**User's Guide**

# **GoldSim Dashboard Authoring Module**

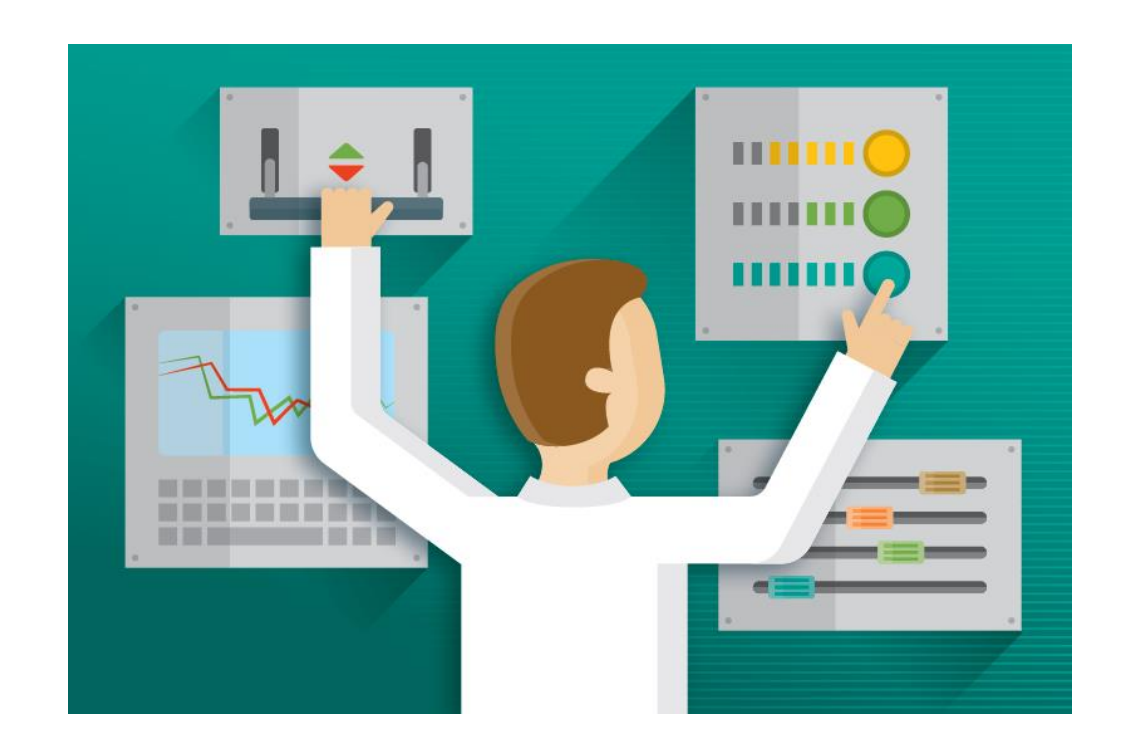

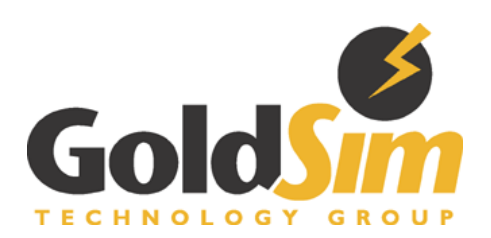

Copyright GoldSim Technology Group LLC, 2001-2017. All rights reserved. GoldSim is a registered trademark of GoldSim Technology Group LLC.

Version 12.0 (February 2017)

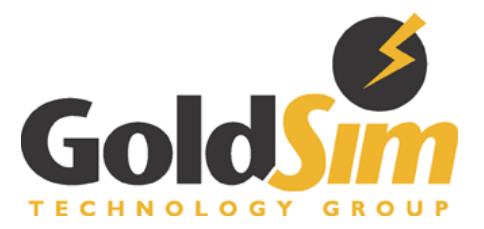

GoldSim Technology Group 22500 SE 64th Place, Suite 240 Issaquah, Washington 98027 USA

Visit us at our web site: www.goldsim.com Email us at: software@goldsim.com

## **Contents**

#### **Chapter 1: Introduction**

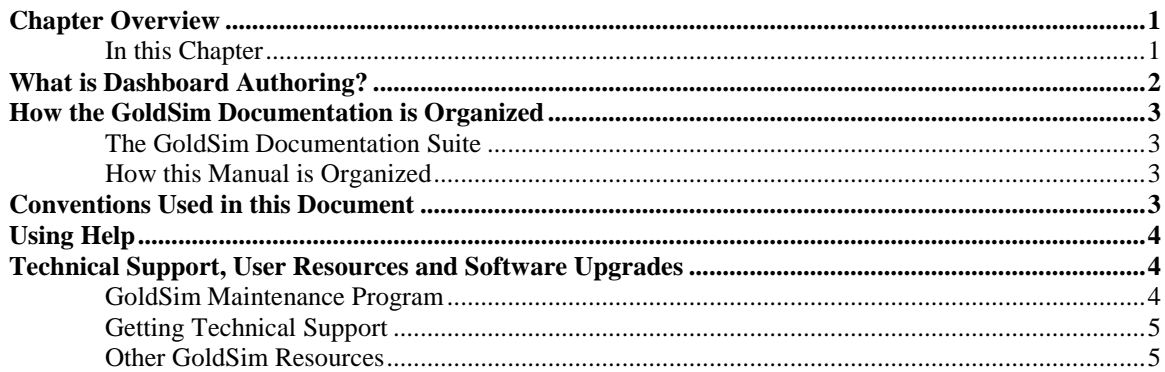

#### **Chapter 2: Dashboard Authoring Overview**

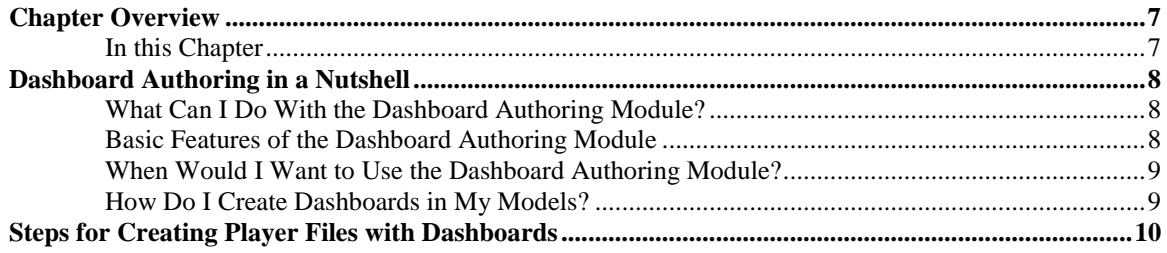

#### **Chapter 3: Creating Dashboards**

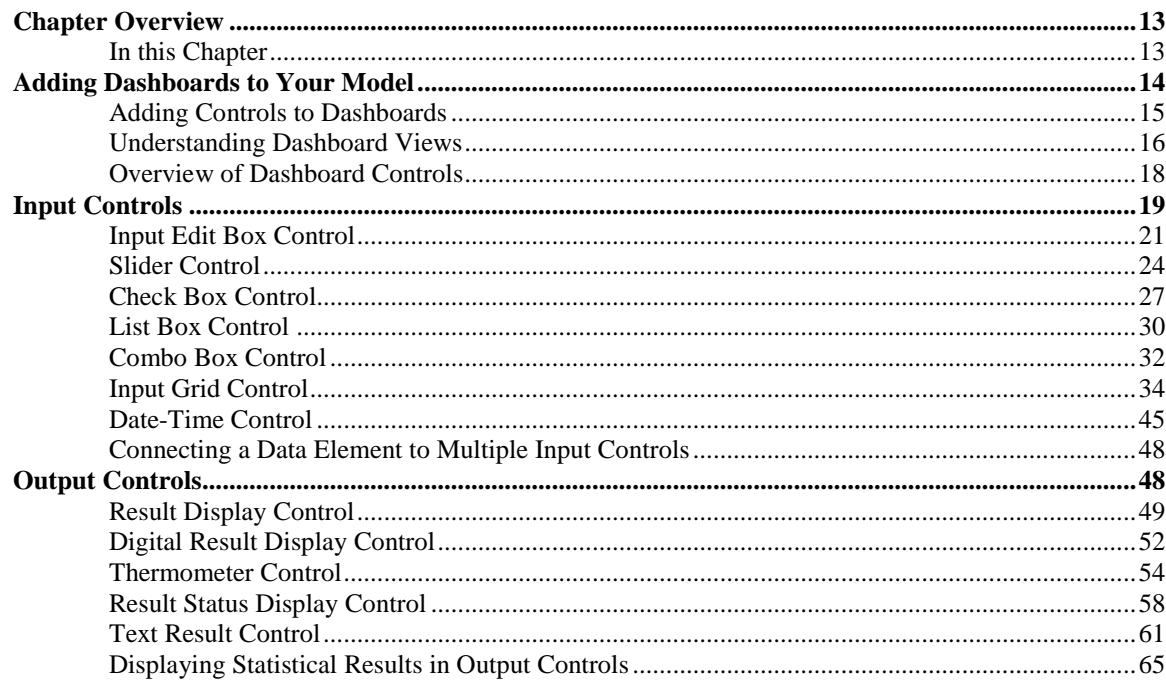

 $\mathbf 1$ 

 $\overline{7}$ 

13

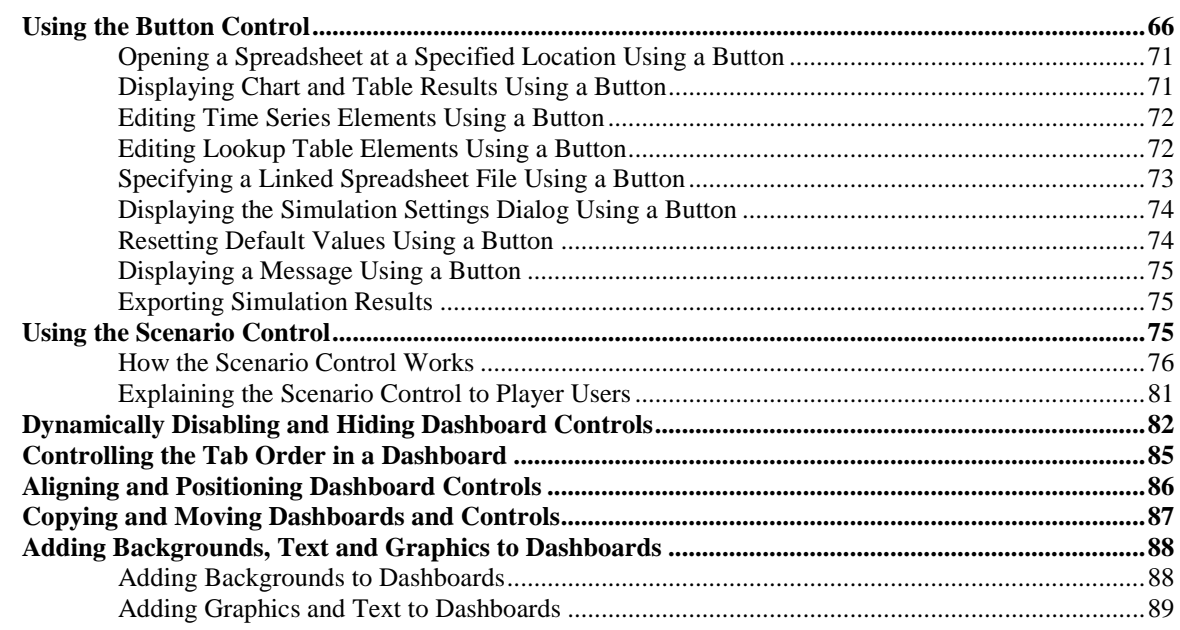

#### **Chapter 4: Creating and Viewing Player Files**

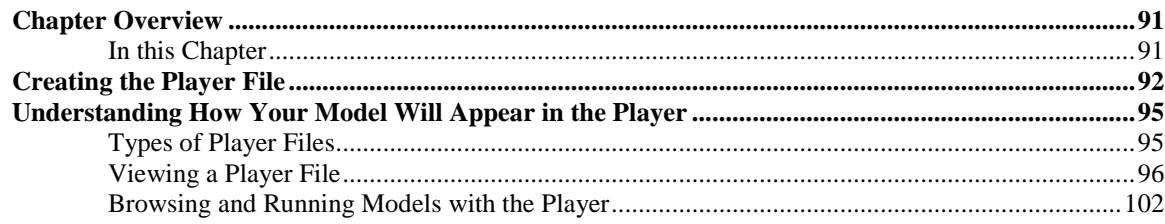

#### **Glossary of Terms**

109

107

#### 91

## <span id="page-6-0"></span>**Chapter 1: Introduction**

**He that is taught only by himself has a fool for a master.**

**Ben Jonson**

## <span id="page-6-1"></span>**Chapter Overview**

GoldSim is a user-friendly, highly graphical, object-oriented program for carrying out dynamic, probabilistic simulations to support management and decision-making in engineering, science and business.

The GoldSim Dashboard Authoring Module allows you to create a "shell" around your GoldSim model (in the form of a graphical user interface that you design), such that the model can be easily used by someone without requiring them to be familiar with either the GoldSim modeling environment or the details of the specific model.

This document provides a complete description of the features and use of the GoldSim Dashboard Authoring Module.

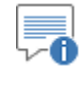

**Note**: This document only describes the Dashboard Authoring Module, and assumes that you are familiar with the basic capabilities of GoldSim (described in the **GoldSim User's Guide**).

<span id="page-6-2"></span>**In this Chapter**

This introductory chapter discusses the following topics:

- What is Dashboard Authoring?
- How the GoldSim Documentation is Organized
- Conventions Used in this Document
- Using Help
- Technical Support, User Resources and Software Upgrades

## <span id="page-7-0"></span>**What is Dashboard Authoring?**

The GoldSim Dashboard Authoring Module allows a GoldSim modeler to design and construct a "dashboard" interface for models. The interfaces can be designed to look like "dashboards" or "control panels", with buttons, input fields, sliders and result displays, and the author can embed text, tool-tips and graphics to provide instructions on the use of the model:

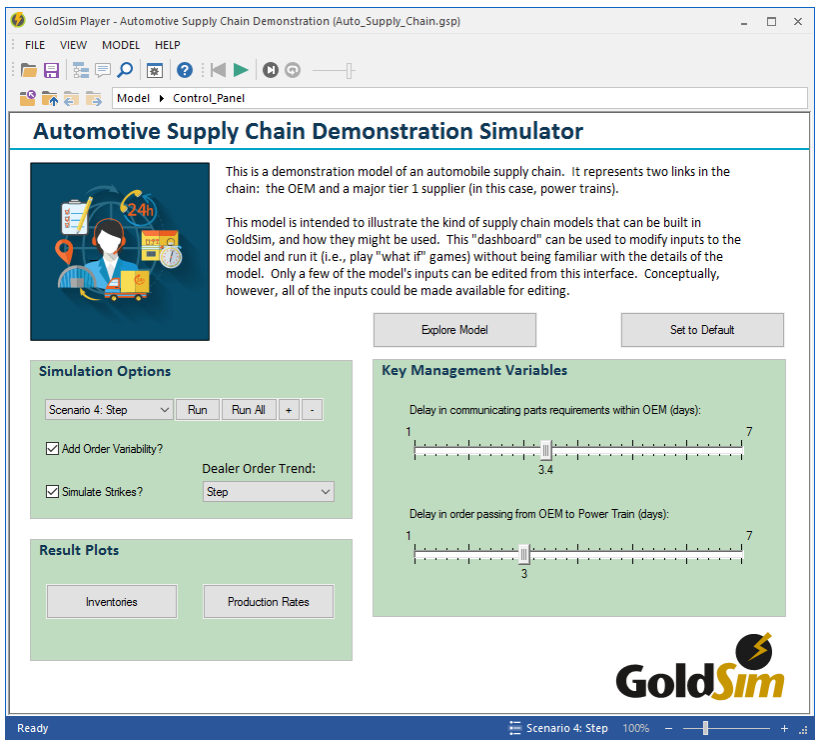

Such an interface allows a model to be easily used by someone *without requiring them to be familiar with either the GoldSim modeling environment or the details of the specific model*.

The Dashboard Authoring Module in GoldSim enables you to create a "shell" around your GoldSim model (in the form of a graphical user interface that you design), exposing only those inputs and outputs that you feel are necessary to allow the user to use your model in a constructive way. You can choose to hide all the computational details of the model, or if desired, provide a mechanism by which the user can leave the Dashboard and "look under the hood" of the model. In effect, the Dashboard Authoring Module turns GoldSim into a high-level programming language, which you can use to create custom simulation applications for distribution to end users who may not necessarily be modelers.

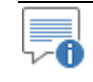

**Note**: The Dashboard Authoring Module is included with all GoldSim licenses, and does not need to be activated in any way (it is always active and available).

Models with Dashboards can be saved as Player files and subsequently viewed and run using the GoldSim Player, which can be downloaded for free from the GoldSim website (www.goldsim.com).

Hence, GoldSim models that you have created using the Dashboard Authoring Module can be viewed and run by others without requiring them to have a licensed version of GoldSim.

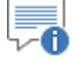

**Note**: The GoldSim Player is also automatically installed on your machine when you install GoldSim, and is added to the Start menu along with the GoldSim executable.

## <span id="page-8-0"></span>**How the GoldSim Documentation is Organized**

The Dashboard Authoring Module provides a specialized set of features that augment the basic GoldSim simulation framework. The document you are reading only describes the GoldSim Dashboard Authoring Module, and assumes that you are familiar with the basic capabilities of GoldSim.

The basic capabilities of GoldSim are described in the **GoldSim User's Guide**. That document provides a complete description of the features and capabilities of the GoldSim simulation framework.

This document is organized into four chapters:

- **Chapter 1: Introduction***.* The remainder of this chapter discusses the information required for you to get started using the GoldSim Dashboard Authoring Module, including conventions used in the manual, using online help, and obtaining technical support.
- **Chapter 2: Dashboard Authoring Overview***.* This chapter provides an overview of the features and capabilities of the Dashboard Authoring Module, and outlines the steps required to create models with Dashboards.
- **Chapter 3: Creating Dashboards**. This chapter describes the details of adding Dashboard controls to your models, and creating Player files which use Dashboards.
- **Chapter 4: Creating and Viewing Player Files**. This chapter describes the details of creating Player files which use Dashboards. It also discusses how your model will appear in the GoldSim Player.

The manual also includes a Glossary of Terms and an Index.

As will be discussed below, nearly all of the information available in the printed documentation can also be accessed via an extensive online help system.

### <span id="page-8-3"></span>**Conventions Used in this Document**

The following conventions are used in this manual:

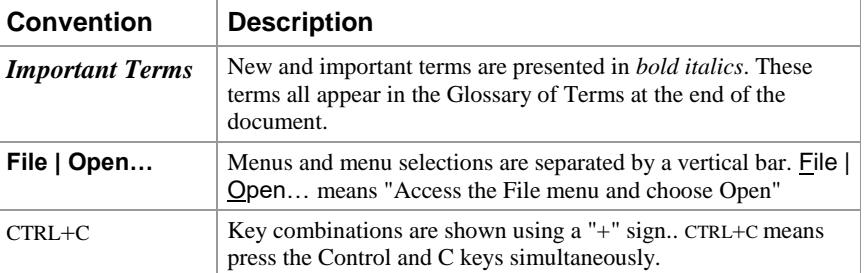

#### <span id="page-8-1"></span>**The GoldSim Documentation Suite**

#### <span id="page-8-2"></span>**How this Manual is Organized**

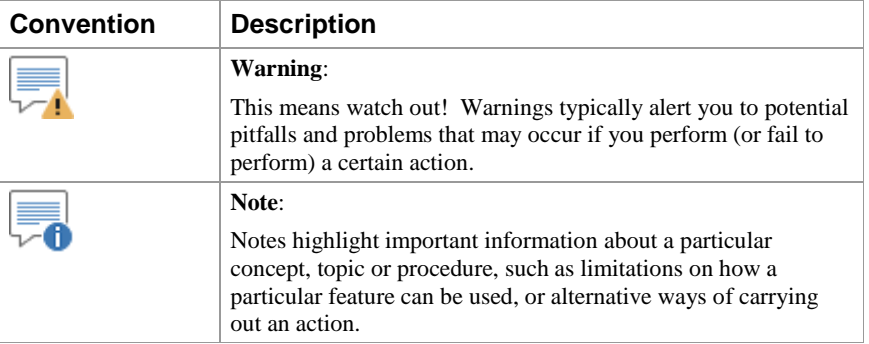

In describing various mouse actions, the following conventions are used:

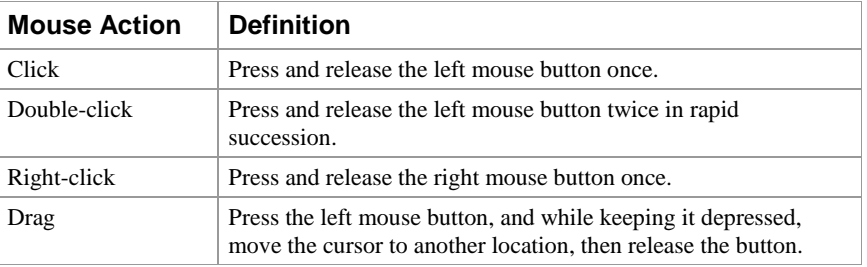

## <span id="page-9-0"></span>**Using Help**

GoldSim has an extensive in-product help facility that describes the basic GoldSim features, which can be used to supplement this manual. The Help system can be accessed by selecting **Help | Help Topics** from the main GoldSim menu or the Help button (the question mark) on the standard toolbar. Pressing the **Help** button within any of the dialogs also provides access to Help (in a context-sensitive manner).

All of the information in the **GoldSim User's Guide**, the **GoldSim Dashboard Authoring User's Guide**, and other extension module user guides (e.g., the **GoldSim Distributed Processing Module User Guide**) is accessible via GoldSim Help. Note, however, that information included in the appendices of the various user guides is not included in the Help system.

## <span id="page-9-1"></span>**Technical Support, User Resources and Software Upgrades**

The GoldSim Technology Group is dedicated to providing complete solutions for our customers. We pride ourselves in providing prompt and extensive support and resources to our users, and are committed to ensuring that each installation of our software is successful and adds value to the customer.

When you purchase GoldSim software, you receive one year of Software Maintenance, entitling you to the following:

- Free software upgrades so that you always have the latest version of the GoldSim software.
- Basic Technical Support via email and phone. Basic support covers installation and licensing questions, as well as questions about GoldSim's features and capabilities.

#### <span id="page-9-2"></span>**GoldSim Maintenance Program**

After the first year, if you wish to continue to have access to new versions and technical support, Software Maintenance can be extended each year with payment of an annual fee.

Details regarding the GoldSim Maintenance Program can be found at www.goldsim.com/Web/Products/BuyGoldSim/Pricing/MaintenanceProgram/.

<span id="page-10-0"></span>Users with active Software Maintenance can submit questions directly to the GoldSim support team. Evaluation users are also welcome to contact us with questions on GoldSim functionality. The **GoldSim Help Center** (https://goldsim.zendesk.com) is the primary portal for technical support. You can submit your questions directly from the Help Center. If your register and log in through the Help Center, you will be able check the status and view a history of all of your support requests. **Getting Technical Support**

The Help Center also includes:

- The **GoldSim Forum**, where you can you can post questions to the GoldSim community, or just browse existing messages;
- Articles on licensing questions and modeling tips; and
- An archive of past webinars (which demonstrate GoldSim features and capabilities).

Although using the Help Center is the preferred way to access support, you can also contact us by phone at 1-425-295-6985 between the hours of 8AM and 5PM Pacific Time.

Free Basic Technical Support does not include consulting, model troubleshooting or detailed assistance with applying GoldSim to a particular problem. Assistance of this nature is defined as Advanced Technical Support. Users may purchase Advanced Technical Support in pre-paid 10 hour blocks.

Details regarding Advanced Technical Support can be found at www.goldsim.com/Web/Resources/TechnicalSupport/.

In addition to the GoldSim Help Center, additional resources are also available. These three resources can be accessed directly from the GoldSim website (www.goldsim.com):

- A free **Online Training Course** that will provide you with a thorough understanding of the key concepts on which GoldSim is based and all of the fundamentals required to build complex models of nearly any kind of system.
- The **GoldSim Model Library**, which contains a collection of example models to allow you to see how specific features of GoldSim can be used and/or how GoldSim can be used for specific applications.
- The **GoldSim Blog**, which provides an informal mechanism for GoldSim staff to share their knowledge, point out some of the more advanced (and perhaps overlooked) GoldSim features, share and discuss common mistakes we see in GoldSim applications, discuss interesting applications, and keep you abreast of our plans for further GoldSim developments.

You can stay up to date on the latest GoldSim news through these resources:

 The GoldSim LinkedIn Group, which is primarily used for announcements (e.g., new versions, interesting applications). You can join the Group here: www.linkedin.com/groups/1798413)

#### <span id="page-10-1"></span>**Other GoldSim Resources**

 Periodic email newsletters are sent two to three times per year. To be added to the newsletter list, contact us via the GoldSim Help Center (https://goldsim.zendesk.com).

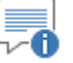

**Note**: When you purchase GoldSim, you are entitled to a free one hour, live web-based training session in which one of our analysts provides an interactive training session via the Internet and telephone. You are strongly encouraged to take advantage of this free training.

## <span id="page-12-0"></span>**Chapter 2: Dashboard Authoring Overview**

**A little learning is a dangerous thing.**

**Alexander Pope, An Essay on Criticism**

## <span id="page-12-1"></span>**Chapter Overview**

This chapter provides a brief introduction to the Dashboard Authoring Module. It discusses how and why you would want to add Dashboards to your models, and describes how models with Dashboards can be used by others using the GoldSim Player.

The chapter closes by summarizing the steps required to create a Player file (a file which can be read by the GoldSim Player) which incorporates Dashboard features.

<span id="page-12-2"></span>**In this Chapter**

This chapter discusses the following topics:

- Dashboard Authoring in a Nutshell
- Steps for Creating Player Files with Dashboards

## <span id="page-13-0"></span>**Dashboard Authoring in a Nutshell**

<span id="page-13-1"></span>**What Can I Do With the Dashboard Authoring Module?**

The GoldSim Dashboard Authoring Module allows a GoldSim modeler to design and construct a "*dashboard*" interface for models. The interfaces can be designed to look like "dashboards" or "control panels", with buttons, input fields, sliders and result displays, and the author can embed text, tool-tips and graphics to provide instructions on the use of the model. Some of the components which can be added to a Dashboard are shown below:

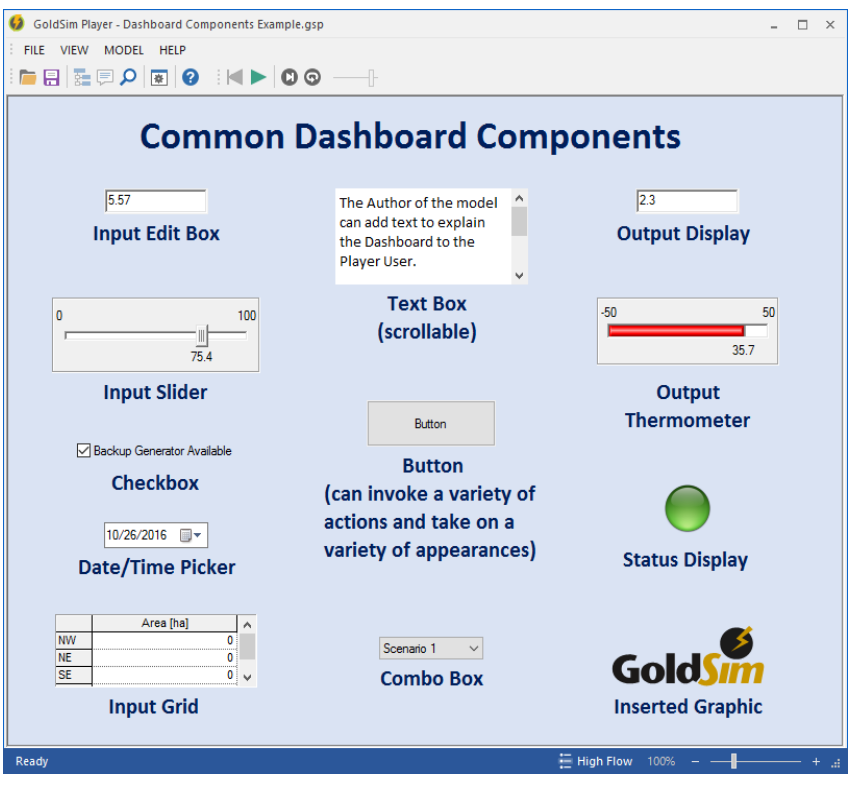

Models created using the Dashboard Authoring Module can be saved as Player files and subsequently viewed and run using the GoldSim Player, which can be downloaded for free from the GoldSim website (www.goldsim.com). Hence, GoldSim models that you have created using the Dashboard Authoring Module can be viewed and run by others without requiring them to have a licensed version of GoldSim.

Moreover, by creating an interface to your model using these components, your model can subsequently be viewed and run by someone *without requiring them to be familiar with either the GoldSim modeling environment or the specific details of the model*.

The Dashboard Authoring Module allows you to insert one or more Dashboards (control panels) into a model to create an interface for users viewing your model using the GoldSim Player.

Within a Dashboard, you can do the following:

You can connect Dashboard *input controls* (such as edit fields, sliders check boxes, combo boxes, and input grids) directly to GoldSim elements, so that the user can modify the linked elements in a simple and direct manner without having to be familiar with the GoldSim interface. You can assign customized tool-tips to the controls to explain their function.

<span id="page-13-2"></span>**Basic Features of the Dashboard Authoring Module**

- You can connect the outputs of GoldSim elements to Dashboard *output controls* (e.g., display fields, thermometers and dynamic status displays) so that key results can be easily displayed. You can assign customized tool-tips to these controls to explain their function.
- You can add customized buttons to a Dashboard. These buttons can have any name, can have a customized tool-tip, and can trigger a number of actions, including running and closing the file, viewing a specific result chart or table, jumping to a Container, an element, or another Dashboard, opening another application (e.g., PowerPoint), and viewing a web page (i.e., a hyperlink).
- You can add a Scenario control to a Dashboard. This allows the user to create, edit, view and compare multiple scenarios.
- You can define a tab order for the various controls, so that users can easily tab between the fields.
- You can add scrollable text boxes with explanatory text to a Dashboard.
- You can insert graphics, images and text (using the tools on the GoldSim Drawing toolbar) anywhere on a Dashboard.

By using multiple Dashboards, you can expose as many inputs as required to the model user. You can choose to hide all the computational details of the model, or if desired, you can provide a mechanism (e.g., an action button) by which the user can leave the Dashboard and "look under the hood" of the model.

Although any GoldSim model can be saved as a Player file and subsequently *viewed* using the GoldSim Player, a Player file that includes Dashboards can also be *modified and run* by the Player.

The Dashboard Authoring Module allows you to make Player files that can be modified and run. While Dashboards are not required to create a Player file, without them the Player file can only be viewed, and cannot be edited in any way.

The Dashboard Authoring Module allows you to create a simple interface to your model that allows others to edit selected inputs and view selected results in a straightforward and controllable manner. As a result, they do not need to know anything about the GoldSim user interface or the underlying structure of the model.

In effect, the Dashboard Authoring Module enables you to use GoldSim as a high-level programming language to create custom simulation applications for distribution to end users who may not necessarily be modelers. This allows others (e.g., clients, customers, reviewers, regulators) to experiment with your simulator and play "what if" games in a controlled manner.

Moreover, since Player files are run using the free GoldSim Player, users do not need to have a licensed version of GoldSim in order to view and run a "dashboarded" model.

Hence, the primary use of the Dashboard Authoring Module is to allow you to create customized interfaces to your simulation models so that they can be edited and run by others in the GoldSim Player.

Dashboards are GoldSim elements, and you add them to your model just as you do so for other elements, by inserting them using the context menu in the graphics pane, the main menu or the Element toolbar (they can be found under the "Containers" category):

#### <span id="page-14-0"></span>**When Would I Want to Use the Dashboard Authoring Module?**

<span id="page-14-1"></span>**How Do I Create Dashboards in My Models?**

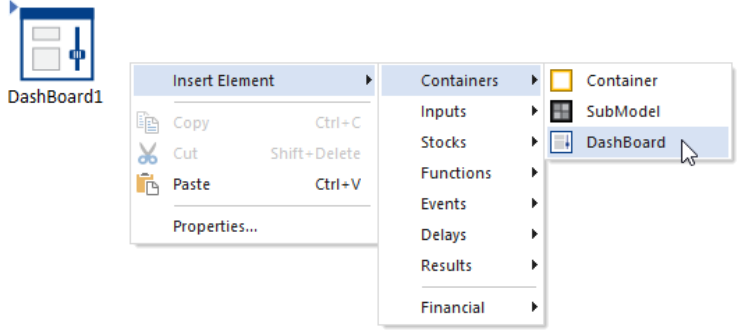

Like Containers, you "look inside" a Dashboard by clicking on the small triangle in the upper left-hand corner of the icon. The "interior" of a Dashboard looks like this:

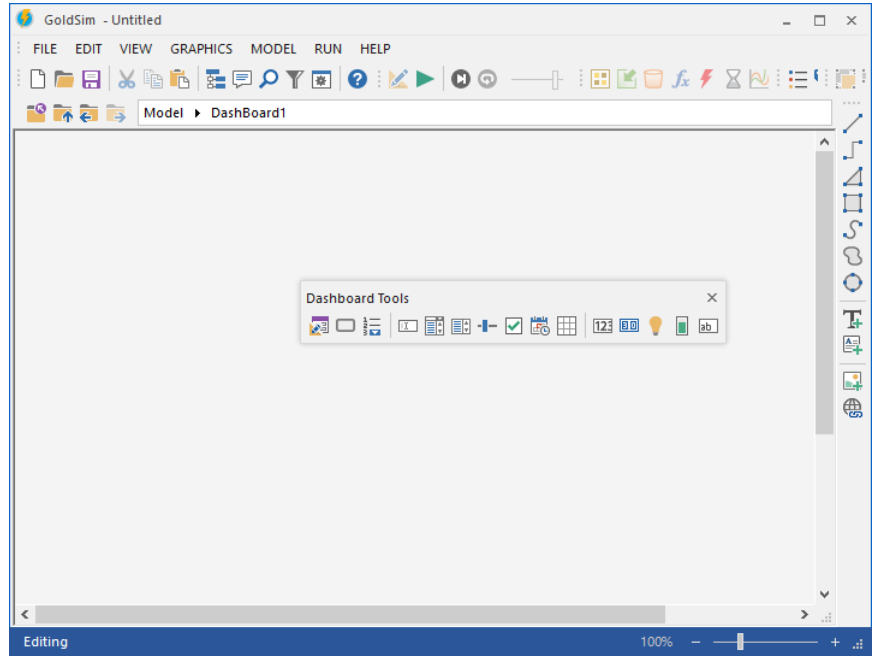

*The various Dashboard controls are added via the Controls toolbar. The toolbar is typically docked on the lower right side of the window, but it can be undocked (as shown here).*

You cannot insert GoldSim elements inside a Dashboard. Rather, you can only insert various Dashboard controls (using the Controls toolbar) and graphics (using the Drawing Tools toolbar).

The Dashboard itself can be thought of as the canvas on which you are creating the interface to your model.

The details of creating Dashboards and adding the various controls are discussed in Chapter 3.

## <span id="page-15-0"></span>**Steps for Creating Player Files with Dashboards**

In order to provide you with a quick overview of what is required to create Player files with Dashboards, a summary of the key steps is provided below.

- 1. **Add one or more Dashboards to your model**. This is carried out in the same way as any other kind of GoldSim element is inserted.
- 2. **Add various controls to the Dashboards**. Controls are added to a Dashboard by dragging and dropping from the Dashboard toolbar. The input and output controls are linked to elements in the underlying GoldSim model.
- 3. **Add graphics and text to the Dashboards**. Graphics and text are added to a Dashboard by dragging and dropping from the Drawing Tools toolbar (just as in Containers). Although this is not required, adding appropriate graphics and text to your Dashboards is important in order to ensure their transparency and usability.
- 4. **Create a Player file**. This is done by selecting **File|Save Player File…** from the main menu. This will invoke a wizard presenting various options for specifying how the Player file can be used by others.

These four steps are discussed in detail in Chapter 3.

## <span id="page-18-0"></span>**Chapter 3: Creating Dashboards**

**I would have to ask the questioner. I haven't had a chance to ask the questioners the question they've been questioning.**

George W. Bush, 43<sup>rd</sup> U.S. President

### <span id="page-18-1"></span>**Chapter Overview**

This chapter describes the details of creating Dashboards. It discusses how to add Dashboards to your model, and how to add controls and graphics to the Dashboards.

#### <span id="page-18-2"></span>**In this Chapter**

This chapter discusses the following topics:

- Adding Dashboards to Your Model
- Input Controls
- Output Controls
- Using the Button Control
- Using the Scenario Control
- Dynamically Disabling and Hiding Dashboard Controls
- Controlling the Tab Order in a Dashboard
- Aligning and Positioning Dashboard Controls
- Copying and Moving Dashboards and Controls
- Adding Backgrounds, Text and Graphics to Dashboards

### <span id="page-19-0"></span>**Adding Dashboards to Your Model**

Dashboards are a type of GoldSim element, and like other elements, multiple Dashboards can be inserted into a model. You add them to your model just as you do so for other elements, by inserting them using the context menu in the graphics pane, the main menu or the Element toolbar (they can be found under the "Containers" category):

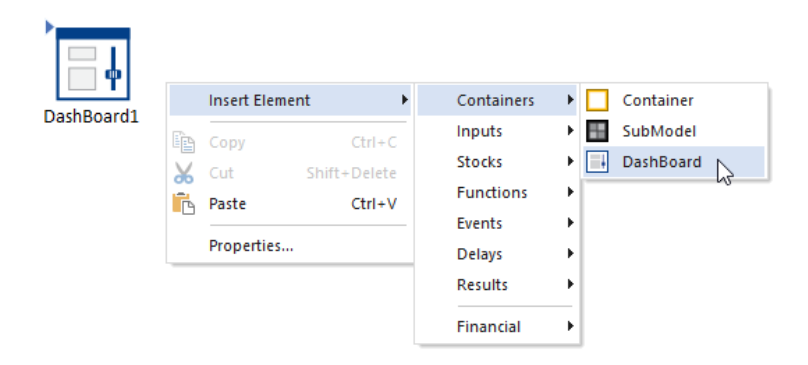

Dashboards can be thought of as a specialized type of Container. Like Containers, they have "contents", and you can "look inside" a Dashboard and view the contents by clicking the small triangle in the upper left-hand corner of the icon (or Ctrl+double-clicking on the Dashboard).

The "interior" of a Dashboard looks like this:

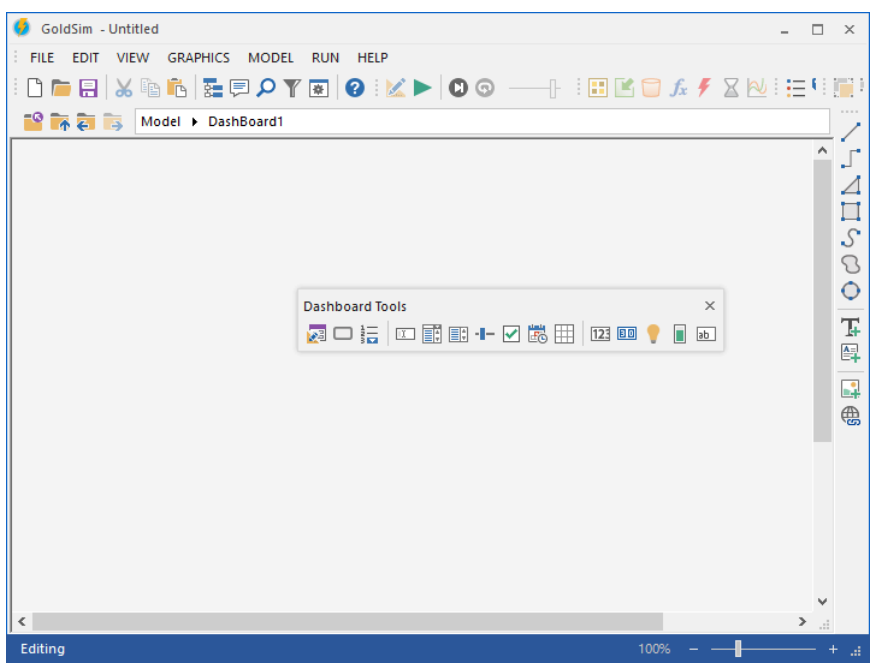

*By default, the Dashboard toolbar is docked on the right side of the screen. Here, it is shown to be floating.*

The Dashboard itself can be thought of as the canvas on which you are creating the user interface to your model. You insert various Dashboard controls (using the Controls toolbar) and graphics (using the Drawing Tools toolbar) in order to build the user interface.

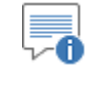

**Note**: You cannot insert any GoldSim elements inside a Dashboard. Only Dashboard controls and graphics can be placed inside a Dashboard.

Like other elements, you can cut, copy and paste Dashboard elements, resize the Dashboard icon in the graphics pane, add a Note to the element, and view its properties by double-clicking on it. The Properties dialog for a Dashboard looks like this:

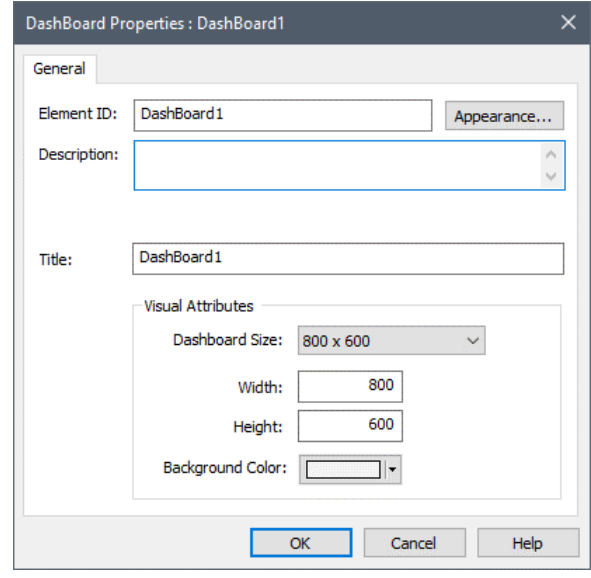

The **Element ID** is the name of the Dashboard.

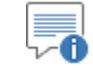

**Note**: With one exception, Dashboard elements follow the same rules as other GoldSim elements regarding their names (e.g., can only include letters, numbers and the underscore character). Unlike other elements in GoldSim, however, the **Element ID** of a Dashboard element can contain spaces.

By default, the **Title** is the same as the element ID. (The **Title** is not currently used by GoldSim, but will be used by a new feature in a future version).

The **Dashboard size** input field determines the size (in pixels) of the canvas on which the controls and graphics are placed, and subsequently the size of the Dashboard window when viewed in the Player. If the Dashboard size is too large to fit on the Player user's screen, scroll bars appear, allowing the user to scroll around the Dashboard.

*Read more:* [Understanding How Your Model Will Appear in the Player](#page-100-0) (page) 95).

The **Background Color** allows you to choose a background color for the Dashboard.

**Read more:** [Adding Backgrounds, Text and Graphics to Dashboards](#page-93-0) (page 88).

<span id="page-20-0"></span>**Adding Controls to Dashboards**

The key components of a Dashboard are the Dashboard controls. These controls can, among other things, connect to elements within your GoldSim model, allowing the Dashboard to be used as the interface that "drives" the model.

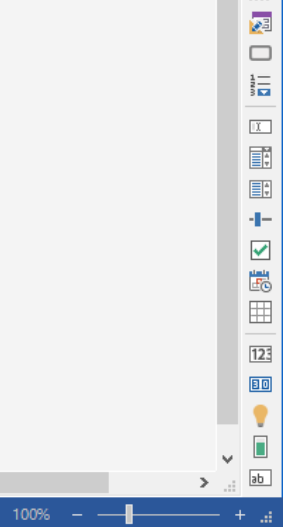

**College College** 

You add these controls to your model using the Controls toolbar. By default, this toolbar is docked on the lower right-hand side of the GoldSim window:

Note that the Dashboard controls are not GoldSim elements; rather, they are similar to the graphics objects (lines, rectangles, images) which can be added to a model from the Drawing toolbar.

All of the Dashboard controls are inserted in the same manner:

- 1. Select one of the controls from the Dashboard toolbar by left-clicking on it. The cursor will change its appearance to indicate that it is ready to place the control on the dashboard.
- 2. Place the cursor at the point in the Dashboard where you want the upper left-hand corner of the control to be located and left-click to insert the control.

Note that once a control is placed on the Dashboard, you can move it (by dragging and dropping), copy and paste it, and resize it (by clicking on the control and dragging one of its control points on the sides and corners).

*Read more:* [Copying and Moving Dashboards and Controls](#page-92-0) (page 87).

Once you have inserted the controls (and any graphics or text) into a Dashboard, you will typically spend some time aligning and positioning the various components to make the Dashboard attractive and easy to use. GoldSim provides some built-in tools to assist you in this task.

*Read more:* [Aligning and Positioning Dashboard Controls](#page-91-0) (page 86)**.**

In addition, GoldSim provides tools that allow you to hide or disable controls dynamically based on the values of various model outputs. This allows you, for example, to hide controls that may not be applicable under certain situations.

*Read more:* [Dynamically Disabling and Hiding Dashboard Controls](#page-87-0) (page 82)*.*

<span id="page-21-0"></span>**Understanding Dashboard Views**

Within GoldSim, a Dashboard can be in one of two views*: Design view* and *Active view*. When you are creating and editing your Dashboards, you will generally be in Design view. Within this view, you can add, resize and edit controls, and add other objects (e.g., images and text) to your Dashboard.

The following Dashboard is in Design view:

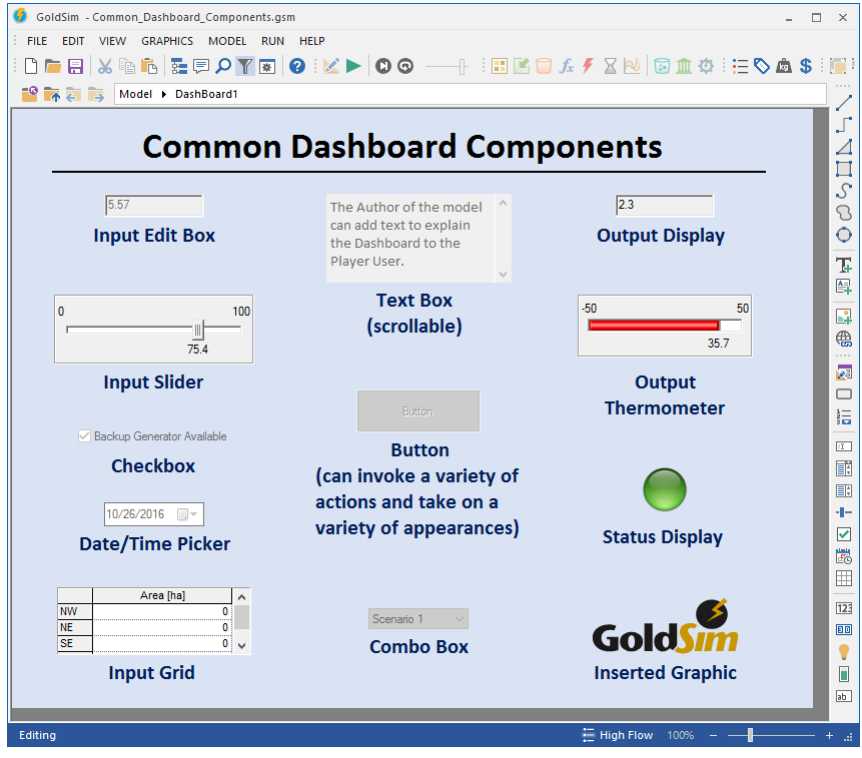

When a Dashboard is in Design view, you will note the following:

- The Drawing Tools toolbar is available for adding new objects such as text and images;
- The Dashboard toolbar is available for adding new controls; and
- All controls on the Dashboard are grayed out and inactive. You can edit the properties of the controls by double-clicking on them.

While you are designing and editing a Dashboard, you will occasionally want to see how the Dashboard will appear when it is viewed in the Player. You can do this by placing the Dashboard into Active View. You can do this by pressing the Dashboard Active button in the Dashboard toolbar (the first button at the top (or left) of the toolbar, or alternatively, right-clicking inside the Dashboard and selecting **Dashboard Active** from the context menu.

In Active view, the various controls can be used, and the Dashboard appears as it will when viewed within the GoldSim Player. When in Active view, the controls cannot be resized, their properties cannot be edited, and new controls (or graphics and text) cannot be added.

To return to Design View (so that the Dashboard can be edited), toggle the Dashboard Active button in the Dashboard toolbar, or right-click in the Dashboard and de-select **Dashboard Active** from the context menu.

The following Dashboard is in Active view:

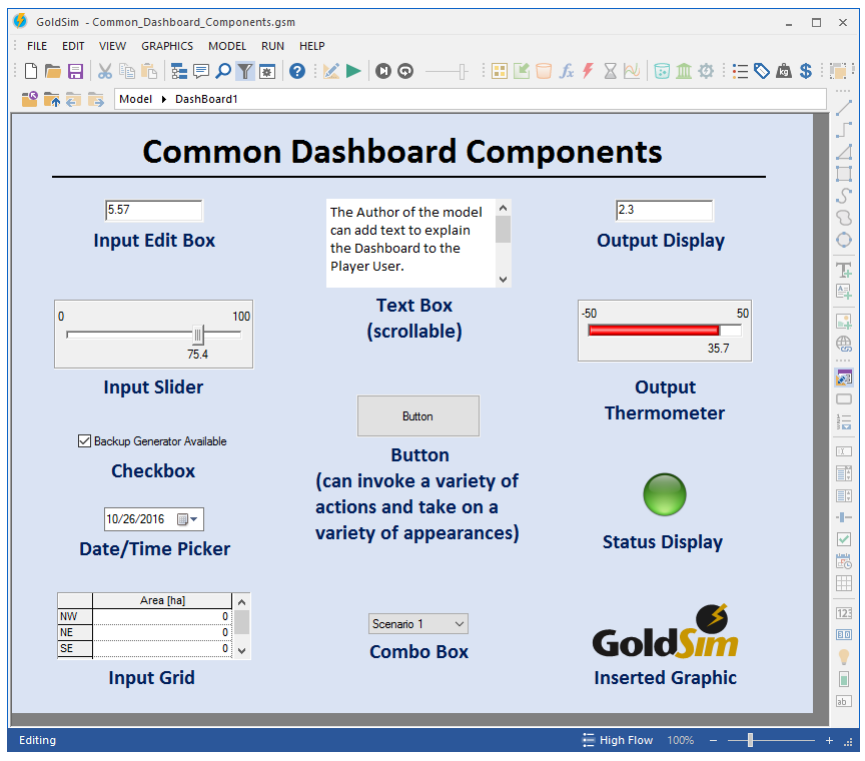

When a Dashboard is in Active view, you will note the following:

- The Drawing Tools toolbar is grayed out and can not be used to add new objects;
- The Dashboard toolbar is grayed out (except for the button to toggle the Dashboard between Active and Design view) and can not be used to add new controls; and
- The controls on the Dashboard are active and can be used. You can no longer edit the properties of the controls by double-clicking on them.

Active view only applies to Dashboards. If you navigate out of the Dashboard to a Container, you will be able to edit the contents of the Container. If you then return to a Dashboard, it will remain in Active view.

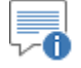

**Note**: When your model enters *Run Mode* within GoldSim, Dashboards are automatically placed into Active View. After you run a model such that the file is in *Result Mode*, the Dashboard controls remain active (they are not grayed out), but they are locked (e.g., you cannot move sliders or modify edit fields). You can, however, modify input controls under some circumstances when a model is in Scenario Mode.

*Read more: [Understanding How Your Model Will Appear in the Player](#page-100-0) (page)* 95)[; Using the Scenario Control](#page-80-2) (page 75)*.*

<span id="page-23-0"></span>**Overview of Dashboard Controls** The Dashboard controls can be divided into four categories:

 **Input controls** (such as edit fields, combo boxes, sliders and check boxes). These can be linked directly to GoldSim Data elements, so that the user can modify the linked elements in a simple and direct manner without being familiar with the GoldSim interface.

- **Output controls** (e.g., display fields, thermometers). You can connect the outputs of elements to these controls so that key results can be easily displayed. You can also connect Distribution Result elements to these controls in order to display statistical results.
- **Button control**. This control consists of a customized *button* which can trigger a large number of actions (such as running and closing the file, viewing a web page, jumping to another location).
- **Scenario control**. This control consists of a drop list and several buttons. It allows the user to add, delete, select, run and compare scenarios.

All controls (except the Scenario control) have property pages that (when in Design view) are accessed by double-clicking on the control. These property pages are used to specify the appearance and behavior of the control.

Each of the controls is discussed in detail below.

### <span id="page-24-0"></span>**Input Controls**

Input controls provide a mechanism by which users can use the Dashboard to modify inputs to a GoldSim model. This is done by linking the control to a Data element within the model. There are seven input controls:

- Input Edit Box;
- Slider;
- Check Box;
- List Box;
- Combo Box;
- Input Grid; and
- Date-Time Picker.

Although each of these controls has a different functionality (which is described in detail below), they have some common properties with respect to how they link to elements in GoldSim. First and foremost, *input controls can only be linked to Data elements.*

Once a control is linked to a Data element, this is clearly indicated in the Data Source section of the Data element's property page:

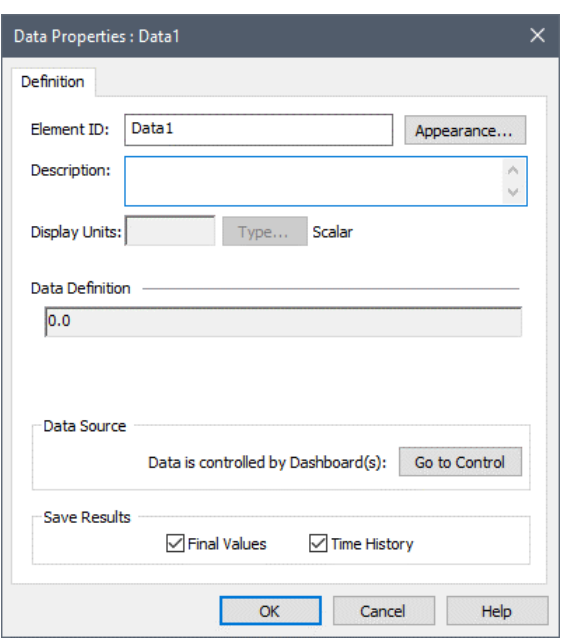

As can be seen, the dialog indicates that the element is "Controlled by Dashboard(s)". Clicking on the **Go to Control** button takes you directly to the control that references the Data element.

Similarly, if you right-click on an element that is controlled by one or more input controls, you can immediately jump to those controls:

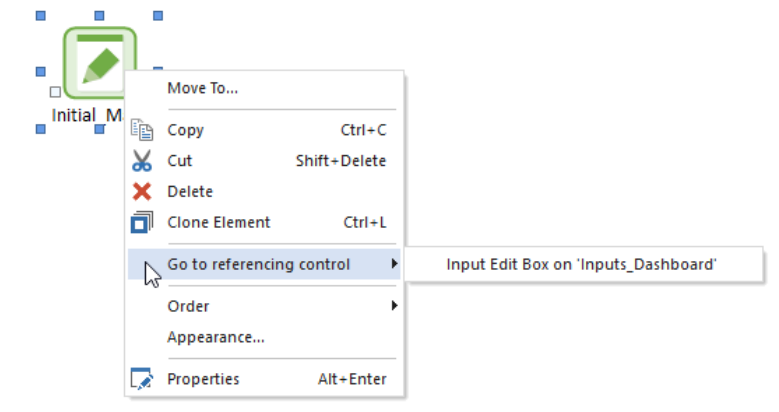

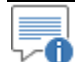

**Note**: Once a Data element is connected to a control, it can no longer be edited from the element's property dialog (the Definition field is grayed out), and can only be edited using the control.

If a control is not yet connected to an element, GoldSim indicates this by outlining the control with a dashed red line:

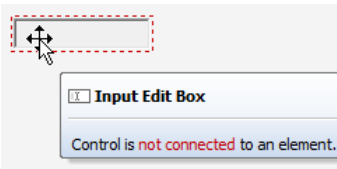

When viewed in the Player, a control that is not connected to an element is simply grayed out.

After an input control is linked to an element, you can jump to the connected element from the control's context menu:

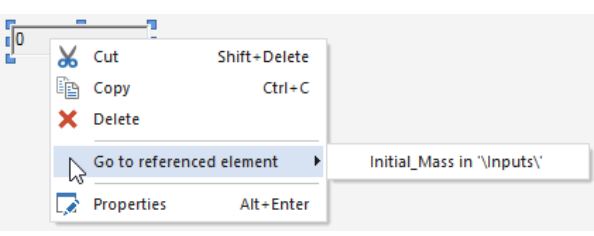

In addition, if a control has specified attributes that reference outputs for hiding and/or disabling the control, the element(s) associated with these outputs are also displayed:

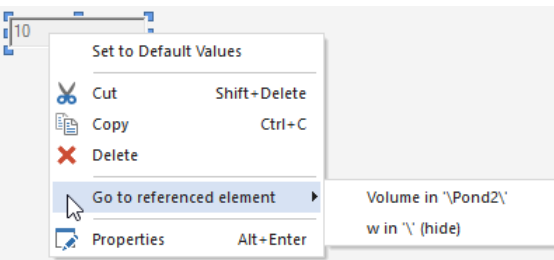

**Read more:** [Dynamically Disabling and Hiding Dashboard Controls](#page-87-0) (page 82).

The property dialogs for the various input controls are described in detail below.

The most basic and versatile of the input controls is the Input Edit Box control. This control provides a mechanism for typing values directly into an input field.

The toolbar button looks like this:

 $\boxed{1}$ 

*Input Edit Box Control Toolbar Button*

The Input Edit Box control looks like this when it is added to a Dashboard and selected:

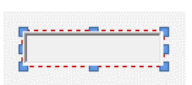

The eight handles allow you to resize the control. For more precise changes, you can also change the width of the control using Ctrl-Left and Ctrl-Right, and change the height using Ctrl-Up and Ctrl-Down. (The default change is 1 pixel at a time. If you press the Shift key, the change is 5 pixels).

Double-clicking on the control displays the following properties dialog:

#### <span id="page-26-0"></span>**Input Edit Box Control**

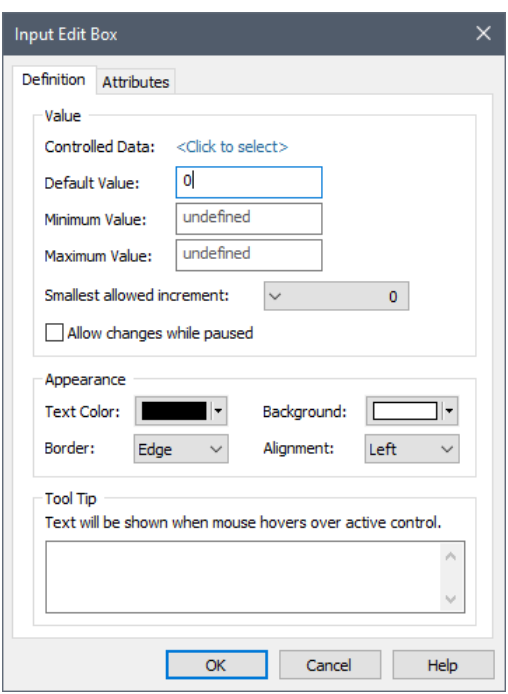

Within the Value portion of the dialog, the Data element to which the control is to be linked is specified. You do this by pressing **<Click to select>**. This will display a browser which shows all of the scalar value Data elements in the model (condition Data elements are not listed).

Once you have linked the control to an element, the linked element will be listed:

Controlled Data: \Data1

×

You can remove the linkage (by clicking the red X button), or reassign the linkage (by clicking the name of the element itself).

The **Default** value can be used in conjunction with an optional Button control that the Author can provide in a Dashboard that allows the Player user to reset all input controls to default values.

*Read more:* <u>[Resetting Default Values Using a Button](#page-79-1)</u> (page 74).

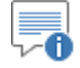

**Note**: Within GoldSim, you can reset all of the input controls in a Dashboard to their default values by right-clicking anywhere in the Dashboard, and selecting **Set to Default Values**.

The **Minimum** and **Maximum** values define the range of values that the input field will accept. (By default they are undefined, which means that the range of values is unrestricted). If the Dashboard user enters a value outside of this range, an error will be displayed, and the value will not be accepted. Note that you cannot specify a link or expression in the **Default**, **Minimum** and **Maximum** fields. In fact, *these fields only accept numbers without units*. If the Data element has dimensions, these fields assume that the value is being specified in the display units of the Data element (which are displayed directly to the right of the three fields):

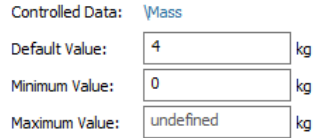

You can set a field to "undefined" by simply leaving it blank.

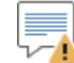

**Warning**: If the Data element to which the control is linked has dimensions, the Input Edit Field control assumes that the value is being entered in the display units of the Data element. Hence, as an author, it is your responsibility to inform the user of the units of the input (e.g., in the control's tool tip and/or text surrounding the control).

The **Smallest allowed increment** is a drop list that lets you control the precision of the values that are entered into the field in the Dashboard. For example, if you select 0.1 in this field, the user can only enter values that are multiples of 0.1; if you enter 100 in this field, the user can only enter values that are multiples of 100. If the Dashboard user enters a value that does not meet the requirements, an error will be displayed, and the value will not be accepted. The default value of 0 puts no constraints on the value.

The **Allow changes while paused** check box determines whether Dashboard users will be able to edit the field in the middle of a simulation (i.e., after the model is paused). If this check box is cleared (the default) the user can only edit the field prior to the start of the simulation. If the model is paused, the field will not be editable. If the check box is checked, the user will be permitted to edit the field while the model is paused in the middle of a simulation.

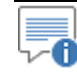

**Note**: Even if this box is checked, if the model contains any scenarios, no changes can be made while the model is paused.

The **Appearance** section of the properties dialog allows you to modify the Text Color, Background (color), text Alignment, and type of Border for the input box. These options are self-explanatory, and you may want to experiment with them to see how they change the control's appearance. The size of the numbers entered in the box is controlled by the size of the box (GoldSim scales up the font size to match the input box size).

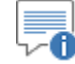

**Note**: You cannot select the font for an input edit box control. GoldSim always uses the default GUI font used by the operating system. The font is dynamically scaled based on the height of the edit box.

The bottom section of the dialog allows you to enter a tool tip, which will be displayed whenever the Dashboard user holds the mouse cursor over the control.

The **Attributes** tab of the dialog provides tools that allow you to hide or disable the control dynamically based on the values of various model outputs. This allows you, for example, to hide the control if it was not applicable under certain situations.

**Read more:** [Dynamically Disabling and Hiding Dashboard Controls](#page-87-0) (page 82).

#### <span id="page-29-0"></span>**Slider Control**

The Slider control allows the user to select a value using a slider. The thermometer can be oriented vertically or horizontally.

The toolbar button looks like this:

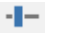

*Slider Control Button*

The Slider control looks like this when it is added to a Dashboard and selected:

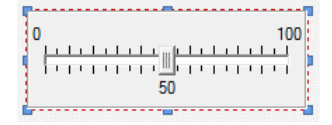

The eight handles allow you to resize the control. For more precise changes, you can also change the width of the control using Ctrl-Left and Ctrl-Right, and change the height using Ctrl-Up and Ctrl-Down. (The default change is 1 pixel at a time. If you press the Shft key, the change is 5 pixels).

Note, however, that as discussed below, resizing the control does not resize the labels. The label font size is fixed (it uses the default GUI font specified by the operating system).

Double-clicking on the control displays the following properties dialog:

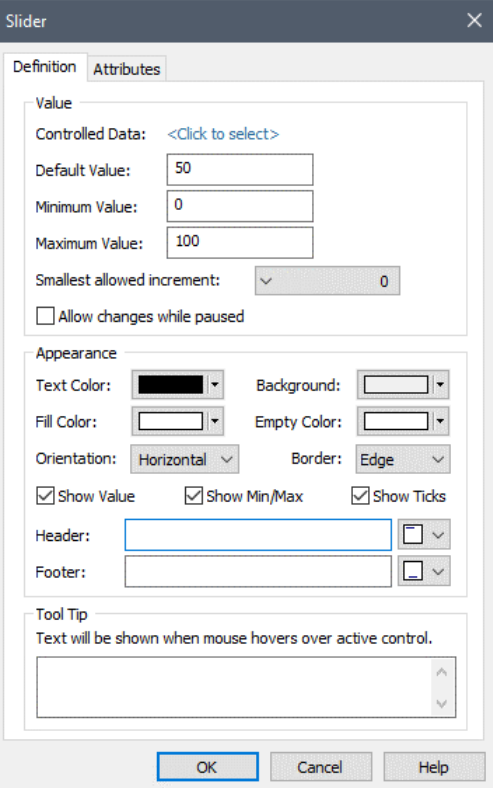

Within the Value portion of the dialog, the Data element to which the control is to be linked is specified. You do this by pressing **<Click to select>**. This will display a browser which shows all of the scalar value Data elements in the model (condition Data elements are not listed).

Once you have linked the control to an element, the linked element will be listed:

Controlled Data: VData1

×

You can remove the linkage (by pressing the red X button), or reassign the linkage (by pressing the name of the element itself).

The **Default** value can be used in conjunction with an optional Button control that the Author can provide in a Dashboard that allows the Player user to reset all input controls to default values.

*Read more:* <u>[Resetting Default Values Using a Button](#page-79-1)</u> (page 74).

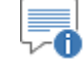

**Note**: Within GoldSim, you can reset all of the input controls in a Dashboard to their default values by right-clicking anywhere in the Dashboard, and selecting **Set to Default Values**.

The **Minimum** and **Maximum** values define the range of values allowed in the Slider. Note that you cannot specify a link or expression in the **Default**, **Minimum** and **Maximum** fields. In fact, *these fields only accept numbers without units*. If the Data element has dimensions, these fields assume that the value is being specified in the display units of the Data element (which are displayed directly to the right of the three fields):

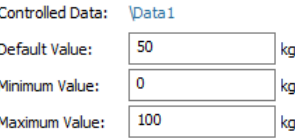

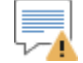

**Warning**: If the Data element to which the control is linked has dimensions, the Slider control assumes that the value is being entered in the display units of the Data element. Hence, as an author, it is your responsibility to inform the user of the units of the input. The easiest way to do this is to specify the units in either the Header or Footer label for the control (see below).

The **Smallest allowed increment** is a drop list that lets you control the precision of the values that can be entered into the Slider. For example, if you select 0.1 in this field, the Slider will only jump between values that are multiples of 0.1; if you enter 100 in this field, the slider will only jump between values that are multiples of 100. The default value of 0 puts no constraints on the value.

When using a Slider control in the Player, the user can specify a value exactly by right-clicking on the slider control handle. This will display a small edit control which allows the user to type in a value directly. Pressing Enter or Esc closes this edit control. Note, however, that if the Dashboard user enters a value that does not meet the Smallest allowed increment, the value will be rounded to the nearest valid value.

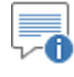

**Note**: In order to make the user aware of the feature to specify values exactly when using a Slider control, you may want to discuss this in the tool-tip for the slider control (or in text somewhere on the Dashboard).

The **Allow changes while paused** check box determines whether Dashboard users will be able to edit the field in the middle of a simulation (i.e., after the

model is paused). If this check box is cleared (the default) the user can only edit the field prior to the start of the simulation. If the model is paused, the field will not be editable. If the check box is checked, the user will be permitted to edit the field while the model is paused in the middle of a simulation.

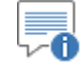

**Note**: Even if this box is checked, if the model contains any scenarios, no changes can be made while the model is paused.

The Slider control provides a wide variety of options for controlling the appearance of the control. The most fundamental of these are the **Orientation**, and whether the Slider displays the value (**Show Value Label**) and minimum and maximum labels (**Show Min/Max Label**). By default, a Slider is horizontal and all labels are on. You can make the Slider vertical by changing the **Orientation**. (You can also make the Slider vertical when it is inserted by holding the **Ctrl** key down when you click on the Slider button in the toolbar).

The mimimum, maximum and value labels always appear to the right of a vertical Slider. If the Slider is horizontal, the mimimum and maximum labels are always on top, and the value label is on the bottom:

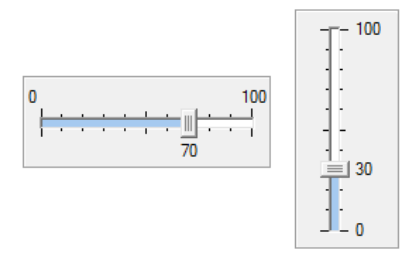

**Show Ticks** determines whether tick marks are shown in the Slider (and is on by default). The number of ticks displayed is determined automatically by GoldSim. Note that the tick marks displayed are always consistent with the **Smallest allowed increment**. For example, if the **Smallest allowed increment** was 10, then the tick marks would never be less than 10 units apart.

The **Header** and **Footer** fields allow you to add labels to your Slider (e.g., describing what is being entered and the units). The drop list to the right of these fields determines where the label is placed. For a vertical Slider, the Header can be at the top (left, centered or right justified) or on the left side (rotated 90˚); and the Footer can be at the bottom (left, centered or right justified) or on the left side (rotated 90˚). Three possible combinations of these options are shown below:

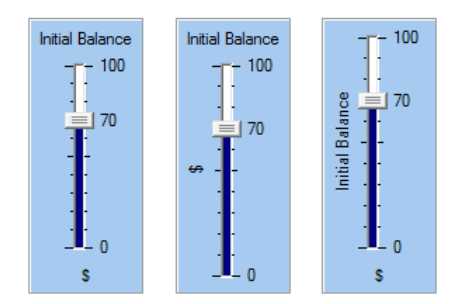

For a horizontal Slider, the options are more limited: the Header must be at the top (left, centered or right justified) and the Footer must be at the bottom (left, centered or right justified):

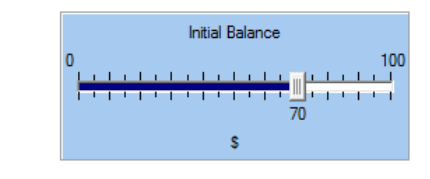

**Note**: You cannot select the font or font size for any of the labels in a Slider control. GoldSim always uses the default GUI font and font size used by the operating system.

The remaining options at the bottom of the dialog allow you to determine how the Slider control will appear on the Dashboard. The **Background** refers to the color of the body of the control. The **Text Color** controls the color of all the labels. The **Empty Color** color refers to the "unfilled" portion of the Slider channel, while the **Fill Color** refers to the "filled" portion of the Slider channel. The **Border** determines the appearance of the border of the control. You will likely want to experiment with these options to see how they change the control's appearance.

The bottom section of the dialog allows you to enter a tool tip, which will be displayed whenever the Dashboard user holds the mouse cursor over the control.

The **Attributes** tab of the dialog provides tools that allow you to hide or disable the control dynamically based on the values of various model outputs. This allows you, for example, to hide the control if it was not applicable under certain situations.

**Read more:** [Dynamically Disabling and Hiding Dashboard Controls](#page-87-0) (page 82).

The Check Box control allows you to add a binary selection (e.g., true/false, on/off, 1/0, 100/300, etc.) to a Dashboard.

The toolbar button looks like this:

☞

*Check Box Control Toolbar Button*

The Check Box control looks like this when it is added to a Dashboard and selected:

Check Box

The eight handles allow you to resize the control. For more precise changes, you can also change the width of the control using Ctrl-Left and Ctrl-Right, and change the height using Ctrl-Up and Ctrl-Down. (The default change is 1 pixel at a time. If you press the Shift key, the change is 5 pixels).

Note, however, that resizing the control does not resize the box or the label itself (it simply adds empty space around the box and label). The box and font size for the label are fixed (they use the default GUI font specified by the operating system).

Double-clicking on the control displays the following properties dialog:

<span id="page-32-0"></span>**Check Box Control**

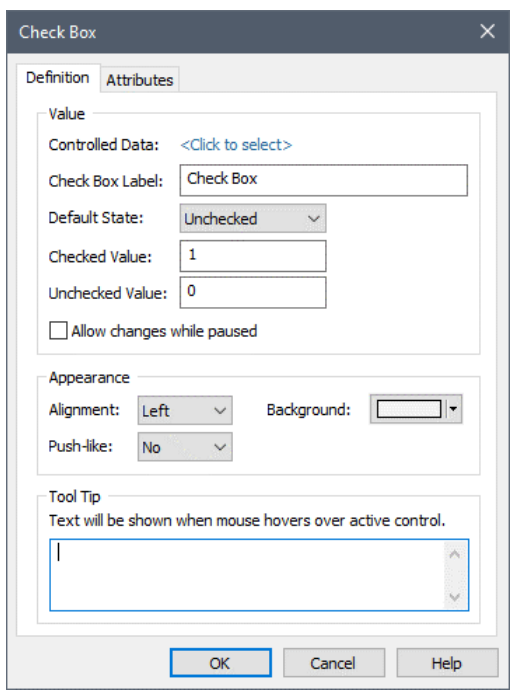

Within the Value portion of the dialog, the Data element to which the control is to be linked is specified. You do this by pressing **<Click to select>**. This will display a browser which shows all of the scalar Data elements in the model (both values and condition Data elements are listed).

Once you have linked the control to an element, the linked element will be listed:

Controlled Data: \Data1

×

You can remove the linkage (by pressing the red X button), or reassign the linkage (by pressing the name of the element itself).

The **Check Box Label** allows you to specify the label that is displayed next to the check box. As discussed below, you can also control where the label is placed. By default, the check box is aligned left and the label is placed to the right of the check box.

The **Default State** can be used in conjunction with an optional Button control that the Author can provide in a Dashboard that allows the Player user to reset all input controls to default values.

*Read more:* <u>[Resetting Default Values Using a Button](#page-79-1)</u> (page 74).

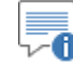

**Note**: Within GoldSim, you can reset all of the input controls in a Dashboard to their default values by right-clicking anywhere in the Dashboard, and selecting **Set to Default Values**.

If the selected Data element is a value, the **Checked Value** and **Unchecked Value** fields are available. These represent the value that the linked Data element takes on when the Check Box control is checked or unchecked, respectively. You cannot specify a link or expression in these fields. In fact, *these fields only accept numbers without units*. If the Data element has dimensions, these fields assume that the value is being specified in the display units of the Data element (which is displayed directly to the right of the two fields):

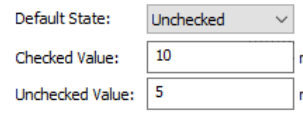

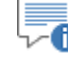

**Note**: Since a user has no way of knowing the values which will be used when the Check Box is checked or unchecked, it is good practice as an author to inform the user of these values directly (e.g., in the control's tool tip and/or text surrounding the control). An even more effective way to do this is to add a Result Display control linked to the same Data element and place it next to the check box so that the corresponding values are automatically displayed when the Check Box is checked or unchecked.

If the selected Data element is a condition, the **Checked** and **Unchecked** fields are automatically set to True and False, respectively, and grayed out:

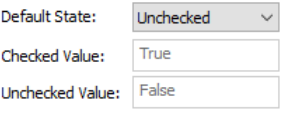

The **Allow changes while paused** check box determines whether Dashboard users will be able to edit the control (check and clear the box) in the middle of a simulation (i.e., after the model is paused). If this check box is cleared (the default) the user can only edit the field prior to the start of the simulation. If the model is paused, the field will not be editable. If the check box is checked, the user will be permitted to edit the field while the model is paused in the middle of a simulation.

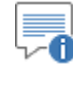

**Note**: Even if this box is checked, if the model contains any scenarios, no changes can be made while the model is paused.

The **Appearance** section of the properties dialog allows you to modify Background (color). It also allows you to change the following:

> **Alignment**: Left alignment aligns the box to the left and the label appears to the right of the box. Right alignment aligns the box to the right and the label appears to the left of the box.

**Push-like**: If this is selected, the Check Box appears as a button with two states (depressed or cleared). In general, this is only useful if you are placing multiple check boxes next to each other on a Dashboard (otherwise the state of the control may not be obvious to the user). An example is shown below:

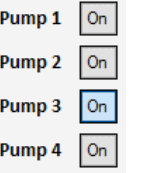

*Check Boxes that are defined to be "push-like".*

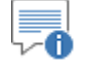

**Note**: You cannot select the font or font size for a check box control label. GoldSim always uses the default GUI font and font size used by the operating system.

The bottom section of the dialog allows you to enter a tool tip, which will be displayed whenever the Dashboard user holds the mouse cursor over the control.

The **Attributes** tab of the dialog provides tools that allow you to hide or disable the control dynamically based on the values of various model outputs. This allows you, for example, to hide the control if it was not applicable under certain situations.

**Read more:** [Dynamically Disabling and Hiding Dashboard Controls](#page-87-0) (page 82).

#### <span id="page-35-0"></span>**List Box Control**

The List Box control allows you to associate text strings with specified values for an input, and then allows the user to choose among the options in a Dashboard. An example of its use is shown below:

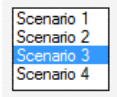

The toolbar button looks like this:

剛 *List Box Control Toolbar Button*

The List Box control looks like this when it is added to a Dashboard and selected:

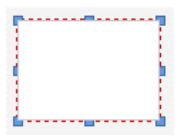

The eight handles allow you to resize the control. For more precise changes, you can also change the width of the control using Ctrl-Left and Ctrl-Right, and change the height using Ctrl-Up and Ctrl-Down. (The default change is 1 pixel at a time. If you press the Shift key, the change is 5 pixels).

Note, however, that resizing the control does not resize the text strings (choices) inside the control; it simply adds empty space around the text strings. The font size for the text strings is fixed (they use the default GUI font specified by the operating system).

Double-clicking on the control displays the following properties dialog:
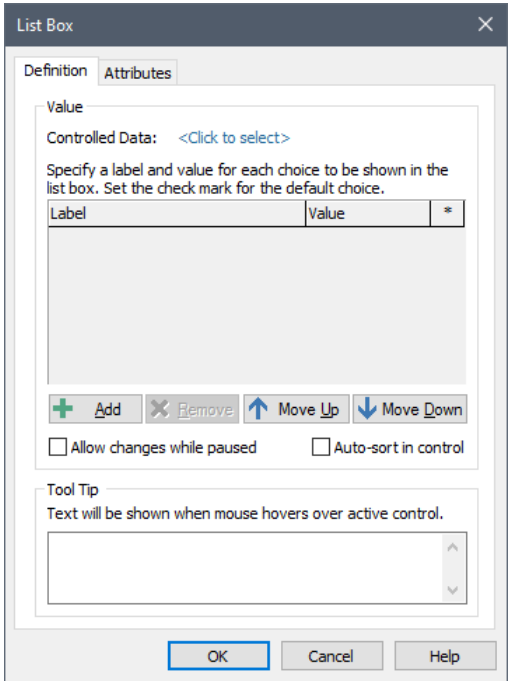

Within the Value portion of the dialog, the Data element to which the control is to be linked is specified. You do this by pressing **<Click to select>**. This will display a browser which shows all of the scalar value Data elements in the model (condition Data elements are not listed).

Once you have linked the control to an element, the linked element will be listed:

Controlled Data: \Data1

×

You can remove the linkage (by pressing the red X button), or reassign the linkage (by pressing the name of the element itself).

In addition, once you have linked the control to an element, a single row is added to the grid of choices:

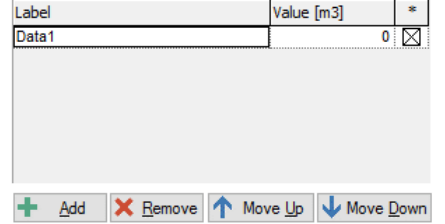

You add and remove new rows using the **Add** and **Remove** buttons. For each row, you specify a Label (a text string), and a Value. Note that you cannot specify a link or expression in the Value field. In fact, *this field only accepts numbers without units*. If the Data element has dimensions, this field assumes that the value is being specified in the display units of the Data element (which are displayed in the header for the column).

The column labeled "**\***" is used to specify which of the choices is the default value. The default value can be used in conjunction with an optional Button control that the Author can provide in a Dashboard that allows the Player user to reset all input controls to default values.

*Read more:* <u>[Resetting Default Values Using a Button](#page-79-0)</u> (page 74).

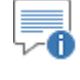

**Note**: Within GoldSim, you can reset all of the input controls in a Dashboard to their default values by right-clicking anywhere in the Dashboard, and selecting **Set to Default Values**.

The **Allow changes while paused** check box determines whether Dashboard users will be able to edit the field in the middle of a simulation (i.e., after the model is paused). If this check box is cleared (the default) the user can only edit the field prior to the start of the simulation. If the model is paused, the field will not be editable. If the check box is checked, the user will be permitted to edit the field while the model is paused in the middle of a simulation.

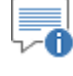

**Note**: Even if this box is checked, if the model contains any scenarios, no changes can be made while the model is paused.

The **Move Up** and **Move Down** buttons allow you to change the order in which the choices will appear in the List Box. If **Auto-sort in control** is checked, GoldSim will automatically sort the choices in alphabetical order when they appear in the control (it will not change the order in the dialog).

Within a Dashboard, if the List Box is too small to display all of the choices, scroll bars are added:

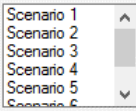

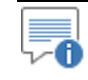

**Note**: You cannot select the font for the Labels describing the choices in a List Box. GoldSim always uses the default GUI font used by the operating system.

The bottom section of the dialog allows you to enter a tool tip, which will be displayed whenever the Dashboard user holds the mouse cursor over the control.

The **Attributes** tab of the dialog provides tools that allow you to hide or disable the control dynamically based on the values of various model outputs. This allows you, for example, to hide the control if it was not applicable under certain situations.

**Read more:** [Dynamically Disabling and Hiding Dashboard Controls](#page-87-0) (page 82).

## **Combo Box Control**

The Combo Box control allows you to associate text strings with specified values for an input, and then allows the user to choose among the options in a Dashboard from a combo (drop list) box. An example of its use is shown below:

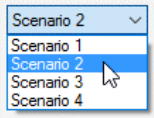

The toolbar button looks like this:

EŇ

*Combo Box Control Toolbar Button*

The Combo Box control looks like this when it is added to a Dashboard and selected:

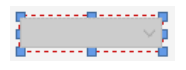

The eight handles allow you to resize the control. For more precise changes, you can also change the width of the control using Ctrl-Left and Ctrl-Right, and change the height using Ctrl-Up and Ctrl-Down. (The default change is 1 pixel at a time. If you press the Shft key, the change is 5 pixels).

Note, however, that resizing the control does not resize the text strings (choices) inside the control; it simply adds empty space around the control. The font size for the text strings is fixed (they use the default GUI font specified by the operating system).

Double-clicking on the control displays the following properties dialog:

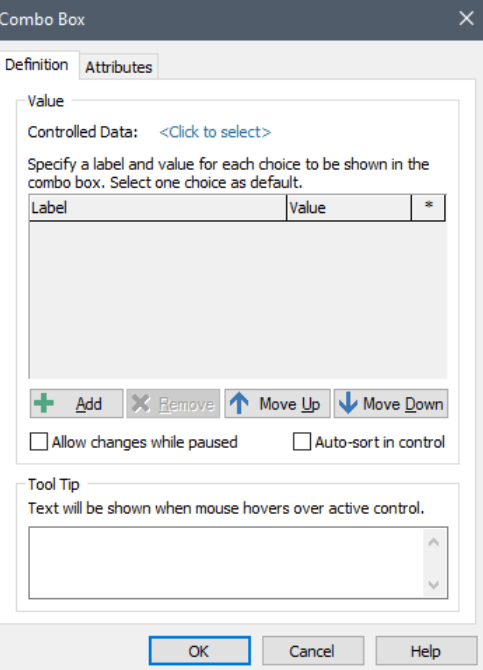

Within the Value portion of the dialog, the Data element to which the control is to be linked is specified. You do this by pressing **<Click to select>**. This will display a browser which shows all of the scalar value Data elements in the model (condition Data elements are not listed).

Once you have linked the control to an element, the linked element will be listed:

×

Controlled Data: Vata1

You can remove the linkage (by pressing the red X button), or reassign the linkage (by pressing the name of the element itself).

In addition, once you have linked the control to an element, a single row is added to the grid of choices:

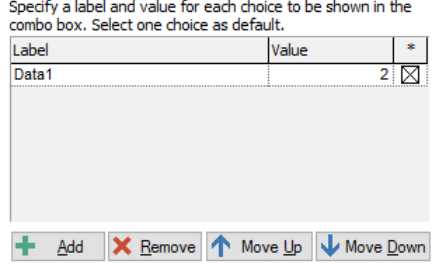

You add and remove new rows using the **Add** and **Remove** buttons. For each row, you specify a Label (a text string), and a Value. Note that you cannot specify a link or expression in Value field. In fact, *this field only accepts numbers without units*. If the Data element has dimensions, this field assumes that the value is being specified in the display units of the Data element (which are displayed in the header for the column).

The column labeled "**\***" is used to specify which of the choices is the default value. The default value can be used in conjunction with an optional Button control that the Author can provide in a Dashboard that allows the Player user to reset all input controls to default values.

*Read more:* <u>[Resetting Default Values Using a Button](#page-79-0)</u> (page 74).

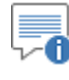

**Note**: Within GoldSim, you can reset all of the input controls in a Dashboard to their default values by right-clicking anywhere in the Dashboard, and selecting **Set to Default Values**.

The **Allow changes while paused** check box determines whether Dashboard users will be able to edit the field in the middle of a simulation (i.e., after the model is paused). If this check box is cleared (the default) the user can only edit the field prior to the start of the simulation. If the model is paused, the field will not be editable. If the check box is checked, the user will be permitted to edit the field while the model is paused in the middle of a simulation.

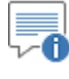

**Note**: Even if this box is checked, if the model contains any scenarios, no changes can be made while the model is paused.

The **Move Up** and **Move Down** buttons allow you to change the order in which the choices will appear in the List Box. If **Auto-sort in control** is checked, GoldSim will automatically sort the choices in alphabetical order when they appear in the control (it will not change the order in the dialog).

The bottom section of the dialog allows you to enter a tool tip, which will be displayed whenever the Dashboard user holds the mouse cursor over the control.

The **Attributes** tab of the dialog provides tools that allow you to hide or disable the control dynamically based on the values of various model outputs. This allows you, for example, to hide the control if it was not applicable under certain situations.

*Read more:* [Dynamically Disabling and Hiding Dashboard Controls](#page-87-0) (page 82)*.*

The Input Grid provides an alternative to creating numerous individuals controls and positioning them in a Dashboard by allowing you to create a grid of

**Input Grid Control**

controls. The grid cells can reference scalar, vector or matrix Data elements, and can be Edit boxes, Check boxes or Combo boxes:

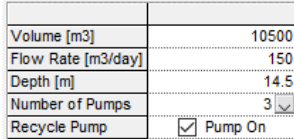

The toolbar button looks like this:

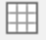

*Input Grid Control Toolbar Button*

The Input Grid control looks like this when it is added to a Dashboard and selected:

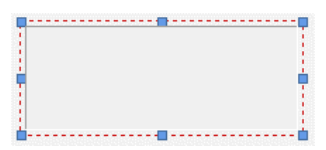

The eight handles allow you to resize the control. For more precise changes, you can also change the width of the control using Ctrl-Left and Ctrl-Right, and change the height using Ctrl-Up and Ctrl-Down. (The default change is 1 pixel at a time. If you press the Shft key, the change is 5 pixels).

Note, however, that resizing the control does not resize the text (labels or numbers) inside the control; it simply adds empty space around the control. The font size for the text and numbers is fixed (they use the default GUI font specified by the operating system).

Double-clicking on the control displays the following properties dialog:

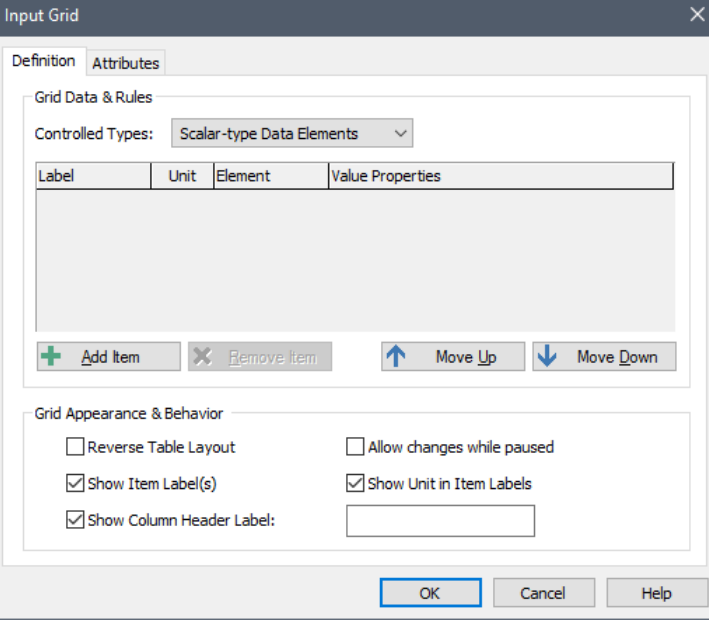

The first step in using the Input Grid control is to specify the type of Data elements that it will be used to control using the **Controlled Types** drop-list. An Input Grid can control either a specified number of scalar Data elements, a specified number of vector Data elements, or a single Matrix Data element:

*Referencing One or More Scalars Using an Input Grid Control*

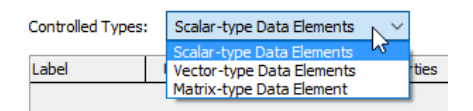

The manner in which the Input Grid control is used for each of these types is described below.

If you select "Scalar-type Data Elements" (the default) from the **Controlled Types** drop-list in the Input Grid control dialog, you can use the Input Grid to control one or more scalar Data elements.

To do so, you must first specify the scalar Data elements that you wish to add to the grid. This is done by pressing the **Add Item** button. This will display a browser which shows all of the scalar Data elements in the model.

Once you select an element, the dialog will look like this:

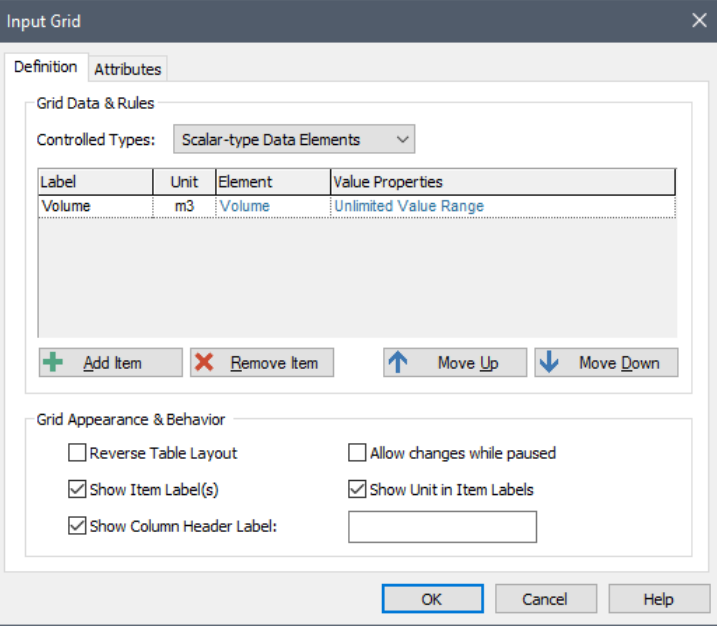

You can remove a selected element (by pressing **Remove Item**), or select a different element by pressing the name of the element itself. Once you have added multiple elements, the **Move Up** and **Move Down** buttons allow you to control the order that the items appear in the grid.

By default, grid cells are displayed in the Dashboard as simple edit boxes (with no minimum or maximum value and a default value of 0). You can specify minimum and maximum values, and edit other grid cell properties (i.e., controlling whether they are edit boxes, check boxes or combo boxes) by clicking the blue text corresponding to that particular cell in the "Value Properties" column.

**Read more:** [Defining Grid Cell Properties](#page-46-0) (page 41).

The check boxes in the "Grid Appearance & Behavior" section of the dialog control how the input grid appears in the Dashboard. The **Show Item Label(s)** and **Show Unit in Item Labels** are on by default, such that the grid appears like this in the Dashboard:

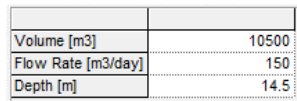

You can choose to hide the labels and units by clearing the boxes.

If you select **Show Column Header Labels** and enter a label (e.g., "Enter a Value"), it appears like this:

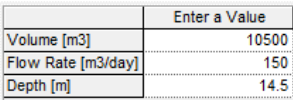

If you select **Reverse Table Layout**, the rows and columns are reversed:

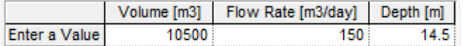

Within a Dashboard, if the grid is too small to display all of the grid cells, scroll bars are added.

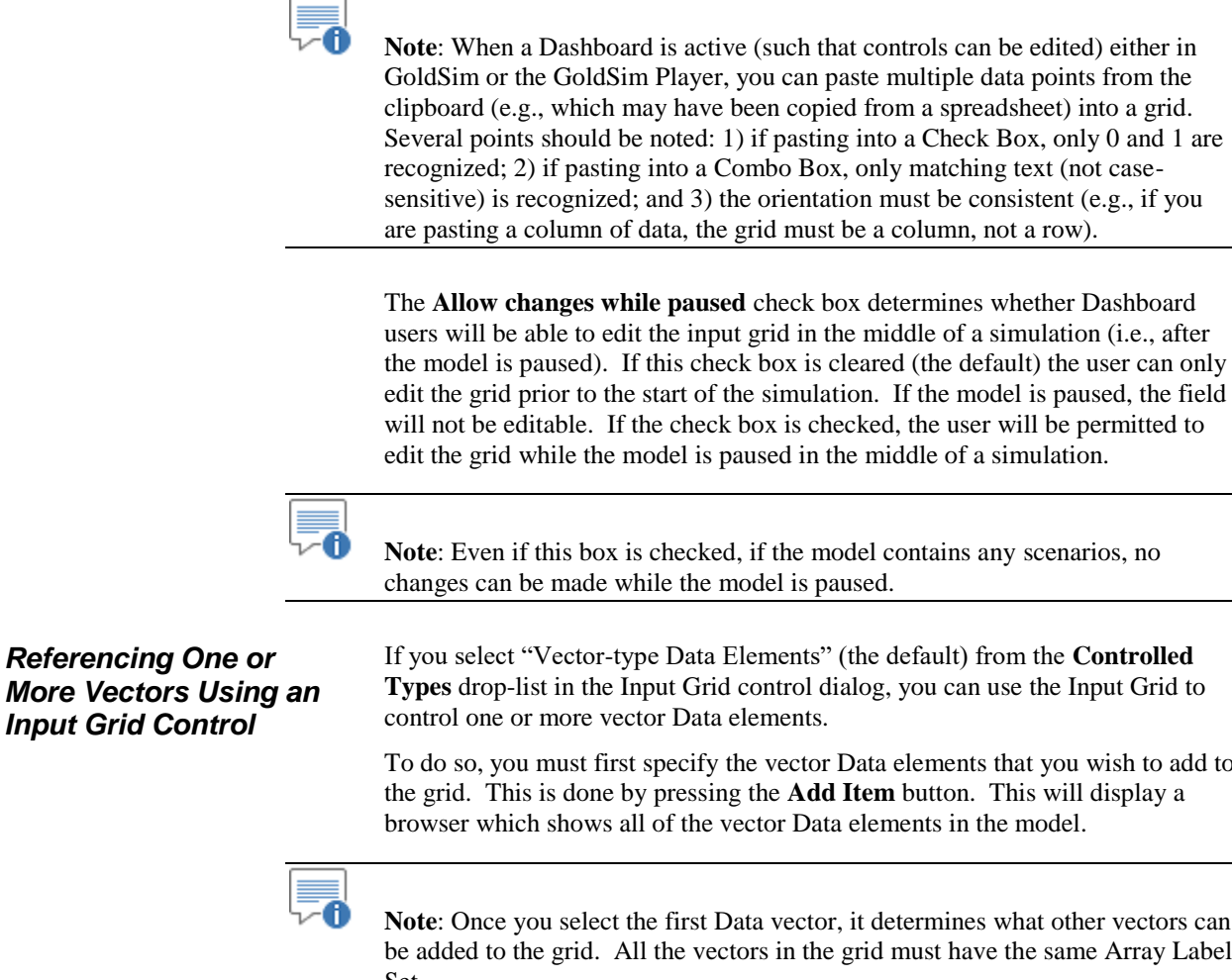

If you select "Vector-type Data Elements" (the default) from the **Controlled Types** drop-list in the Input Grid control dialog, you can use the Input Grid to control one or more vector Data elements.

To do so, you must first specify the vector Data elements that you wish to add to the grid. This is done by pressing the **Add Item** button. This will display a browser which shows all of the vector Data elements in the model.

**Note**: Once you select the first Data vector, it determines what other vectors can be added to the grid. All the vectors in the grid must have the same Array Label Set.

Once you select an element, the dialog will look like this:

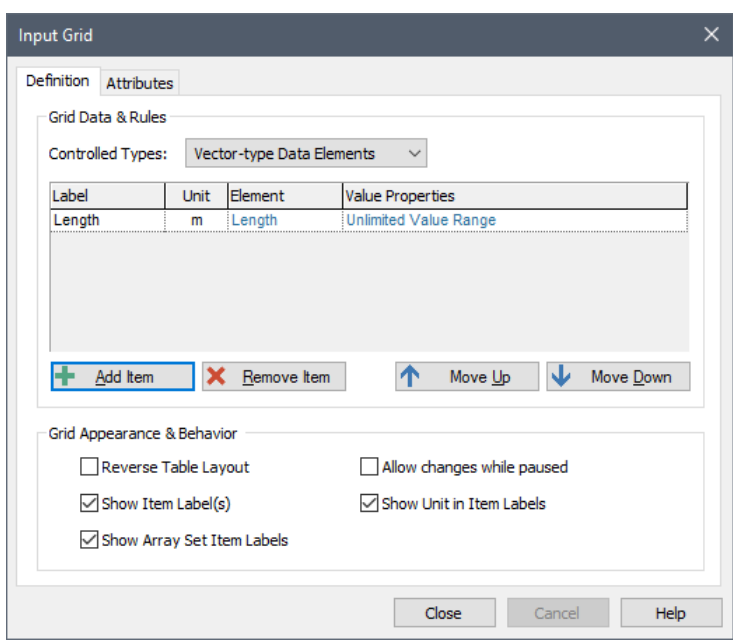

You can remove a selected element (by pressing **Remove Item**), or select a different element by pressing the name of the element itself. Once you have added multiple elements, the **Move Up** and **Move Down** buttons allow you to control the order that the items appear in the grid.

By default, grid cells are displayed in the Dashboard as simple edit boxes (with no minimum or maximum value and a default value of 0). You can specify minimum and maximum values, and edit other grid cell properties (i.e., controlling whether they are edit boxes, check boxes or combo boxes) by clicking the blue text corresponding to that particular cell in the "Value Properties" column.

**Read more:** [Defining Grid Cell Properties](#page-46-0) (page 41).

The check boxes in the "Grid Appearance & Behavior" section of the dialog control how the input grid appears in the Dashboard. The **Show Item Label(s)**, **Show Unit in Item Labels**, and **Show Array Set Item Labels** are on by default, such that the grid appears like this in the Dashboard:

|           | Length [m] | Width [m] |
|-----------|------------|-----------|
| <b>NE</b> |            |           |
| <b>NM</b> |            |           |
| <b>SE</b> |            |           |
| SW        |            |           |

*In this example, two vectors (Length and Width) that have four items are displayed in the grid.*

You can choose to hide the item labels, array set labels and units by clearing the boxes.

If you select **Reverse Table Layout**, the rows and columns are reversed:

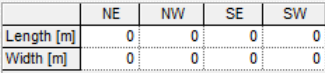

Within a Dashboard, if the grid is too small to display all of the grid cells, scroll bars are added.

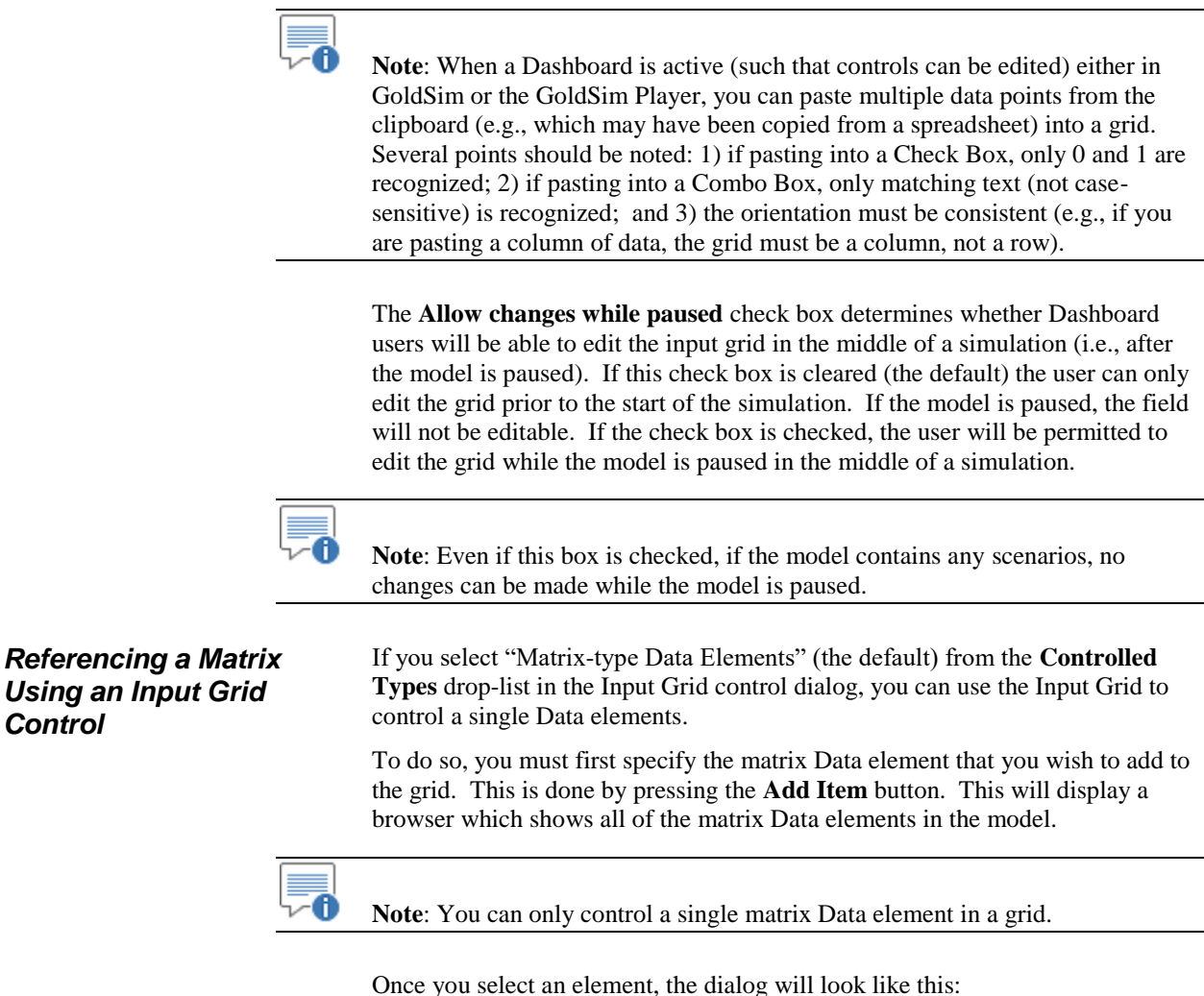

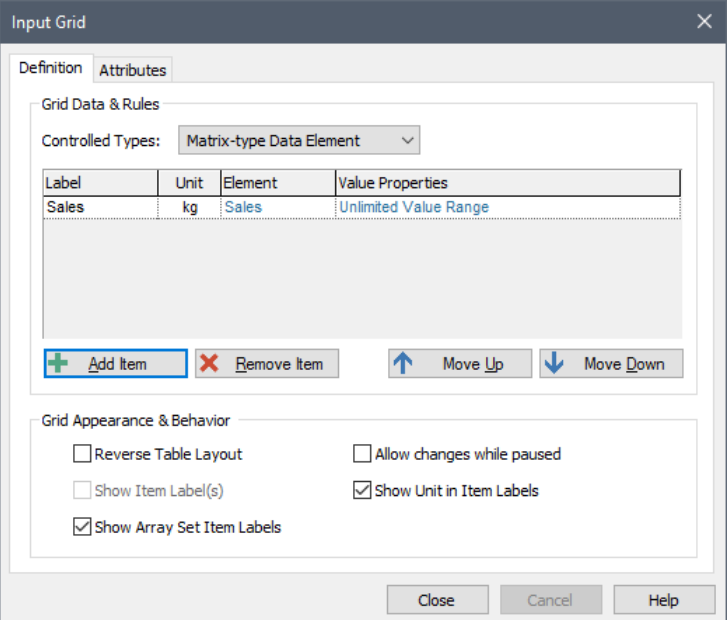

you select an element, the dialog

You can remove the selected element (by pressing **Remove Item**), or select a different element by pressing the name of the element itself.

By default, grid cells are displayed in the Dashboard as simple edit boxes (with no minimum or maximum value and a default value of 0). You can specify minimum and maximum values, and edit other grid cell properties (i.e., controlling whether they are edit boxes, check boxes or combo boxes) by clicking the blue text corresponding to that particular cell in the "Value Properties" column.

*Read more:* [Defining Grid Cell Properties](#page-46-0) (page 41).

The check boxes in the "Grid Appearance & Behavior" section of the dialog control how the input grid appears in the Dashboard. The **Show Unit in Item Labels** and **Show Array Set Item Labels** are on by default, such that the grid appears like this in the Dashboard:

| <b>[ka]</b> | Apples | Oranges | Peaches |
|-------------|--------|---------|---------|
| <b>NE</b>   |        |         |         |
| NW          |        |         |         |
| <b>SE</b>   |        |         |         |
| SW          |        |         |         |

*In this example, the matrix has 4 rows and 3 columns.*

Note the unit for the item, if shown, is indicated in the upper left hand corner of the grid.

You can choose to hide the item labels, array set labels and units by clearing the boxes.

If you select **Reverse Table Layout**, the rows and columns are reversed:

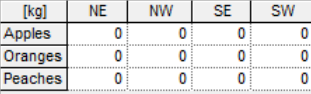

Within a Dashboard, if the grid is too small to display all of the grid cells, scroll bars are added.

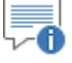

**Note**: When a Dashboard is active (such that controls can be edited) either in GoldSim or the GoldSim Player, you can paste multiple data points from the clipboard (e.g., which may have been copied from a spreadsheet) into a grid. Several points should be noted: 1) if pasting into a Check Box, only 0 and 1 are recognized; 2) if pasting into a Combo Box, only matching text (not casesensitive) is recognized; and 3) the orientation must be consistent (e.g., if you are pasting data with 5 rows and 3 columns, the grid should consist of 5 rows and 3 columns).

The **Allow changes while paused** check box determines whether Dashboard users will be able to edit the input grid in the middle of a simulation (i.e., after the model is paused). If this check box is cleared (the default) the user can only edit the grid prior to the start of the simulation. If the model is paused, the field will not be editable. If the check box is checked, the user will be permitted to edit the grid while the model is paused in the middle of a simulation.

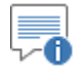

**Note**: Even if this box is checked, if the model contains any scenarios, no changes can be made while the model is paused.

#### <span id="page-46-0"></span>*Defining Grid Cell Properties*

By default, grid cells are displayed in the Dashboard as simple edit boxes (with no minimum or maximum value and a default value of 0). You can specify minimum and maximum values, and edit other grid cell properties (i.e., controlling whether they are edit boxes, check boxes or combo boxes) by clicking the blue text corresponding to that particular cell in the "Value Properties" column.

When you do so, the following dialog will appear:

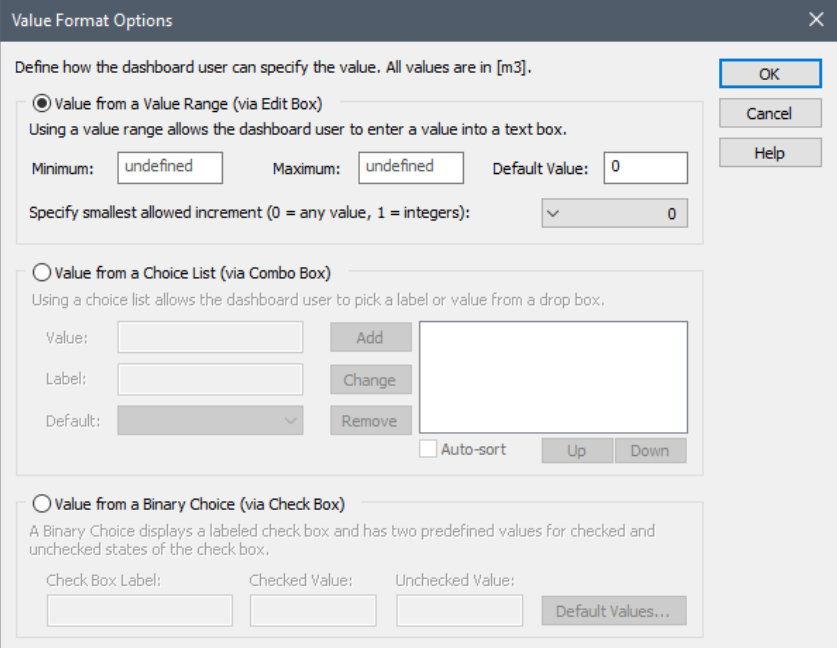

The dialog has three radio buttons that you use to select whether the grid cell (or cells if the item is a vector or a matrix) is displayed in the grid as an Edit Box, a Combo Box or a Check Box.

Each of these options is described below.

## *Specifying Grid Cells as Edit Boxes*

By default, grid cells are displayed in the Dashboard as simple edit boxes (with no minimum or maximum value and a default value of 0). You can specify minimum and maximum values, and edit other grid cell properties (i.e., controlling whether they are edit boxes, check boxes or combo boxes) by clicking the blue text corresponding to that particular cell in the "Value Properties" column.

The first radio button (Edit Box) is the default. If this option is selected, you must specify the following information:

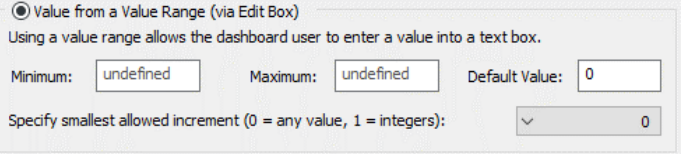

The **Minimum** and **Maximum** values define the range of values that the input field will accept. By default they are undefined, which means that the range of values is unrestricted. (You can reset a field to "undefined" by simply leaving it blank.) If the Dashboard user enters a value outside of this range, an error will be displayed, and the value will not be accepted.

The **Default** value can be used in conjunction with an optional Button control that the Author can provide in a Dashboard that allows the Player user to reset all input controls to default values.

*Read more:* [Resetting Default Values Using a Button](#page-79-0) (page 74).

**Specify smallest allowed increment** is a drop list that lets you control the precision of the values that are entered into the cell in the Dashboard. For example, if you select 0.1 in this field, the user can only enter values that are multiples of 0.1; if you enter 100 in this field, the user can only enter values that are multiples of 100. If the Dashboard user enters a value that does not meet the requirements, an error will be displayed, and the value will not be accepted. The default value of 0 puts no constraints on the value.

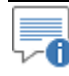

**Note**: Within GoldSim, you can reset all of the input controls in a Dashboard to their default values by right-clicking anywhere in the Dashboard, and selecting **Set to Default Values**.

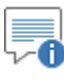

**Note:** You cannot specify a link or expression in the **Default**, **Minimum** and **Maximum** fields. In fact, *these fields only accept numbers without units*. If the Data element has dimensions, these fields assume that the value is being specified in the display units of the Data element (which is displayed at the top of the dialog).

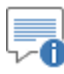

**Note**: If the item is a condition, the **Minimum** and **Maximum** are fixed (False and True, respectively). The **Default** needs to be entered as either 0 (treated as False) or 1 (treated as True). Within the Dashboard, users must enter either 0 or 1 (they cannot enter True or False). Hence, in general, if you have a condition input in a grid, it would be more transparent to define it as a Combo Box or a Check Box.

If the item is a vector or a matrix, a Default value is specified for each entry in the array via a **Default Values…** button, which displays the following dialog:

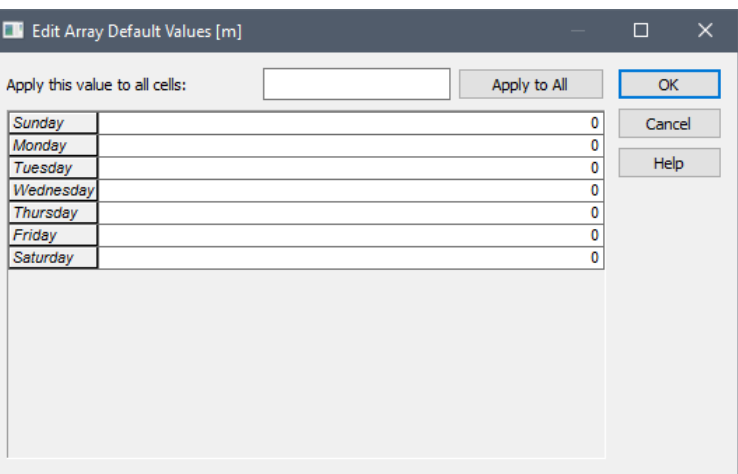

You can specify the default value for each array item individually, or specify a single value and apply it to all entries.

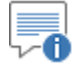

**Note:** You cannot specify a link or expression in the fields in this dialog. In fact, *these fields only accept numbers without units*. If the Data element has dimensions, these fields assume that the value is being specified in the display units of the Data element (which is displayed in the title bar of the dialog).

#### *Specifying Grid Cells as Combo Boxes*

By default, grid cells are displayed in the Dashboard as simple edit boxes (with no minimum or maximum value and a default value of 0). You can specify minimum and maximum values, and edit other grid cell properties (i.e., controlling whether they are edit boxes, check boxes or combo boxes) by clicking the blue text corresponding to that particular cell in the "Value Properties" column.

The second radio button allows you to define the grid cell as a Combo Box. If this option is selected, this portion of the dialog becomes active:

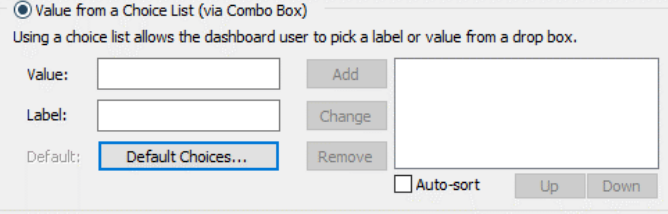

You add Value/Label pairs to the Combo Box by entering a **Value** and a **Label**, and pressing the **Add** button. (If you omit a Label, the Value is used for the Label.) Once you have added one or more Value/Label pairs, you can edit them or remove them from the list using the **Change** and **Remove** buttons, and change the order they appear in the list using the **Up** and **Down** buttons. If you select **Auto-sort**, they will automatically be sorted into alphabetical order when the control appears in the Dashboard.

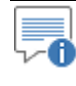

**Note:** You cannot specify a link or expression in the **Value** field. In fact, *this field only accepts numbers without units*. If the Data element has dimensions, these fields assume that the value is being specified in the display units of the Data element (which is displayed at the top of the dialog).

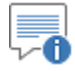

**Note**: If the item is a condition, the two choices default to True and False, and you cannot add or delete any choices. You can change the labels if required (e.g., On and Off).

The **Default** is a drop-list with the labels for all of the choices in the list. This Default can be used in conjunction with an optional Button control that the Author can provide in a Dashboard that allows the Player user to reset all input controls to default values.

*Read more:* [Resetting Default Values Using a Button](#page-79-0) (page 74).

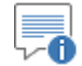

**Note**: Within GoldSim, you can reset all of the input controls in a Dashboard to their default values by right-clicking anywhere in the Dashboard, and selecting **Set to Default Values**.

If the item is a vector or a matrix, a Default choice is specified for each entry in the array via a **Default Values…** button, which displays the following dialog:

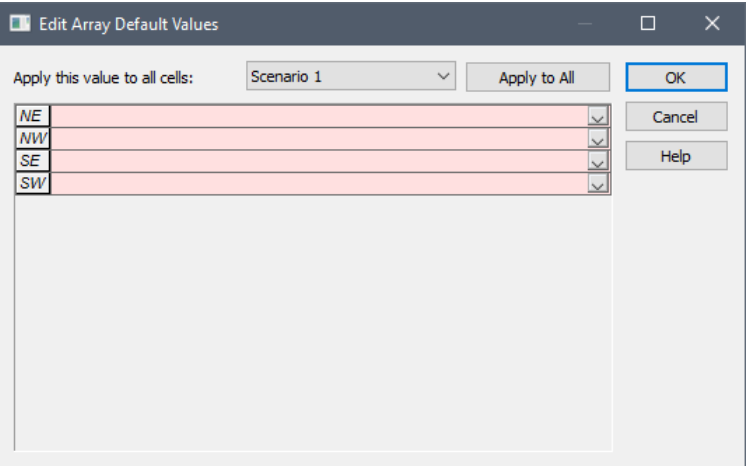

You can specify the default choice for each array item individually, or specify a single choice and apply it to all entries.

#### *Specifying Grid Cells as Check Boxes*

By default, grid cells are displayed in the Dashboard as simple edit boxes (with no minimum or maximum value and a default value of 0). You can specify minimum and maximum values, and edit other grid cell properties (i.e., controlling whether they are edit boxes, check boxes or combo boxes) by clicking the blue text corresponding to that particular cell in the "Value Properties" column.

The third radio button allows you to define the grid cell as a Check Box. If this option is selected, this portion of the dialog becomes active:

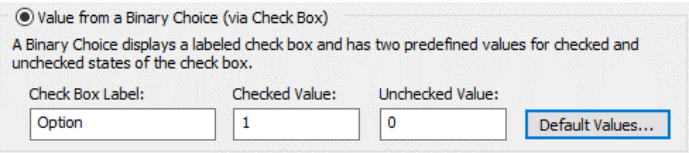

You specify a **Check Box Label**, and the value that the referenced element takes on when the box is **Checked** and **Unchecked**.

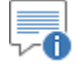

**Note:** You cannot specify a link or expression in the **Value** fields. In fact, *these fields only accept numbers without units*. If the Data element has dimensions, these fields assume that the value is being specified in the display units of the Data element (which is displayed at the top of the dialog).

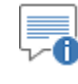

**Note**: If the item is a condition, Checked Value is True (indicated as 1 in the dialog), and the Unchecked Value is False (indicated as 0 in the dialog). You cannot change these definitions.

The **Default** box determines whether the box is checked or unchecked as its default state. This Default can be used in conjunction with an optional Button control that the Author can provide in a Dashboard that allows the Player user to reset all input controls to default values.

*Read more:* <u>[Resetting Default Values Using a Button](#page-79-0)</u> (page 74).

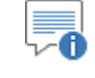

**Note**: Within GoldSim, you can reset all of the input controls in a Dashboard to their default values by right-clicking anywhere in the Dashboard, and selecting **Set to Default Values**.

If the item is a vector or a matrix, a Default choice is specified for each entry in the array via a **Default Values…** button, which displays the following dialog:

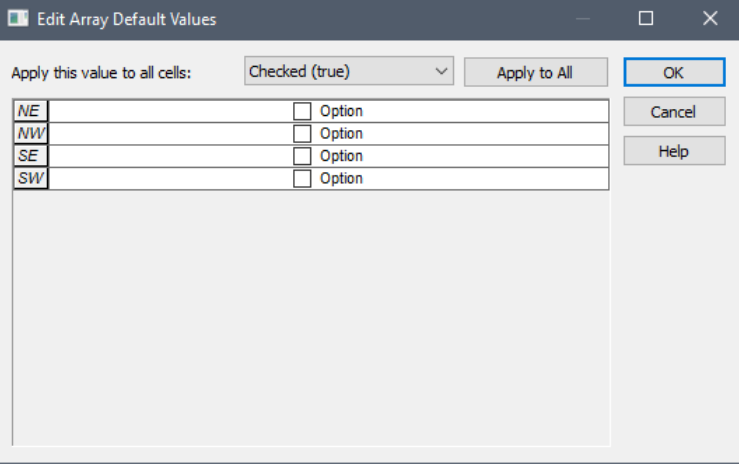

You can specify the default choice for each array item individually, or specify a single choice and apply it to all entries.

The **Attributes** tab of the Input Grid dialog provides tools that allow you to hide or disable the control dynamically based on the values of various model outputs. This allows you, for example, to hide the control if it was not applicable under certain situations.

**Read more:** [Dynamically Disabling and Hiding Dashboard Controls](#page-87-0) (page 82).

GoldSim allows you to enter dates in Data elements (and expressions in other input fields) by enclosing the date in quotation marks. The format for referencing a date is determined by the Regional and Language time/date settings specified by the operating system. For example, for a computer in the US, the following formats would all be valid ways for referencing October 1, 2009:

"10/1/2009" "10-1-2009" "October 1, 2009" "1 October 2009"

A date is internally converted to a Julian time (in particular, the time since December 30, 1899 00:00:00). Hence, a date has dimensions of time.

You would typically reference a date in conjunction with DateTime, as shown below:

Equation if(DateTime > "15 April 2009", 10, 20)

(Referencing dates in this way is discussed in more detail in Chapter 4 of the **GoldSim User's Guide**).

*Disabling or Hiding an Input Grid Control*

**Date-Time Control**

As a result, in some cases, you may need to enter a date or date and a time into a Dashboard. The Date-Time control allows you to easily enter dates directly via a Dashboard. An example of its use is shown below:

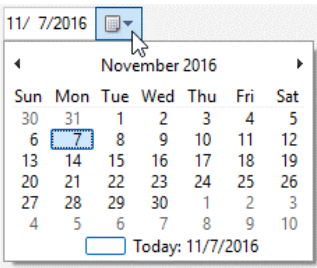

The toolbar button looks like this:

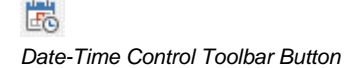

The Date-Time control looks like this when it is added to a Dashboard and selected:

 $111/7/2016$  av t Latin

The eight handles allow you to resize the control. For more precise changes, you can also change the width of the control using Ctrl-Left and Ctrl-Right, and change the height using Ctrl-Up and Ctrl-Down. (The default change is 1 pixel at a time. If you press the Shft key, the change is 5 pixels).

Note, however, that resizing the control does not resize the date strings inside the control; it simply adds empty space around the control. The font size for the date strings is fixed (they use the default GUI font specified by the operating system).

Double-clicking on the control displays the following properties dialog:

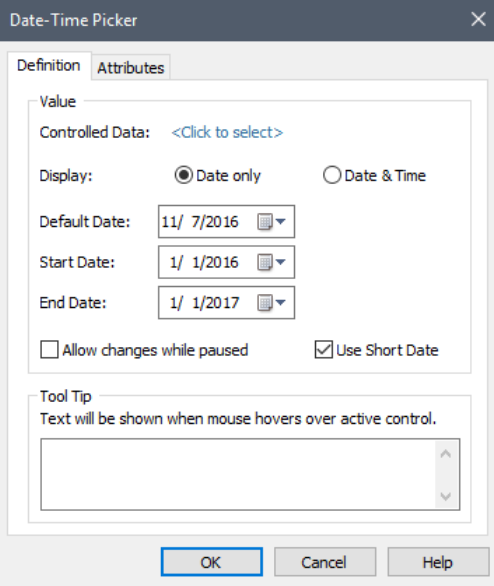

Within the Value portion of the dialog, the Data element to which the control is to be linked is specified. You do this by pressing **<Click to select>**. This will

display a browser that shows all of the scalar Data elements in the model *that have units of time*.

Once you have linked the control to an element, the linked element will be listed:

×

Controlled Data: VData1

You can remove the linkage (by pressing the red X button), or reassign the linkage (by pressing the name of the element itself).

The two **Display** radio buttons allow you to select whether you wish to edit only dates or both dates and times in the Dashboard:

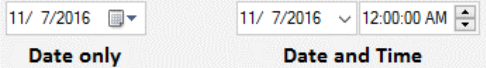

The **Start Date** and **End Date** fields define the range of dates that the control will accept. If the Dashboard user enters a date outside of this range, an error will be displayed, and the date will not be accepted.

The **Default Date** can be used in conjunction with an optional Button control that the Author can provide in a Dashboard that allows the Player user to reset all input controls to default values.

*Read more:* <u>[Resetting Default Values Using a Button](#page-79-0)</u> (page 74).

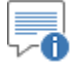

**Note**: Within GoldSim, you can reset all of the input controls in a Dashboard to their default values by right-clicking anywhere in the Dashboard, and selecting **Set to Default Values**.

By default, the **Use Short Date** box is checked. If this box is cleared, a longer date string (that includes the day of the week) will appear in the Dashboard:

Monday , November 7, 2016  $\sim$ 

The **Allow changes while paused** check box determines whether Dashboard users will be able to edit the field in the middle of a simulation (i.e., after the model is paused). If this check box is cleared (the default) the user can only edit the field prior to the start of the simulation. If the model is paused, the field will not be editable. If the check box is checked, the user will be permitted to edit the field while the model is paused in the middle of a simulation.

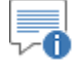

**Note**: Even if this box is checked, if the model contains any scenarios, no changes can be made while the model is paused.

The bottom section of the dialog allows you to enter a tool tip, which will be displayed whenever the Dashboard user holds the mouse cursor over the control.

The **Attributes** tab of the dialog provides tools that allow you to hide or disable the control dynamically based on the values of various model outputs. This allows you, for example, to hide the control if it was not applicable under certain situations.

**Read more:** [Dynamically Disabling and Hiding Dashboard Controls](#page-87-0) (page 82).

## **Connecting a Data Element to Multiple Input Controls**

In some situations you may want to connect more than one input control to the same Data element. GoldSim allows you to do this.

However, there are limitations in how this can be used. In particular, *a Data element can only be linked to multiple controls if all of the controls are of the same type*. For example, a Data element can be referenced by two different Check Box controls, but it cannot be referenced by a Check Box control and an Edit Box control at the same time.

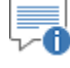

**Note**: The one exception to this rule is the Input Grid control. Once you have referenced a Data element in an Input Grid control, that element cannot be referenced by any other control (including another Input Grid control). That is, any element referenced by an Input Grid control can only be referenced once.

When a Data element is linked to two or more controls, when the model is viewed in a Dashboard and one of the controls is changed, any other input control linked to the same Data element responds instantaneously. For example, if two Slider controls were linked to the same Data element, whenever one Slider was moved, the other would also move.

More importantly, if you edit any of the Value properties for one of the controls (e.g., the Minimum or the Default value), these are automatically changed in all the other controls that references the same Data element.

# **Output Controls**

Output controls provide a mechanism by which a Dashboard can display the outputs of a GoldSim model. This is done by linking the control to the output of an element within the model. There are five output controls:

- Result Display;
- Digital Result Display;
- Thermometer;
- Result Status Display; and
- Text Result Control.

Unlike an input control, an output control can be linked to almost any kind of element. There is, however, one important restriction: *output controls are intended to display scalar outputs*. Hence, if you wish to link the control to a vector or a matrix, you must select a single item from the array.

If a control is not yet connected to an element, GoldSim indicates this by outlining the control with a dashed red line:

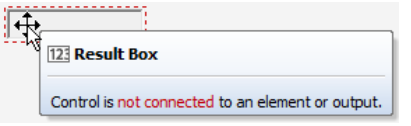

When viewed in the Player, a control that was not connected to an element would simply be grayed out.

If you right-click on an element that is linked to one or more output controls, you can immediately jump to those controls:

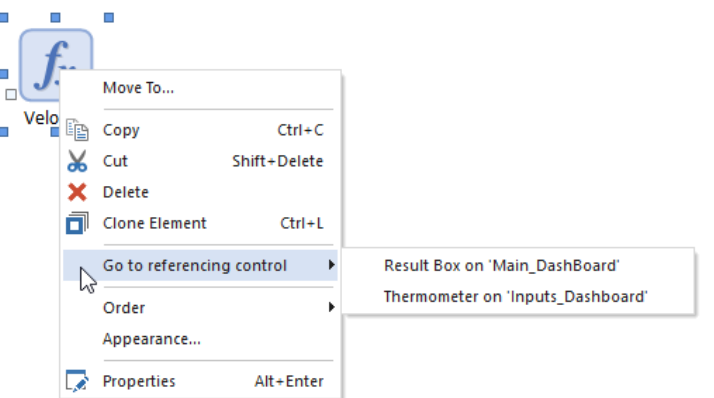

Similarly, if an output control is linked to an element, you can jump to the connected element from the control's context menu:

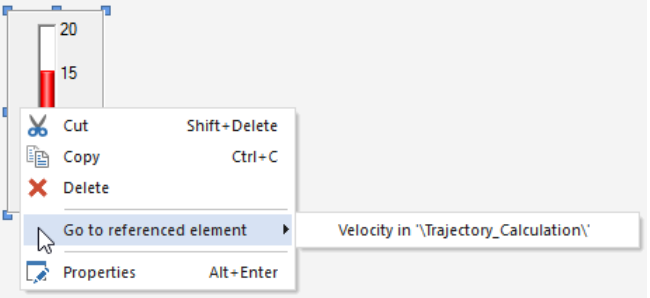

In addition, if a control has specified attributes that reference outputs for hiding and/or disabling the control, the element(s) associated with these outputs are also displayed:

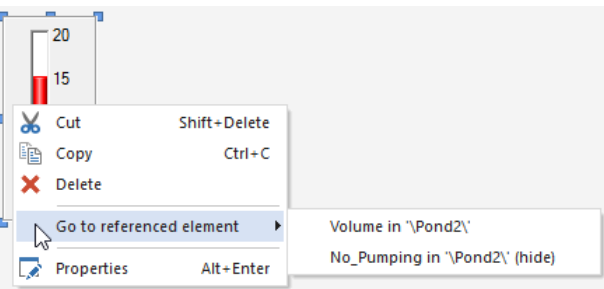

**Read more: [Dynamically Disabling and Hiding Dashboard Controls](#page-87-0)** (page 82).

The property dialogs for the various output controls are described in detail below.

The most basic and versatile of the output controls is the Result Display control. This control provides a mechanism for viewing scalar outputs directly.

The toolbar button looks like this:

 $\overline{123}$ 

*Result Display Control Button*

The Result Display control looks like this when it is added to a Dashboard and selected:

## **Result Display Control**

The eight handles allow you to resize the control. For more precise changes, you can also change the width of the control using Ctrl-Left and Ctrl-Right, and change the height using Ctrl-Up and Ctrl-Down. (The default change is 1 pixel at a time. If you press the Shft key, the change is 5 pixels).

Double-clicking on the control displays the following properties dialog:

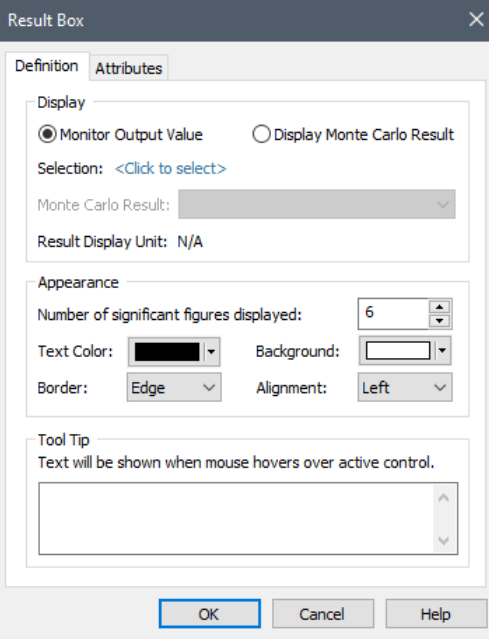

Within the Display portion of the dialog, the output to which the control is to be linked is specified. Before doing so, however, you must specify the type of result you wish to display:

> **Monitor Output Value**: This is the default, and will display the actual value of the selected output.

> **Display Monte Carlo Result**: This should be selected if you wish to display a statistical result for an output from a Monte Carlo simulation (e.g., the mean value or a particular percentile).

After selecting the type of result you wish to display, you select the specific output by pressing **<Click to select>**. This will display a browser for selecting the element of interest. If you have selected "Monitor Output Value", the browser will contain all elements in the model. In this case, any scalar output can be selected. If you have selected "Display Monte Carlo Result", the browser will contain only the Distribution Result elements in the model (i.e., in this case, you must link to a Distribution Result element, and the first result in the element will be used).

**Read more:** [Displaying Statistical Results in Output Controls](#page-70-0) (page 65).

Once you have linked the control to an element, the linked element will be listed:

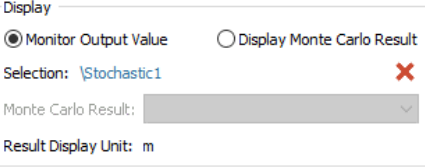

You can remove the linkage (by pressing the red X button), or reassign the linkage (by pressing the name of the element itself).

Note that if you have selected "Display Monte Carlo Result", you must also display the type of statistical result to display:

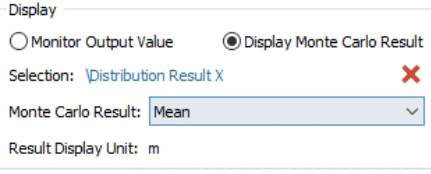

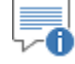

**Note**: Result Display controls can be linked to both values and conditions. If the control is linked to a condition and "Monitor Output Value" is selected, the manner in which the result is displayed in the control (e.g., true/false, on/off, yes/no) is determined by the field labeled "Show condition result outputs as" within the **Results** tab of the Options dialog (accessed via **Model|Options…** in the main menu). If the control is linked to a condition and "Display Monte Carlo Result" is selected, statistics are generated by assuming  $True = 1$  and  $False = 0$ .

If the output to which the control is linked has dimensions, the display units for the output will automatically be appended when the value is displayed in the control:

3.5 kg

The **Number of significant figures displayed** field allows you to specify the number of significant figures displayed in the control. (Note, however, that the control omits trailing zeros). Whether or not the value is displayed in scientific notation is can be controlled via options provided in the **Results** tab of the Options dialog (accessed via the main menu via **Model | Options…**).

The remainder of the **Appearance** section of the properties dialog allows you to modify the Text Color, Background (color), text Alignment, and type of Border for the display. These options are self-explanatory, and you may want to experiment with them to see how they change the control's appearance.

The size of the numbers displayed in the field is controlled by the size of the control (GoldSim scales up the font size to match the control size).

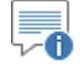

**Note**: You cannot select the font for a Result Display control. GoldSim always uses the default GUI font used by the operating system. The font is dynamically scaled based on the height of the control.

The bottom section of the dialog allows you to enter a tool tip, which will be displayed whenever the Dashboard user holds the mouse cursor over the control.

The **Attributes** tab of the dialog provides tools that allow you to hide or disable the control dynamically based on the values of various model outputs. This allows you, for example, to hide the control if it was not applicable under certain situations.

*Read more:* [Dynamically Disabling and Hiding Dashboard Controls](#page-87-0) (page 82)*.*

## **Digital Result Display Control**

The Digital Result Display control provides another mechanism for viewing scalar outputs directly. Its behavior is identical to that of the Result Display control, with three exceptions:

- The display has the appearance of a digital readout;
- The control cannot be connected to condition outputs; and
- The units for the output are not appended to the end of the display.

The toolbar button looks like this:

#### 回

*Digital Result Display Control Button*

The Digital Result Display control looks like this when it is added to a Dashboard and selected:

The eight handles allow you to resize the control. For more precise changes, you can also change the width of the control using Ctrl-Left and Ctrl-Right, and change the height using Ctrl-Up and Ctrl-Down. (The default change is 1 pixel at a time. If you press the Shft key, the change is 5 pixels).

Double-clicking on the control displays the following properties dialog:

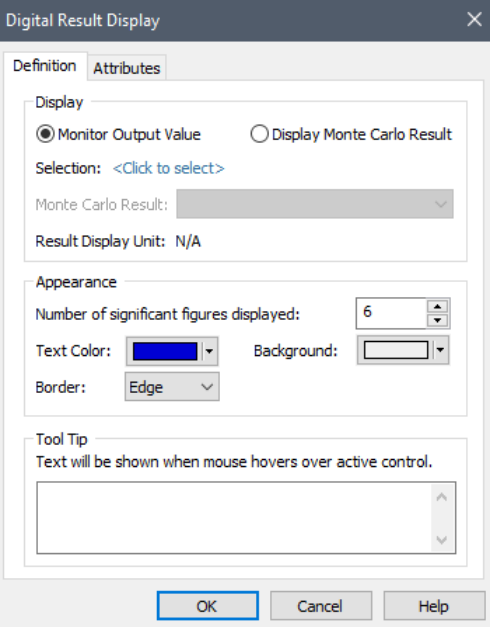

Within the Display portion of the dialog, the output to which the control is to be linked is specified. Before doing so, however, you must specify the type of result you wish to display:

> **Monitor Output Value**: This is the default, and will display the actual value of the selected output.

> **Display Monte Carlo Result**: This should be selected if you wish to display a statistical result for an output from a Monte Carlo simulation (e.g., the mean value or a particular percentile).

After selecting the type of result you wish to display, you select the specific output by pressing **<Click to select>**. This will display a browser for selecting the element of interest. If you have selected "Monitor Output Value", the browser will contain all elements in the model. In this case, any scalar value output can be selected. If you have selected "Display Monte Carlo Result", the browser will contain only the Distribution Result elements in the model (i.e., in this case, you must link to a Distribution Result element, and the first result in the element will be used).

**Read more:** [Displaying Statistical Results in Output Controls](#page-70-0) (page 65).

Once you have linked the control to an element, the linked element will be listed:

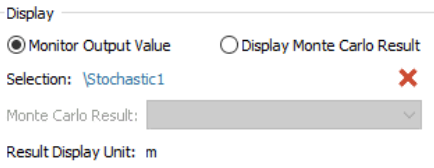

You can remove the linkage (by pressing the red X button), or reassign the linkage (by pressing the name of the element itself).

Note that if you have selected "Display Monte Carlo Result", you must also display the type of statistical result to display:

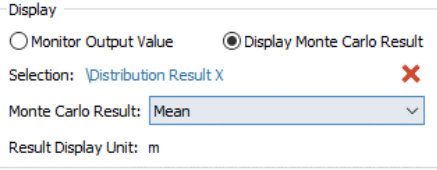

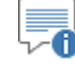

**Note**: Digital Result Display controls can only be linked to value outputs. If you wish to display a condition output, you must use a regular (non-digital) Result Display control.

A Digital Result Display control looks like this when it is linked to an output:

R 53

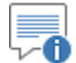

**Note**: Digital Result Display controls only show the output value. The value is displayed in terms of the display units of the output that it is linked to. However, unlike Result Display controls, the display units themselves are not shown in a Digital Result Display. If you wish to display the units in the control, you must use a regular (non-digital) Result Display control. Alternatively, you should indicate the units manually (using text) next to the control.

The **Number of significant figures displayed** field allows you to specify the number of significant figures displayed in the control. (Note, however, that the control omits trailing zeros). Note that a Digital Result Display cannot display values in scientific notation.

The remainder of the **Appearance** section of the properties dialog allows you to modify the Text Color, Background (color), and type of Border for the display.

These options are self-explanatory, and you may want to experiment with them to see how they change the control's appearance.

The size of the numbers displayed in the field is controlled by the size of the control (GoldSim scales up the font size to match the control size).

The bottom section of the dialog allows you to enter a tool tip, which will be displayed whenever the Dashboard user holds the mouse cursor over the control.

The **Attributes** tab of the dialog provides tools that allow you to hide or disable the control dynamically based on the values of various model outputs. This allows you, for example, to hide the control if it was not applicable under certain situations.

*Read more:* [Dynamically Disabling and Hiding Dashboard Controls](#page-87-0) (page 82)*.* Thermometer output controls allow outputs to be viewed as thermometers. The

## **Thermometer Control**

The toolbar button looks like this:

thermometer can be oriented vertically or horizontally.

## П

*Thermometer Control Button*

The Thermometer control looks like this when it is added to a Dashboard and selected:

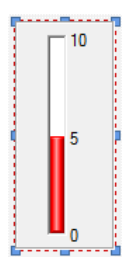

The eight handles allow you to resize the control. For more precise changes, you can also change the width of the control using Ctrl-Left and Ctrl-Right, and change the height using Ctrl-Up and Ctrl-Down. (The default change is 1 pixel at a time. If you press the Shft key, the change is 5 pixels).

Note, however, that as discussed below, resizing the control does not resize the labels. The label font size is fixed (it uses the default GUI font specified by the operating system).

Double-clicking on the control displays the following properties dialog:

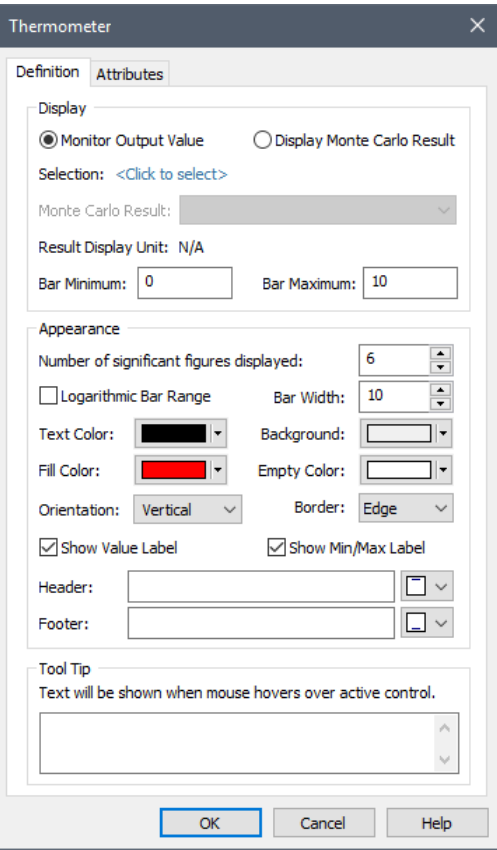

Within the Display portion of the dialog, the output to which the control is to be linked is specified. Before doing so, however, you must specify the type of result you wish to display:

> **Monitor Output Value**: This is the default, and will display the actual value of the selected output.

> **Display Monte Carlo Result**: This should be selected if you wish to display a statistical result for an output from a Monte Carlo simulation (e.g., the mean value or a particular percentile).

After selecting the type of result you wish to display, you select the specific output by pressing **<Click to select>**. This will display a browser for selecting the element of interest. If you have selected "Monitor Output Value", the browser will contain all elements in the model. In this case, any scalar value output can be selected. If you have selected "Display Monte Carlo Result", the browser will contain only the Distribution Result elements in the model (i.e., in this case, you must link to a Distribution Result element, and the first result in the element will be used).

**Read more:** [Displaying Statistical Results in Output Controls](#page-70-0) (page 65).

Once you have linked the control to an element, the linked element will be listed:

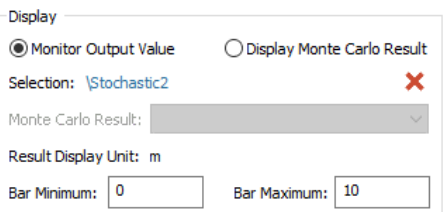

You can remove the linkage (by pressing the red X button), or reassign the linkage (by pressing the name of the element itself).

Note that if you have selected "Display Monte Carlo Result", you must also display the type of statistical result to display:

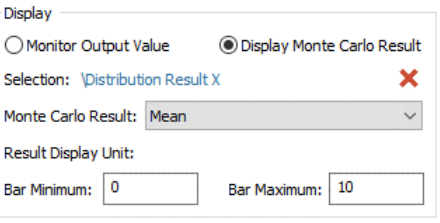

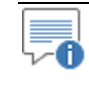

**Note**: Thermometer controls can only be linked to value outputs (they cannot be linked to conditions).

The **Bar Minimum** and **Bar Maximum** define the range of values represented on the Thermometer. Note that you cannot specify a link or expression in these fields. In fact, *these fields only accept numbers without units*. If the output has dimensions, these fields assume that the value is being specified in the display units of the output (which is displayed directly to the right of these two fields).

The Thermometer control provides a wide variety of options for controlling the appearance of the control. The most fundamental of these are the **Orientation**, and whether the Thermometer displays the values (**Show Value Label**) and minimum and maximum labels (**Show Min/Max Label**). By default, a Thermometer is vertical and all labels are on. You can make the Thermometer horizontal by changing the **Orientation**. (You can also make the Thermometer horizontal when it is inserted by holding the **Ctrl** key down when you click on the Thermometer button in the toolbar).

The mimimum, maximum and value labels always appear to the right of a vertical Thermometer. If the Thermometer is horizontal, the mimimum and maximum labels are always on top, and the value label is on the bottom:

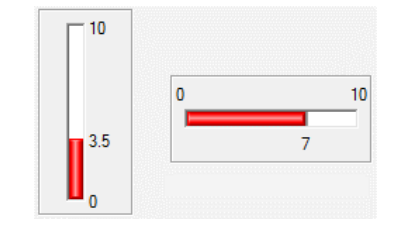

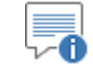

**Note**: In a vertical Thermometer, minimum or maximum labels are automatically hidden if the value label would otherwise overlap them. If the value of the output displayed by the Thermometer is outside of the range of the control (i.e., less than the **Minimum** or greater than the **Maximum**), the actual value is displayed at the limit of the Thermometer:

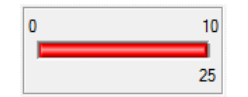

The **Logarithmic Bar Range** check box does not change the appearance directly. Rather, it simply changes the way that the current value is displayed between the minimum and maximum (by dividing the range logarithmically rather than linearly). If you do choose a logarithmic scale, it is recommended that you indicate this in the Header or Footer labels (see below).

The **Header** and **Footer** fields allow you add labels to your Thermometer (e.g., describing what is being displayed, the units, and whether it is a logarithmic scale). The drop list to the right of these fields determines where the label is placed. For a vertical Thermometer, the Header can be at the top (left, centered or right justified) or on the left side (rotated 90˚); and the Footer can be at the bottom (left, centered or right justified) or on the left side (rotated 90˚). Three possible combinations of these options are shown below:

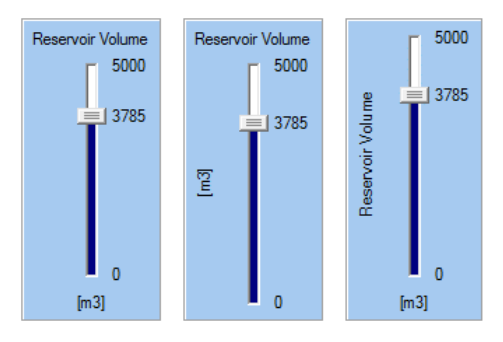

For a horizontal Thermometer, the options are more limited: the Header must be at the top (left, centered or right justified) and the Footer must be at the bottom (left, centered or right justified):

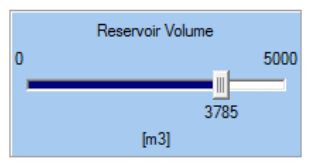

The **Number of significant figures displayed** field allows you to specify the number of significant figures displayed in the control. It applies to the minimum and maximum labels, as well as the value label. Trailing zeros after a decimal are omitted. (In the examples above, this field has been set to 4).

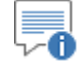

**Note**: You cannot select the font or font size for any of the labels in a Thermometer control. GoldSim always uses the default GUI font and font size used by the operating system.

The remaining options at the bottom of the dialog allow you to determine how the Thermometer control will appear on the Dashboard. The **Background** refers to the color of the body of the control. The **Text Color** controls the color of all the labels. The **Empty Color** refers to the "unfilled" portion of the Thermometer, while the **Fill Color** refers to the "filled" portion of the Thermometer. The **Bar Width** controls the thickness of the thermometer bar

itself. The size is specified in pixels, and can range from 4 to 100 (the default is 10). The **Border** determines the appearance of the border of the control. You will likely want to experiment with these options to see how they change the control's appearance.

The bottom section of the dialog allows you to enter a tool tip, which will be displayed whenever the Dashboard user holds the mouse cursor over the control.

The **Attributes** tab of the dialog provides tools that allow you to hide or disable the control dynamically based on the values of various model outputs. This allows you, for example, to hide the control if it was not applicable under certain situations.

**Read more:** [Dynamically Disabling and Hiding Dashboard Controls](#page-87-0) (page 82).

## <span id="page-63-0"></span>**Result Status Display Control**

The Result Status Display control allows you to display one of a series of icons based on the value of an output (e.g., if the value is less than 10, display a Green circle, if the value is between 10 and 30 display a yellow circle, and if the value is greater than 30 display a red circle):

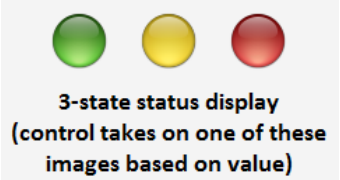

This can be used to visually indicate the state of a variable in your Dashboard (e.g., whether a pump is on or off; whether a variable has reached a dangerous level).

The toolbar button looks like this:

# *Result Status Display Control Button*

The Result Status Display control looks like this when it is first added to a Dashboard and selected:

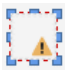

The eight handles allow you to resize the control (and the associated images).

Double-clicking on the control displays the following properties dialog:

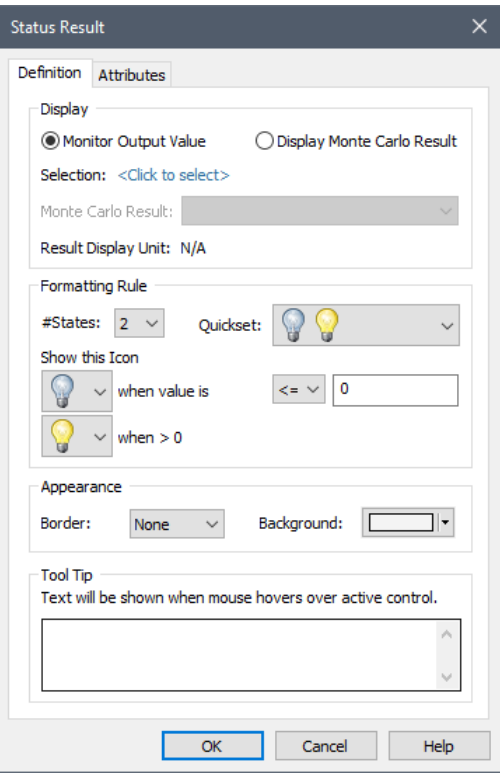

Within the Display portion of the dialog, the output to which the control is to be linked is specified. Before doing so, however, you must specify the type of result you wish to display:

> **Monitor Output Value**: This is the default, and will display the actual value of the selected output.

> **Display Monte Carlo Result**: This should be selected if you wish to display a statistical result for an output from a Monte Carlo simulation (e.g., the mean value or a particular percentile).

After selecting the type of result you wish to display, you select the specific output by pressing **<Click to select>**. This will display a browser for selecting the element of interest. If you have selected "Monitor Output Value", the browser will contain all elements in the model. In this case, any scalar output can be selected. If you have selected "Display Monte Carlo Result", the browser will contain only the Distribution Result elements in the model (i.e., in this case, you must link to a Distribution Result element, and the first result in the element will be used).

**Read more:** [Displaying Statistical Results in Output Controls](#page-70-0) (page 65).

Once you have linked the control to an element, the linked element will be listed:

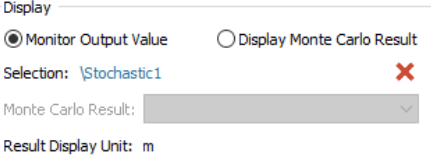

You can remove the linkage (by pressing the red X button), or reassign the linkage (by pressing the name of the element itself).

Note that if you have selected "Display Monte Carlo Result", you must also display the type of statistical result to display:

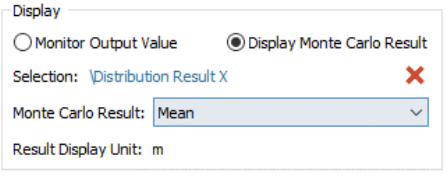

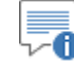

**Note**: Result Status Display controls can be linked to both values and conditions. If the control is linked to a condition and "Monitor Output Value" is selected, icons must be selected for True and False. If the control is linked to a condition and "Display Monte Carlo Result" is selected, however, statistics are generated by assuming True  $= 1$  and False  $= 0$  (and hence icons are chosen for values ranging from 0 to 1).

Once you have selected the element that will be monitored, you must then select the set of icons that will be used to indicate various states. In the example above (the default setting), the control represents two states: if the value is less than or equal to 0, an unlit lightbulb will be displayed; if the value is greater than 0, a lit lightbulb will be displayed.

GoldSim provides a collection of preset icons that can be used. There are two ways to select icons. The easiest way to select a set of icons from the **Quickset** drop-list. This provides a number of logical sets that you can select from. Alternatively, you can select the number of states you wish to have (**#States**) and then select the icon for each state from a drop list. GoldSim supports from two to five states.

In either case, you must assign the conditions pertaining to each state (i.e., the set of values that results in each icon being displayed).

For example, in this case, four different states have been selected, with four different icons:

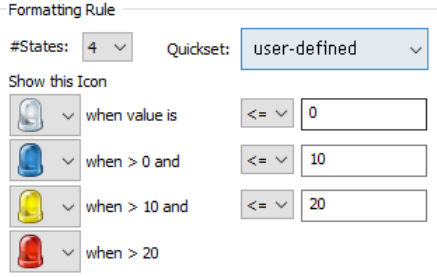

In this example,

- A clear diode is displayed if the value is  $\leq 0$ ;
- A blue diode is displayed if the value is  $> 0$  and  $\leq 10$ ;
- A yellow diode is displayed if the value is  $> 10$  and  $\leq 20$ ; and
- A red diode is displayed if the value is  $> 20$ .

The conditional operators  $(<, < =, >, > =)$  can be controlled via drop-lists. Note, however, that GoldSim ensures that they are consistent in terms of whether the

choices change with increasing or decreasing values. That is, if one operator is  $>$  or  $>=$ , all the other conditions must also be  $>$  or  $>=$ .

The fields to the right of each conditional operator *only accept numbers without units*. If the element has dimensions, these fields assume that the value is being specified in the display units of the element (which is displayed at the top of the dialog).

Result Status Display controls can be linked to both values and conditions. If the control is linked to a condition (and "Monitor Output Value" is selected such that only two outcomes are possible), **#States** is fixed at 2, and the first icon is shown when the element is False, and the second icon is displayed when the image is True:

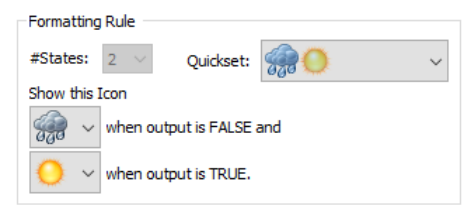

The **Appearance** section of the properties dialog allows you to modify the Background (color), and type of Border for the icons that are displayed. These options are self-explanatory, and you may want to experiment with them to see how they change the control's appearance.

The size of the icons displayed in the field is controlled by the size of the control, which you can adjust by grabbing the sizing handles (you can also change these sizes by right-clicking on the control and selecting a size from **Set Size**). GoldSim provides a number of preset sizes for each icon:

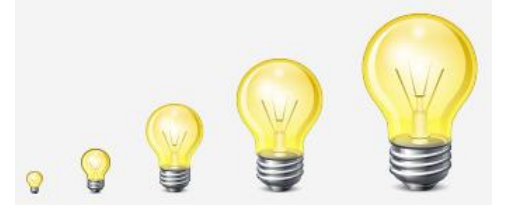

The bottom section of the dialog allows you to enter a tool tip, which will be displayed whenever the Dashboard user holds the mouse cursor over the control.

The **Attributes** tab of the dialog provides tools that allow you to hide or disable the control dynamically based on the values of various model outputs. This allows you, for example, to hide the control if it was not applicable under certain situations.

*Read more:* [Dynamically Disabling and Hiding Dashboard Controls](#page-87-0) (page 82)*.*

The Text Result control allows you to display one of a series of user-specified text strings based on the value of an output (e.g., if the value is less than 10, display "Low", if the value is between 10 and 30 display "Medium", and if the value is greater than 30 display "High").

This can be used to visually indicate the state of a variable in your Dashboard (e.g., whether a pump is on or off; whether a variable has reached a dangerous level). It behaves similarly to (and can be used in conjunction with) a Result Status Display control. A Result Status Display control displays different icons based on the value of an output; a Text Result control displays different text strings based on the value of an output.

*Read more:* [Result Status Display Control](#page-63-0) (page 58)*.*

#### **Text Result Control**

The toolbar button looks like this:

 $50$ 

*Text Result Control Button*

The Text Result control looks like this when it is first added to a Dashboard and selected:

وتتنبذ فتتنبح 

The eight handles allow you to resize the control. For more precise changes, you can also change the width of the control using Ctrl-Left and Ctrl-Right, and change the height using Ctrl-Up and Ctrl-Down. (The default change is 1 pixel at a time. If you press the Shft key, the change is 5 pixels).

Double-clicking on the control displays the following properties dialog:

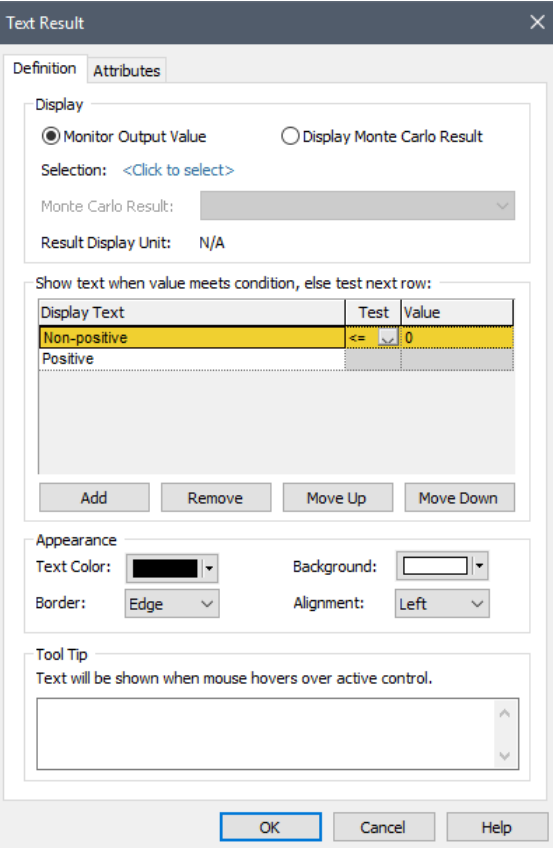

Within the Display portion of the dialog, the output to which the control is to be linked is specified. Before doing so, however, you must specify the type of result you wish to display:

> **Monitor Output Value**: This is the default, and will display the actual value of the selected output.

> **Display Monte Carlo Result**: This should be selected if you wish to display a statistical result for an output from a Monte Carlo simulation (e.g., the mean value or a particular percentile).

After selecting the type of result you wish to display, you select the specific output by pressing **<Click to select>**. This will display a browser for selecting the element of interest. If you have selected "Monitor Output Value", the

browser will contain all elements in the model. In this case, any scalar output can be selected. If you have selected "Display Monte Carlo Result", the browser will contain only the Distribution Result elements in the model (i.e., in this case, you must link to a Distribution Result element, and the first result in the element will be used).

**Read more:** [Displaying Statistical Results in Output Controls](#page-70-0) (page 65).

Once you have linked the control to an element, the linked element will be listed:

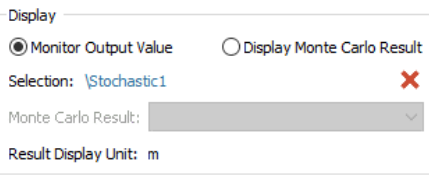

You can remove the linkage (by pressing the red X button), or reassign the linkage (by pressing the name of the element itself).

Note that if you have selected "Display Monte Carlo Result", you must also display the type of statistical result to display:

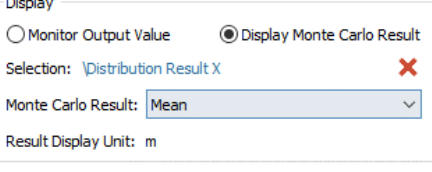

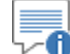

**Note**: Text Result controls can be linked to both values and conditions. If the control is linked to a condition and "Monitor Output Value" is selected, text strings must be selected for True and False. If the control is linked to a condition and "Display Monte Carlo Result" is selected, however, statistics are generated by assuming True  $= 1$  and False  $= 0$  (and hence text strings are chosen for values ranging from 0 to 1).

Once you have selected the element that will be monitored, you must then define the text strings that will be used to indicate various states. In the example above (the default setting), the control represents two states: if the value is less than or equal to 0, the text "Non-positive" will be displayed; if the value is greater than 0, the text "Positive" will be displayed.

You can add as many states as you want (using the **Add** button). States can be deleted (using the **Remove** button) or moved up and down (using **Move Up** and **Move Down**).

You must assign the conditions pertaining to each state (i.e., the set of values that results in each text being displayed). You do not assign a condition for the final string. If all the other conditions are false, the last text string is displayed.

For example, in this case, four different states have been selected, with four different text strings:

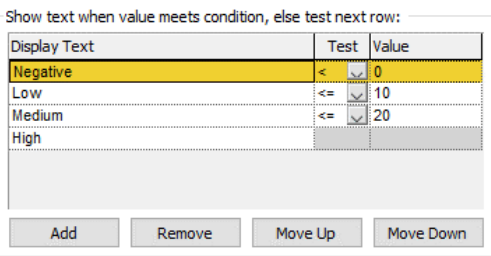

In this example,

- "Negative" is displayed if the value is  $< 0$ ;
- "Low" is displayed if the value is  $\geq 0$  and  $\leq 10$ ;
- "Medium" is displayed if the value is  $> 10$  and  $\leq 20$ ; and
- "High" is displayed if the value is  $> 20$ .

The conditional operators  $\langle \langle \langle \langle \langle \rangle \rangle \rangle \rangle$  can be controlled via drop-lists. Note, however, that GoldSim ensures that they are consistent in terms of whether the choices change with increasing or decreasing values. That is, if one operator is  $>$  or  $>=$ , all the other conditions must also be  $>$  or  $>=$ .

The Value fields to the right of each conditional operator *only accept numbers without units*. If the element has dimensions, these fields assume that the value is being specified in the display units of the element (which is displayed at the top of the dialog).

Text Result controls can be linked to both values and conditions. If the control is linked to a condition (and "Monitor Output Value" is selected such that only two outcomes are possible),, the number of states is fixed at 2 (the **Add**, **Remove**, **Move Up** and **Move Down** buttons are grayed out), and the first text string is shown when the element is False, and the second text string is displayed when the image is True:

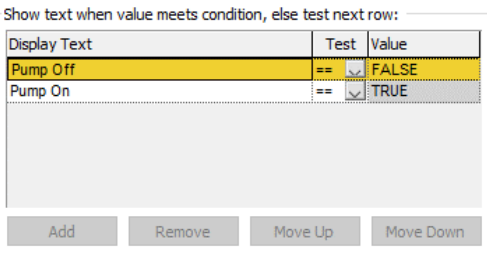

*The Test and Value columns cannot be changed when the control is linked to a condition. Only the Display Text can be edited.*

The **Appearance** section of the properties dialog allows you to modify the Text Color, Background (color), text Alignment, and type of Border for the display. These options are self-explanatory, and you may want to experiment with them to see how they change the control's appearance.

The size of the text is controlled by the size of the control (GoldSim scales up the font size to match the control size).

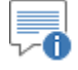

**Note**: You cannot select the font for a Text Result control. GoldSim always uses the default GUI font used by the operating system. The font is dynamically scaled based on the height of the control.

The bottom section of the dialog allows you to enter a tool tip, which will be displayed whenever the Dashboard user holds the mouse cursor over the control.

The **Attributes** tab of the dialog provides tools that allow you to hide or disable the control dynamically based on the values of various model outputs. This allows you, for example, to hide the control if it was not applicable under certain situations.

*Read more:* [Dynamically Disabling and Hiding Dashboard Controls](#page-87-0) (page 82)*.*

#### <span id="page-70-0"></span>**Displaying Statistical Results in Output Controls**

When using an output control in a Dashboard, there are two ways to display results:

> **Monitor Output Value**: This is the default, and will display the actual value of the selected output.

> **Display Monte Carlo Result**: This should be selected if you wish to display a statistical result for an output from a Monte Carlo simulation (e.g., the mean value or a particular percentile).

All output controls provide these two options. The second option allows you to display statistitical results for an output in your model. For example, after running a Monte Carlo simulation, you might want to display the 95<sup>th</sup> percentile of a particular result in a Dashboard:

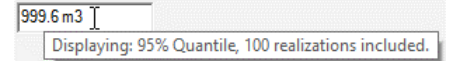

To display a statistical result in an output control, you must do the following:

1. In the GoldSim model, create a Result Distribution element. The output of interest must be the first result listed in the Result Distribution element.

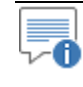

**Note**: Distribution Result elements are discussed in detail in Chapter 8 of the **GoldSim User's Guide**.

- 2. With the Dashboard, open property dialog for the output control.
- 3. Select the"Display Monte Carlo Result" radio button at the top of the output control's property dialog.
- 4. When you do so, GoldSim will display a browser for selecting the element of interest. The browser will contain only the Distribution Result elements in the model. Select the Distribution Result element of interest.
- 5. After doing so, the upper part of the dialog will look like this:

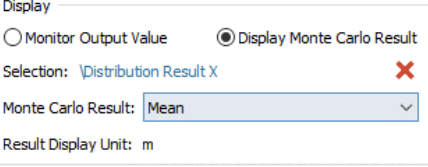

You must then select the specific Monte Carlo Result that you wish to display. The choices are as follows:

**Mean**: The mean value of the Monte Carlo realizations.

**50%**: The median (50<sup>th</sup> percentile) of the Monte Carlo realizations.

**Specify Percentile**: This provides access to a new dialog for defining a specific percentile (a number ranging from 0 to 100).

**Specify Result Condition**: This provides access to the following dialog:

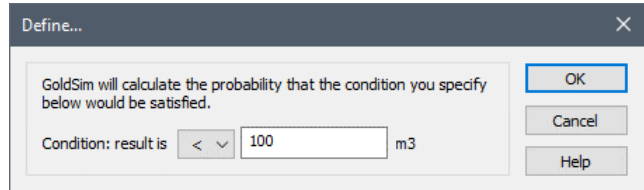

The displayed result represents the probability (computed over all realizations) that the value of the output satisfies the specified condition. In the example above, the result would represent the probability that the final value of the output was less than 100 m3.

In this case, you will also be presented with the option of displaying the result as a percentage rather than a fraction (**Show as Percentage**):

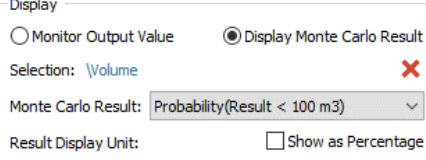

Obviously, this only applies to those output controls that would directly display the value (Result Display, Digital Result Display and Thermometer).

Note that one of the options in the list for the Monte Carlo Result to display will be labeled as the "default". The default statistic refers to the Default Display Statistic in the Monte Carlo Options dialog. If you change the Default Display Statistic, this will be reflected in the Monte Carlo Result drop-list in the output control property dialog

Several points are worth noting regarding displaying statistical results in output controls:

- Output controls can display statistical results only after at least one realizations is available. Hence, they cannot display results in Edit or Ready Mode, or when all realizations have been screened out.
- In order to allow Dashboard users to better interpret statistical results, GoldSim always appends additional information to the user-defined tool-tip for the control:

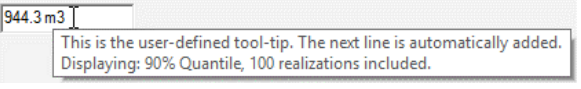

## **Using the Button Control**

The Button control is perhaps the most versatile of all of the Dashboard controls. It allows the Author to link one of a large number of actions to a button that is placed on the Dashboard.

The toolbar button looks like this:

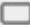

*Button Control Toolbar Button*
The Button control looks like this when it is added to a Dashboard and selected:

. . . . . . . <del>. . . . . . . . . .</del> 7 

The eight handles allow you to resize the control. For more precise changes, you can also change the width of the control using Ctrl-Left and Ctrl-Right, and change the height using Ctrl-Up and Ctrl-Down. (The default change is 1 pixel at a time. If you press the Shft key, the change is 5 pixels).

Note, however, that resizing the control does not resize the Button label; it simply makes the Button larger. The font and font size for the Button label are fixed (they use the default GUI font specified by the operating system).

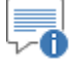

**Note**: If you wish the Button label to use a different font or font-size, you can do so by creating an image for the Button, and making the **Button Style** transparent.

Double-clicking on a Button control displays the following properties dialog:

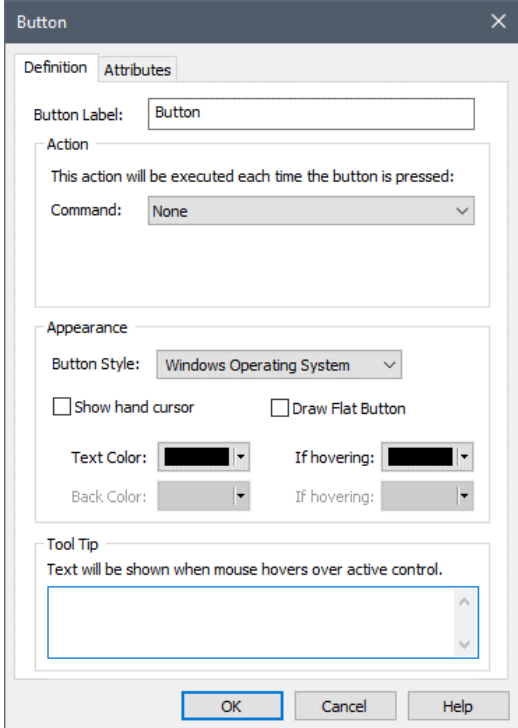

The **Button Label** defines the text that appears on face of the Button.

**Note:** If you want to include an ampersand  $(\&)$  in your Button Label, you must enter it twice. That is, "X && Y" entered as a Button Label will appear on the Button as "X & Y".

The command that the Button carries out when it is pressed is specified by selecting an option from the **Command** drop-list. Depending on the option selected, one or more additional fields may be required in order to specifically control how the Button behaves. For example, if you select the "Show

Dashboard" command, one additional field is provided to allow you to enter the name of the Dashboard element:

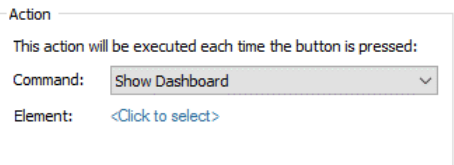

A complete list of the available commands, a description of what they do, and the additional required information is summarized below.

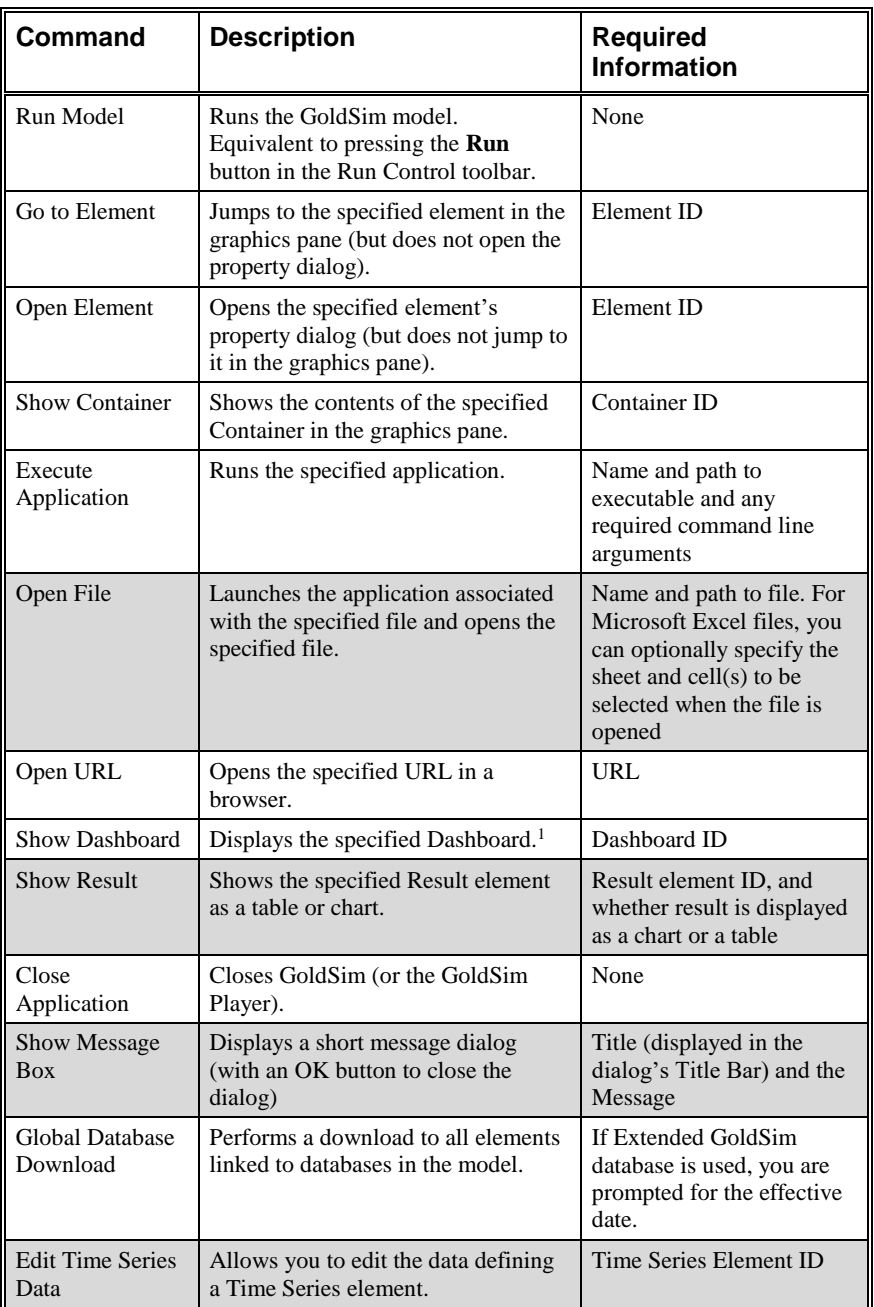

| Command                                             | <b>Description</b>                                                                                                    | <b>Required</b><br><b>Information</b>        |
|-----------------------------------------------------|----------------------------------------------------------------------------------------------------|----------------------------------------------|
| Edit Lookup<br><b>Table Data</b>                    | Allows you to edit the data defining<br>a Lookup Table element.                                                                                                    | Lookup Table Element ID                      |
| <b>Select</b><br>Spreadsheet File<br>for Element    | Allows you to change the<br>spreadsheet file that the element is<br>linked to.                                                                                                    | Element ID                                   |
| Show Simulation<br>Settings                         | Allows you to view and edit the<br>simulation's time and Monte Carlo<br>Settings.                                                                                                    | Category (Time or Monte)<br>Carlo)           |
| Set Input<br>Components to<br><b>Default Values</b> | Sets all of the input components in<br>the current Dashboard or all<br>Dashboards to their Default values.                                                                                                    | Apply to this Dashboard or<br>all Dashboards |
| Refresh all<br>Spreadsheet<br>outputs               | Imports all outputs from Spreadsheet<br>elements into model. Useful if you<br>want to import and view outputs<br>prior to running simulation.                                                                                                    | None                                         |
| Export<br>Simulation<br>Results                     | Executes a global export of available<br>results from Time History Result<br>elements that are specified to export<br>to spreadsheets and/or text files.<br>Equivalent to pressing "Export Now"<br>button from Results tab of Options<br>dialog in GoldSim. | None                                         |

*<sup>1</sup>When linking to a Dashboard within a SubModel, if any of the elements in the path change their name or location, the link will be lost.*

Some of these commands are self-explanatory. Others (those highlighted in gray) are discussed in greater detail below.

If a button is not yet assigned a command, or if the required information for the selected command is incomplete, GoldSim indicates this by outlining the control with a dashed red line:

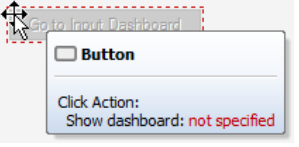

When viewed in the Player, a Button that was not assigned a command or had incomplete information would simply be grayed out.

Within a Dashboard, Buttons can be pressed by left-clicking on them, or by pressing the space bar when the Button has the focus.

The **Appearance** section of the properties dialog allows you to modify the appearance of the Button. GoldSim provides a wide variety of options for what the Button looks like in the Dashboard. The best way to understand the various options is to simply experiment with them to see how they change the control's appearance.

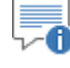

**Note**: You cannot select the font or font size for the Button label. GoldSim always uses the default GUI font used by the operating system. However, the Transparent **Button Style** allows you to place an image (with any font or font size) behind a Button. In this case, you would leave the **Button Label** blank.

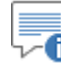

**Note**: When selecting the Transparent Button Style, the Button is always transparent. However, depending on whether or not you have selected **Draw Flat Button**, it behaves differently. If **Draw Flat Button** is selected, you must then select a **Hover Color** (the color the Button takes on when you hover over it), along with an **Opacity**. If **Draw Flat Button** is cleared, rather than changing when you hover, the Button only changes appearance when it is pressed. Hence, you must select a **Pressed Color** (the color the Button takes on when you press it), along with an **Opacity**.

The bottom section of the dialog allows you to enter a tool tip, which will be displayed whenever the user holds the mouse cursor over the Button.

The **Attributes** tab of the dialog provides tools that allow you to hide or disable the control dynamically based on the values of various model outputs. This allows you, for example, to hide the control if it was not applicable under certain situations.

**Read more:** [Dynamically Disabling and Hiding Dashboard Controls](#page-87-0) (page 82).

If you right-click on an element that is linked to one or more button controls, you can immediately jump to those controls:

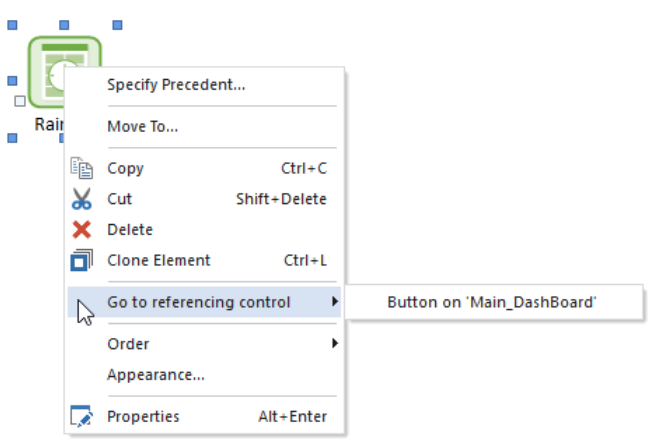

Similarly, if a button control is linked to an element, you can jump to the connected element from the control's context menu:

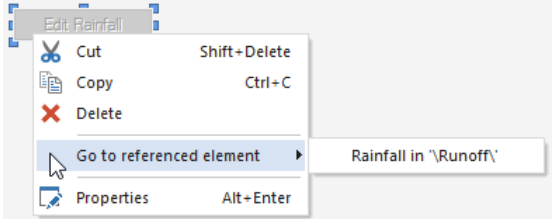

If the button control has specified attributes that reference outputs for hiding and/or disabling the control, the element(s) associated with these outputs are also displayed.

# **Opening a Spreadsheet at a Specified Location Using a Button**

# **Displaying Chart and Table Results Using a Button**

The **Open File** command for a Button control opens a specified file. Doing so launches the application associated with the specified file and opens the file in the application. For example, if you specified a Microsoft Excel file (\*.xls, \*.xlsx or \*.xlsm), GoldSim would launch Excel and open the file.

When opening a spreadsheet file, in some cases you may want to immediately jump to a specified location (sheet and cell range) when opening the file. GoldSim provides specialized syntax to support this. The syntax is as follows:

Filename#sheetname!cellrange (e.g., Book1.xlsx#Sheet1!a1:c3)

The following points should be noted:

- The entire text can be wrapped in quotes. This should be done if the filename or sheet name contain any spaces.
- For an Excel file, GoldSim will recognize extension .xls, .xlsx, or .xlsm.
- The filename can be specified as a relative or absolute path. Absolute filenames must start with the drive letter or be a UNC path (starting with "\\"). Relative paths can contain "." and ".." as well as folder names (e.g., ".\..\DataFolder\file.xlsx"). Relative filenames with no path are assumed to refer to the folder in which the model file is located.
- # is the delimiter between the filename and the sheet name. It is optional (you do not need to provide a sheet name).The sheet name is not case-sensitive.
- ! is the delimiter between the sheet name and the cell range. It is optional (you do not need to provide a cell range). The cell range can refer to a single cell (e.g., A2) or a range (e.g., A1:A3).

Output controls in Dashboards (e.g., Result Displays, Thermometers, Status Displays) can be used to display single items, and they respond dynamically as the simulation progresses. In many situations, however, you will want to display an entire result chart or table. This is done by using a Button control that is linked to a Result element.

Within the Button control, you must select **Show Result** for the command. You then select the Result element that you want to display. Note that when you click on **<Click to select>**, the dialog to select an element will only display Result elements.

When you link a Button control to a Result element, the specified Result display opens when the button is pressed. The Result element remembers the last state of the display (i.e., table or chart), and displays that when the button is pressed.

If the Player user presses the Button prior to running the model, GoldSim indicates that there are no available data to display.

The window for the result can be moved and resized by the Player user. The Author, however, can control the initial size and position of the result window by placing the file into Active view within GoldSim, pressing the button, and moving and resizing the result chart/table appropriately.

Result Elements are discussed in detail in Chapter 7 of the **GoldSim User's Guide**.

# **Editing Time Series Elements Using a Button**

Input controls in Dashboards (e.g., Input Edit Fields and Sliders) can be used to enter single values. However, if your model uses Time Series elements to input time series data, you may want the user to be able to directly edit these data. This can be done by using a Button control that is linked to a Time Series element.

Within the Button control, you must select **Edit Time Series Data** for the command:

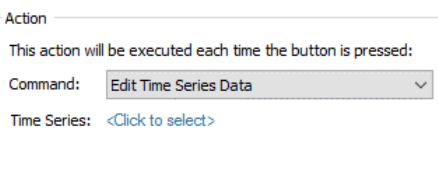

You then select the Time Series element that you want to edit. Note that when you click on **<Click to select>**, the dialog to select an element will only display Time Series elements.

Within a Dashboard, when the Button is pressed, the dialog for defining the Time Series data is displayed:

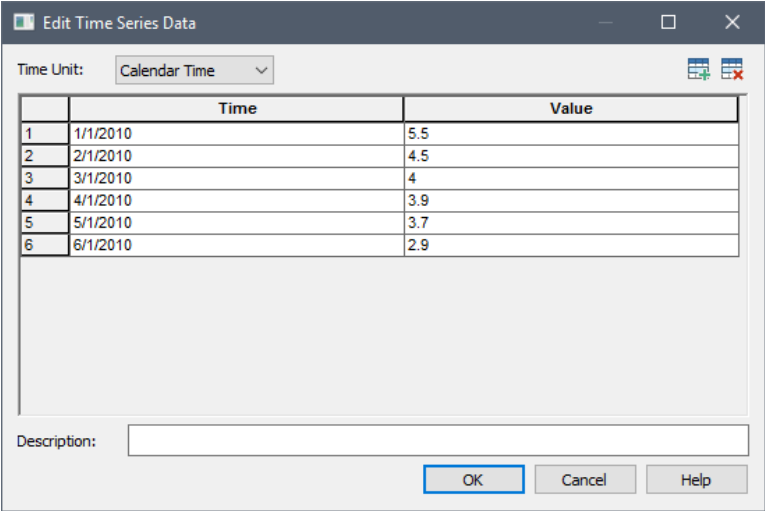

The user can edit existing items, or add and remove new rows to the time series.

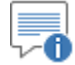

**Note**: Pressing a Dashboard button linked to a Time Series element is equivalent to pressing the **Edit Data** button within the Time Series element's property dialog. As a result, depending on how the element is defined, under some circumstances, the Dashboard user may only be able to view the data, but not edit it (e.g., if the element was linked to a spreadsheet).

Time Series Elements are discussed in detail in Chapter 4 of the **GoldSim User's Guide**.

**Editing Lookup Table Elements Using a Button**

If your model uses Lookup Table elements, you may want the user to be able to directly edit the definition of the Lookup Table. This can be done by using a Button control that is linked to a Lookup Table element.

Within the Button control, you must select **Edit Lookup Table Data** for the command:

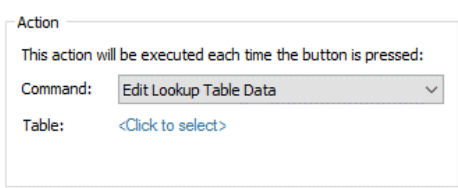

You then select the Lookup Table element that you want to edit. Note that when you click on **<Click to select>**, the dialog to select an element will only display Lookup Table elements.

Within a Dashboard, when the Button is pressed, the dialog for defining the Lookup Table definition is displayed:

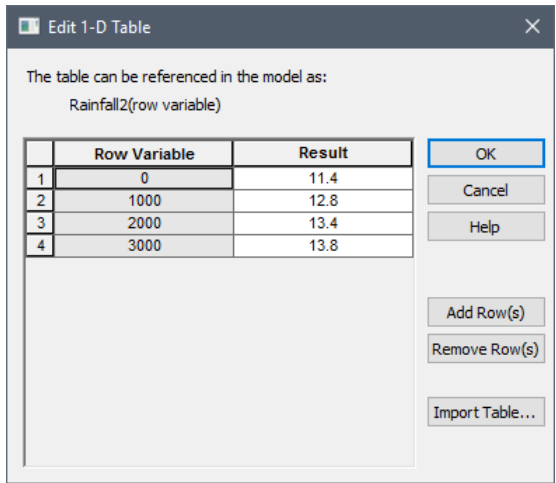

The user can edit existing items, or add and remove new rows (and columns and layers if the table has more than one dimension).

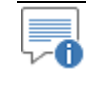

**Note**: Pressing a Dashboard button linked to a Lookup Table element is equivalent to pressing the **Edit Data** button within the Lookup Table element's property dialog. As a result, depending on how the element is defined, under some circumstances, the Dashboard user may only be able to view the data, but not edit it (e.g., if the element was linked to a spreadsheet).

Lookup Table elements are discussed in detail in Chapter 4 of the **GoldSim User's Guide**.

If your model has elements that are linked to spreadsheets (e.g., Spreadsheet, Time Series, or Lookup Table elements), you may want the Dashboard user to be able to directly change the spreadsheet file to which the element is linked. This can be done by using a Button control.

Within the Button control, you must select **Select Spreadsheet File for Element** for the command:

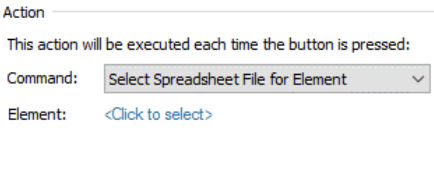

# **Specifying a Linked Spreadsheet File Using a Button**

You then select the element whose spreadsheet linkage you wish to change. Note that when you click on **<Click to select>**, the dialog to select an element will only display Spreadsheet, Time Series and Lookup Table elements *that are currently linked to spreadsheets*.

Within a Dashboard, when the Button is pressed, a standard Windows dialog for selecting a new spreadsheet is displayed.

**Note**: This command does not provide any mechanism for you to define how the spreadsheet is linked to the element (e.g., the location in the spreadsheet). This information must already be specified inside the element. The Button simply provides a way to select a different spreadsheet file (that, of course, will need to be formatted in a manner consistent with how it is being used by the element).

Linking Time Series and Lookup Table elements to spreadsheets is discussed in detail in Chapter 4 of the **GoldSim User's Guide**. Using Spreadsheet elements is discussed in Chapter 10 of that document.

## <span id="page-79-0"></span>**Displaying the Simulation Settings Dialog Using a Button**

The Simulation Settings can be viewed from a Dashboard by selecting **the Show Simulation Settings** within the Button control:

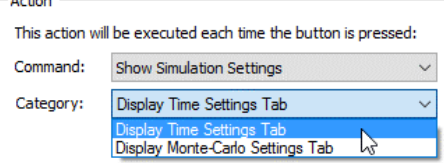

Using the **Category** drop-list, you can select whether the button will display the Time Settings or Monte-Carlo page.

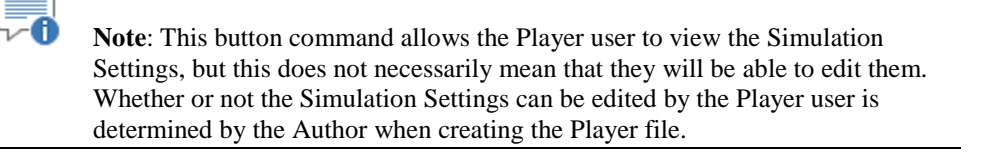

#### *Read more:* [Creating the Player File](#page-96-0) (page 92).

Input controls in Dashboards (e.g., Edit Boxes, Check Boxes, Input Grids) all have Default values that can be defined by the Dashboard author. Within GoldSim, the Author can reset all of the input controls to their default values by right-clicking anywhere in the Dashboard, and selecting **Set to Default Values**. An Author will typically do this prior to creating a Player file in order to initialize the file.

However, in some cases, you may want to provide a mechanism by which the Dashboard user can reset input controls to their Default values. This can be done from a Dashboard by selecting the **Set Input Components to Default Values** option within the Button control:

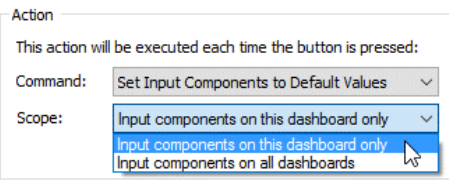

## **Resetting Default Values Using a Button**

Using the **Scope** drop-list, you can select whether the default values are reset just for the current Dashboard, or for all Dashboards in the model.

## **Displaying a Message Using a Button**

Occasionally, you may want to add a Button to a Dashboard that simply displays a pre-defined message. This can be done by selecting the **Show Message Box** option within the Button control:

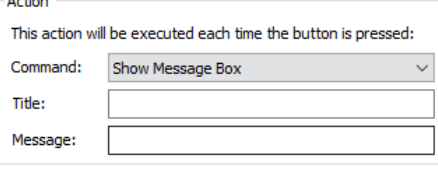

After doing so, you must enter a **Title** and a short **Message**.

When the Button is pressed in the Dashboard, the message will appear in a dialog with an **OK** button:

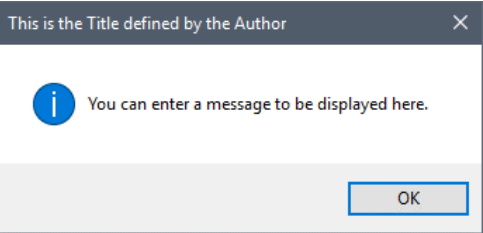

#### **Exporting Simulation Results**

In some situations, you may want to export results from a Time History Result element to a spreadsheet or text file. Time History Result elements provide the capability to do so. (Exporting results from a Time History Result element is described in detail in Chapter 8 of the **GoldSim User's Guide**.)

This can be done by selecting the **Export Simulation Results** option within the Button control:

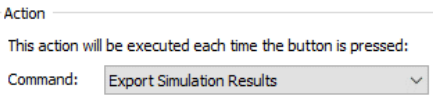

This executes a global export of available results from Time History Result elements that are specified to export to spreadsheets and/or text files. It is equivalent to pressing **Export Now** button from **Results** tab of Options dialog in GoldSim.

# <span id="page-80-0"></span>**Using the Scenario Control**

GoldSim provides a specialized capability that allows you to create, run and compare different scenarios for your model. Scenarios are differentiated by having different sets of input data. In particular, different scenarios have different values for one or more Data elements. GoldSim's scenario modeling capability allows you to directly compare results generated by your model by different sets of input parameters. In effect, when you use this capability, your model can store (and subsequently compare) multiple sets of inputs and outputs.

This can be very useful for carrying out sensitivity analyses, testing and comparing alternative designs, and asking "what if" questions.

GoldSim allows users to create, edit and run scenarios from a Dashboard. In particular, Dashboards provide a control that can be added that allows you to: 1) select the Active Scenario, 2) run the scenario; and 3) add and delete scenarios.

Scenarios are discussed in detail in Chapter 7 of the **GoldSim User's Guide**.

Scenarios are an advanced feature in GoldSim. Moreover, they have the potential to cause confusion for a Player user who is unfamiliar with GoldSim. Therefore, prior to adding the Scenario control to a Dashboard, it is strongly recommended that you have a good understanding of how scenarios work. *The discussion below assumes you are familiar with the details of scenarios.*

## <span id="page-81-0"></span>**How the Scenario Control Works**

The Scenario control is a specialized control that allows you to: 1) select the Active Scenario, 2) run a scneario (or all scenarios); and 3) add and delete scenarios.

The toolbar button for the Scenario control looks like this:

詰

The Scenario control looks like this when it is first added to a Dashboard and selected:

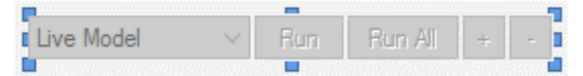

As can be seen, the control consists of a drop-list, andfour buttons (Run, Run All,  $+$  and  $-$ ).

The eight handles allow you to resize the control. For more precise changes, you can also change the width of the control using Ctrl-Left and Ctrl-Right, and change the height using Ctrl-Up and Ctrl-Down. (The default change is 1 pixel at a time. If you press the Shft key, the change is 5 pixels).

You cannot select the font for a Scenario Result control. GoldSim always uses the default GUI font used by the operating system for the items in the drop list and the Run button. Resizing the control simply affects the length of the droplist (which is valuable if your scenario names are long).

There are no options or attributes to specify for a Scenario control. Hence, double-clicking does not display a dialog:

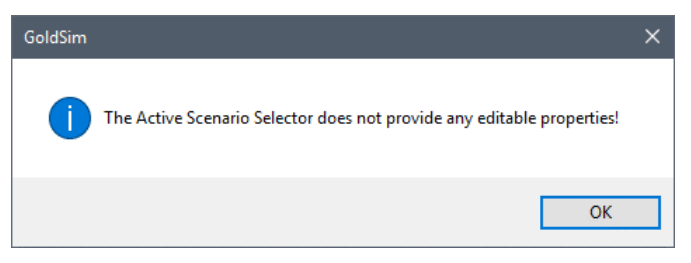

The Scenario control allows the Dashboard user to select a scenario, edit the values for the selected scenario, and run the scenario. The user can also choose to run all scenarios. New scenarios can also be created (and existing scenarios deleted).

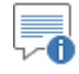

**Note**: If you have multiple Scenario controls on your Dashboard(s), they are automatically linked and work in unison. That is, if you select a particular scenario in one control, it is selected in all controls.

Because scenarios are an advanced feature in GoldSim, and have the potential to cause confusion for a Player user who is unfamiliar with GoldSim, the control is designed so it behaves slightly differently depending on whether you are viewing the control within GoldSim or the GoldSim Player.

#### <span id="page-82-0"></span>*How the Scenario Control Works in GoldSim*

The Scenario control is designed so it behaves slightly differently depending on whether you are viewing the control within GoldSim or within the GoldSim Player. In particular, when used from within GoldSim (i.e., when a GoldSim user edits and runs a model from a Dashboard), it provides several additional options that are not available to Player users (as these features would likely confuse Player users, who are typically unfamiliar with the details of GoldSim).

*Read more:* [How the Scenario Control Works in the GoldSim Player](#page-84-0) (page 79)*.*

The discussion below focuses on how the Scenario control would be used by someone who is running and editing their scenarios from within GoldSim (i.e., running GoldSim and using a Dashboard in Active view).

*Read more:* [Understanding Dashboard Views](#page-21-0) (page 16)*.*

It is assumed that such a user has a good understanding of GoldSim and the use of scenarios, and understands the difference between Result Mode and Scenario Mode.

Scenarios are discussed in detail in Chapter 7 of the **GoldSim User's Guide**.

In Active view within GoldSim, the Scenario control displays the Active Scenario (or "Live Model"). If the model does not contain any scenarios, the control will display "Live Model" as the only option:

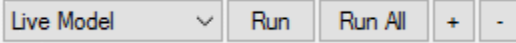

If the model includes scenarios, these will be included in the drop-list:

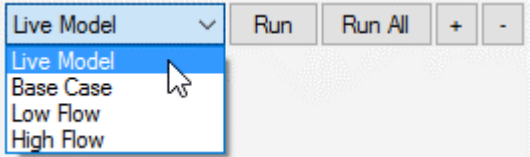

Scenarios can be created from a Dashboard in two ways:

- Pressing the **"+"** button on the Scenario control.
- After running the Live Model, and then resetting the model (by pressing **F4**), you are presented with an option to save the results as a scenario.

When you change to a different scenario in the Scenario control, the value in any input control that is linked to a Scenario Data element (i.e., a Data element that is scenario-specific) will instantaneously change. If you then change the value in such an input control, that will become the value for the selected scenario.

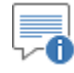

**Note**: Not all of the input controls in a Dashboard will necessarily be linked to Scenario Data. Some may be linked to Data elements that are not Scenario Data. That is, some of the inputs will be scenario-specific, while others will apply to all scenarios. When you design your Dashboard(s), it will be critical to make it clear which input controls are scenario-specific and which are not.

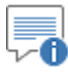

**Note**: If the Dashboard exposes Time Series or Lookup Table data via a button, that information *is never* scenario-specific. If these are changed, they apply to all scenarios. This is because only Data elements can vary between scenarios.

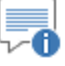

**Note**: When a Scenario control is present on a Dashboard, all Scenario Data elements must be editable via a Dashboard control in one of the Dashboards in the model in order to create a Player file. That is, if a Scenario Data element has been defined that is not accessible via a Dashboard, you will not be able to create a Player file.

When using a Scenario control within GoldSim the model can actually be run in two different ways:

- Pressing the **Run** button in the toolbar runs the scenario and places the model in *Result Mode*. All output displays show results only for that particular scenario.
- Pressing the **Run** button on the Scenario control when a scenario is selected runs the scenario and places the model in *Scenario Mode*. Hence, although output displays (such as thermometers) show the results for the Active Scenario, buttons linked to Time History and Distribution Result elements show results for ALL scenarios that have been run (and hence have results). Note, however, that pressing the Run button on the scenario control when "Live Model" is selected is identical to pressing the **Run** button in the toolbar. The model is placed into *Result Mode*, and your output controls display results for the Live Model.

Pressing the **Run All** button on the Scenario control runs all of the defined scenarios and places the model in *Scenario Mode*.

Scenarios that have results are highlighted with an asterisk:

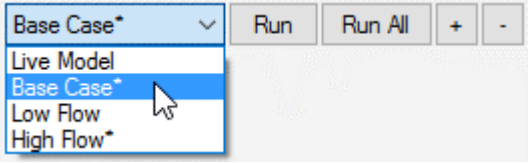

*In this example the Base Case and High Flow scenarios have results.*

It is important to re-emphasize that the scenario results shown in result displays are a function of the simulation mode (and hence how the model was run). In Result Mode, only the results for the Active Scenario (i.e., the scenario shown in the control) are displayed. In Scenario Mode, the results for *all* scenarios that have been run (using the Scenario control) are shown when viewing Time History and Distribution Result elements.

After you have run your model, you can reset the model (so that you can edit input controls) by pressing **F4**. If the Active Scenario has results (indicated by an asterisk), you must reset the model in order to change values of any input controls in the Dashboard. If you change the Active Scenario to one that does not have results, you can change the values of input controls that are scenariospecific without having to reset the model (even if other scenarios have results). However, if any of your scenarios have results, you can not change the values of any input controls that are not scenario-specific (i.e., that apply to all scenarios).

Pressing **F4** to reset the model will display a dialog that may provide several choices. The dialog that is displayed differs depending on 1) how you ran the model (is it in Scenario Mode or Result Mode); 2) whether the Live Model or a scenario was run; and 3) whether or not multiple scenarios in the model have results.

#### <span id="page-84-0"></span>*How the Scenario Control Works in the GoldSim Player*

The Scenario control is designed so it behaves slightly differently depending on whether you are viewing the control within GoldSim or within the GoldSim Player. In particular, when a Scenario control exists within a model in the GoldSim Player:

- The model can never enter Result Mode. When it is run, it always enters Scenario Mode.
- The Player user never sees the "Live Model". The Player user can only create, edit and run scenarios.

**Note**: When using the Scenario control in GoldSim (as opposed to the Player), depending on how the model is run, you can enter either Result Mode or Scenario Mode. Moreover, the Live Model can be accessed and run. However, these features are removed in the Player, as they would likely confuse Player users, who are typically unfamiliar with the details of GoldSim.

*Read more:* [How the Scenario Control Works in GoldSim](#page-82-0) (page 77)*.*

Within the GoldSim Player, the Scenario control displays the Active Scenario.

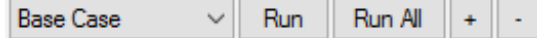

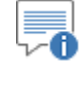

**Note**: You cannot create a Player file with a Scenario control if no scenarios have been defined. That is, if the model contains a Scenario control, at least one scenario must exist in the GoldSim model in order to create a Player file of that model.

**Read more:** [Creating the Player File](#page-96-0) (page 92).

Note that the "Live Model" is never included in the list of options when viewing the Scenario control in the Player:

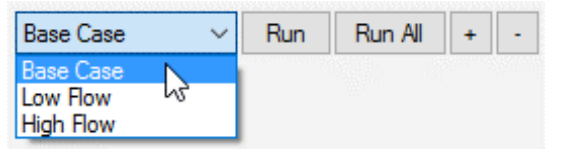

Scenarios can be created from a Dashboard by pressing the **"+"** button on the Scenario control. When the Player user does so, the following dialog will be displayed for specifying a name and Description for the scenario:

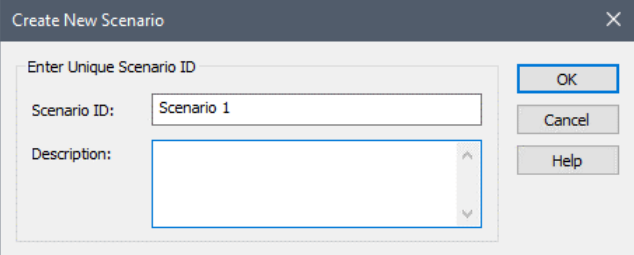

The Description for the scenario is displayed in a tool-tip when the scenario is selected:

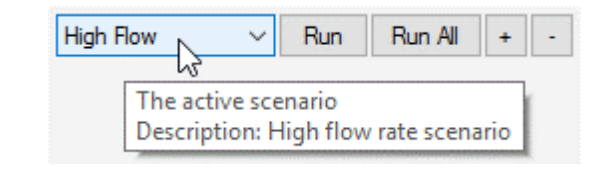

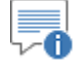

**Note**: The Player user cannot edit the name or description after the scenario has been created.

When the Player user changes to a different scenario in the Scenario control, the value in any input control that is linked to a Scenario Data element (i.e., a Data element that is scenario-specific) will instantaneously change. If they then change the value in such an input control, that will become the value for the selected scenario.

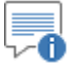

**Note**: Not all of the input controls in a Dashboard will necessarily be linked to Scenario Data. Some may be linked to Data elements that are not Scenario Data. That is, some of the inputs will be scenario-specific, while others will apply to all scenarios. When you design your Dashboard(s), it will be critical to make it clear to the Player user which input controls are scenario-specific and which are not.

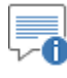

**Note**: If the Dashboard exposes Time Series or Lookup Table data via a button, it is important to make it clear to the Player user that that information *is not* scenario specific. If these are changed, they apply to all scenarios. This is because only Data elements can vary between scenarios.

Pressing the **Run** button on the Scenario control or pressing the **Run** button in the toolbar runs the selected scenario (the Active Scenario) and places the model in *Scenario Mode*. Output displays (such as thermometers) show the results for the Active Scenario. However, buttons linked to Time History and Distribution Result elements show results for ALL scenarios that have been run (and hence have results).

Pressing the **Run All** button on the Scenario control runs all of the defined scenarios and places the model in *Scenario Mode*.

It is important to reiterate that if a Player file contains a Scenario control, it can never be in Result Mode. When you run it, it is placed into Scenario Mode. (This is different than the behavior of the Scenario control used within GoldSim, in which both Result Mode and Scenario Mode are supported).

Scenarios that have results are highlighted with an asterisk:

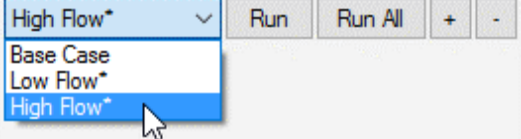

*In this example the Low Flow and High Flow scenarios have results.*

After the Player user has run the model, the Player user can reset the model (so that the input controls can be edited) by pressing **Reset** button in the toolbar:

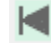

If the Active Scenario has results (indicated by an asterisk), the model must be reset in order to change values of input controls in the Dashboard. If the Active Scenario is changed to one that does not have results, values of input controls that are scenario-specific can be changed without having to reset the model (even if other scenarios have results). However, if any of the scenarios have results, the values of any input controls that are not scenario-specific (i.e., that apply to all scenarios) can not be changed.

Resetting the model will display a dialog that may provide several choices. The dialog that is displayed differs depending on whether or not multiple scenarios in the model have results.

If no other scenarios have results, a simple dialog to confirm that the scenario results should be deleted is presented. However, if other scenarios (other than the Active Scenario) have results the following dialog is presented:

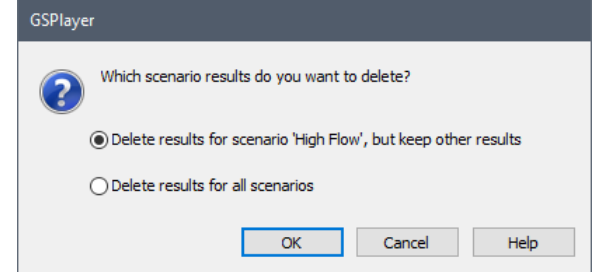

The Player user has the option to delete results only for the Active Scenario, or to delete results for all scenarios.

**Note**: In browsable Player files, the Scenario Manager is not exposed and available to the Player user. The only way to edit scenarios is through the Dashboard itself.

Because scenarios are complex and have the potential to confuse Player users who may be completely unfamiliar with GoldSim, it is important that as an author, you provide sufficient explanation and instruction when adding a Scenario control to your Player models. This is discussed in the next section.

Because scenarios are complex and have the potential to confuse Player users who may be completely unfamiliar with GoldSim, it is important that as an author, you provide sufficient explanation and instruction when adding a Scenario control to your Player models. In particular, there are several aspects of the use and behavior of a Scenario control that may not be obvious to a Player user.

Within the Dashboard, therefore, it is recommended that you add text making the following points clear:

- You can add scenarios using the "+" button. Scenarios can be deleted using the "-" button.
- When the Player user changes to a different scenario in the Scenario control, the value in any input control that is linked to a Scenario Data element (i.e., a Data element that is scenario-specific) will

### **Explaining the Scenario Control to Player Users**

instantaneously change. If they then change the value in such an input control, that will become the value for the selected scenario. However, not all of the input controls in a Dashboard will necessarily be linked to Scenario Data. When you design your Dashboard(s), it will be critical to make it clear to the Player user which input controls are scenariospecific and which are not.

- Similarly, if the Dashboard exposes Time Series or Lookup Table data via a button, it is important to make it clear to the Player user that that information *is not* scenario specific. If these are changed, they apply to all scenarios.
- Pressing the **Run** button on the Scenario control (or in the toolbar) runs the selected scenario.
- Pressing the Run All button on the Scenario runs all scenarios.
- If a scenario has results, an asterisk will appear next to it in the list. Time History and Distribution charts and tables display results for all scenarios that have results. Other controls (such as thermometers) show results for the selected scenario.
- Pressing the **Reset** button in the toolbar allows you to delete results for the selected scenario (or all scenarios):

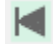

In addition, as an author, you may want to consider the recommendation when building models with Scenario controls:

 If your model has multiple Dashboards, you might consider placing a Scenario control on every Dashboard so that it is always clear to the user which scenario is being edited/viewed. Note that if you have multiple Scenario controls on your Dashboard(s), they are automatically linked and work in unison. That is, if you select a particular scenario in one control, it is selected in all controls.

# <span id="page-87-0"></span>**Dynamically Disabling and Hiding Dashboard Controls**

In some models, some inputs (or outputs) may not be applicable based on the values of other inputs (or outputs) in the model. For these situations, GoldSim allows you to *disable* or *hide* Dashboard controls based on various model attributes.

Disabling a control greys it out on the Dashboard (so it cannot be edited). When a control is hidden, it cannot be seen at all on the Dashboard (hiding a control also disables it).

Examples of what you can do with this feature include the following:

- Show a control only if a different check box control on the Dashboard is checked.
- Enable an input control only if another input control's current value is greater than 10.
- Show an output control only if a specific model output is True.
- Enable a control only if a specific model output's current value is between 0 and 100.

 Enable a control only if a specific model output's current value is one of several specified values.

This feature is provided in the **Attributes** tab of each control:

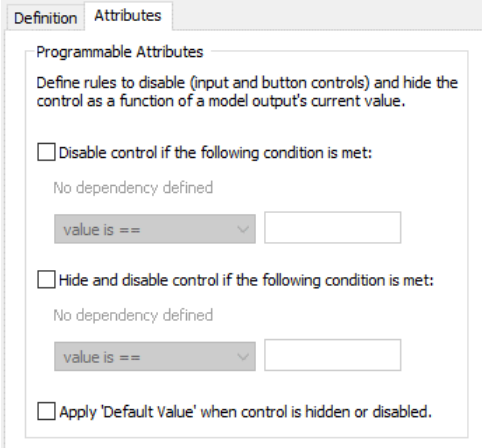

All controls have an **Attributes** tab, but it differs slightly between the various types of controls. In particular,

- You cannot disable Output controls; you can only hide them. As a result the first check box in the dialog is disabled for Output controls.
- The **Apply "Default Value"…** check box is only available for Input controls. It is not available for Output controls or Button controls.

By default, controls are visible and enabled. To disable or hide a control, click on the appropriate check box. When you do this, a dialog will be displayed explaining what to do next (select OK), followed by a browser which shows all of the outputs in the model that are scalars (values or conditions). Once you have selected an output, it will be displayed in the dialog:

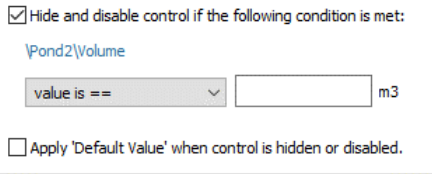

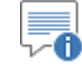

**Note**: You can change the selected output by clicking on it in the dialog. Doing so will open a browser for selecting a new output.

Once the output is selected, you must then select the type of condition that is to be tested from the drop-list. If the output is a value, the following options are available:

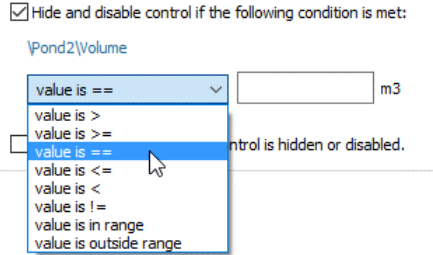

Most of these condition types require a single value entered immediately to the right. For example, the dialog below would hide (and disable) the control if the value of Volume was greater than  $10m^3$ :

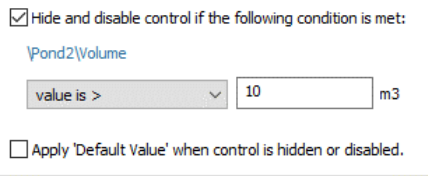

Note that this value cannot be entered as a link or expression, and no units can be specified. The units that are used are automatically displayed to the right of the field (and are the Display Units for the output).

The following condition types require or accept multiple values in the field to the right:

- "value is in range" requires two values, which must be separated by a semicolon. The evaluation is inclusive with regard the ends of the range (e.g., if the range is 5 to 10, then values of 5 or 10 are considered inside the range).
- "value is outside range" requires two values, which must be separated by a semicolon. The evaluation is inclusive with regard to the ends of the range (e.g., if the range is 5 to 10, then values of 5 or 10 are considered inside the range).
- "value is  $=$  =" (value is equal) supports (but does not require) multiple values (which must be separated by semicolons). If multiple values are provided, the test is considered to be true if any of the conditions are met (i.e., the conditions are ORed).
- "value is =!" (value is not equal) supports (but does not require) multiple values (which must be separated by semicolons). If multiple values are provided, the test is considered to be true if all of the conditions are met (i.e., the conditions are ANDed).

If the output selected for the attribute is a condition, only two condition types are available in the drop list:

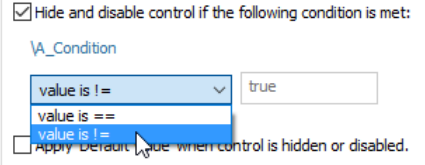

The field to the right is "hardwired" to True (i.e., it cannot be edited). These two choices, therefore, allow you to apply the attribute when the specified output is either True or False.

Input controls all have Default values that are defined by the Dashboard author. The **Attributes** tab of Input controls has a special option that can be selected to **Apply "Default Value" when control is hidden or disabled**. If this check box is checked, when the control transitions from a visible state to a disabled or hidden state, the default value is automatically assigned to the element linked to the control.

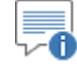

**Note**: If the model is Paused or running, this will only occur if the "Allow changes while paused" box is checked for the control.

# <span id="page-90-0"></span>**Controlling the Tab Order in a Dashboard**

When you create a Dashboard, in order to make it easier to navigate your Dashboards, you will want to define the *tab order* for the controls. The tab order represents the order in which the focus is shifted between controls when the Dashboard user presses the **Tab** and **Shift-Tab** keys (to move forward and backward through the tab order).

You define the tab order by right-clicking in the Dashboard and selecting **Tab Order…** from the context menu (note, however, that this option is only available if the Dashboard is in Design View). When you do so, the Tab Order editing dialog will appear on top of the Dashboard:

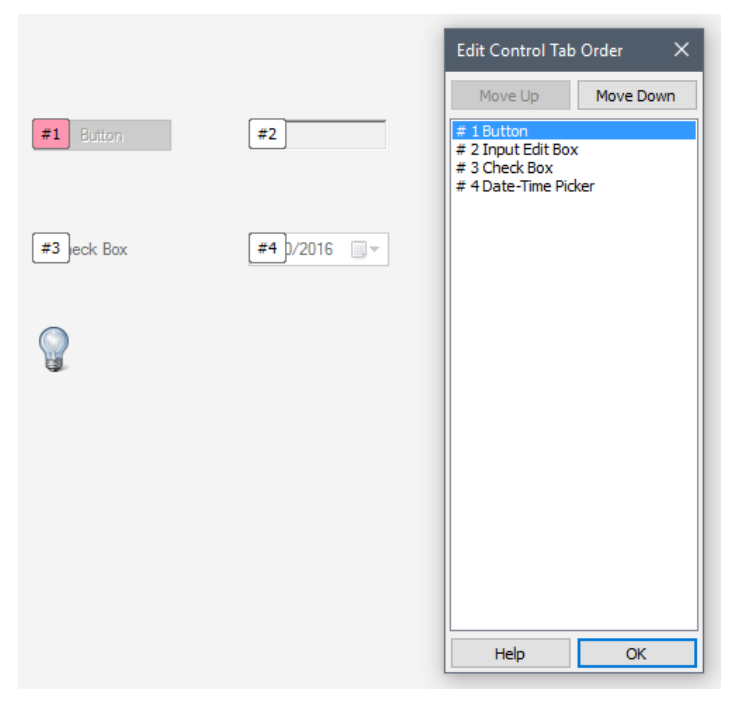

In addition, you will notice that the Dashboard controls in the Dashboard are overlaid with a number indicating their current tab order.

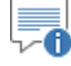

**Note**: The tab order numbers are overlaid on the entire window; if you move the Tab Order dialog, you will see that these number float on top of the dialog. Hence, you should try to move the Tab Order dialog off to the side, away from the controls.

If you select an item in the Tab order dialog, the overlaid number for that item will be displayed in red so that you can easily identify it. Once an item is selected in the Tab Order dialog, you can move it up or down using the **Move Up** and **Move Down** buttons. In addition, the following shortcut keys can be used:

- **U** and **D** move the item up and down, respectively.
- **Alt-U**, **Ctrl-U** and **T** or pressing **Move Up** while holding the **Ctrl** key all move the item to the top (tab index 1)
- **Alt-D**, **Ctrl-D** and **B** or pressing **Move Down** while holding the **Ctrl** key all move the item to the bottom (last tab index)
- Pressing a single digit (e.g., 3) moves the item to that tab index position.

Once you are satisfied with the tab order, press the **OK** button to close the dialog.

The following points should be noted with regard to tabbing:

- All input controls are included in the tab order.
- Button controls are included in the tab order.
- Result Display output controls and Text Box fields are included in the tab order. Although you cannot edit these in a Dashboard, you can select text or numbers (e.g., to copy to the clipboard), or scroll (in the case the Text Box).

Text Boxes are discussed in detail in Chapter 9 of the **GoldSim User's Guide**.

- Thermometer, Result Status Display and Digital Result Display output controls are *not* included in the tab order (as there is nothing to change or select for these controls).
- Graphics and text in the Dashboard (except for Text Boxes) are *not* included in the tab order.
- When a control has the focus in the Dashboard, a light focus rectangle appears around the control to indicate this to the user.

# **Aligning and Positioning Dashboard Controls**

When you create a Dashboard, you will typically spend some time aligning and positioning the various controls to make the Dashboard attractive and easy to navigate. GoldSim provides several tools to facilitate this.

First, GoldSim provides two toolbars (and corresponding menu options for aligning and spacing selected object).

If you have selected multiple objects in the Dashboard, you can choose **Graphics|Align** from the main menu, or use the Graphical Tools toolbar to access a submenu for aligning the objects.

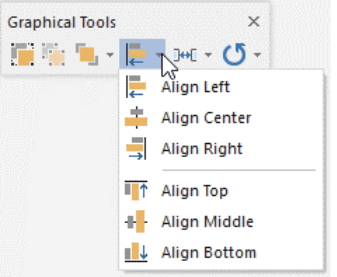

The options in this menu are self-explanatory.

If multiple objects are selected, you can also choose to space them evenly (horizontally or vertically), or set their widths, heights or sizes to be identical. These options are provided under **Graphics|Layout** in the main menu:

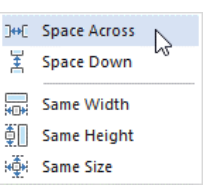

They are also available via the Graphical Tools toolbar:

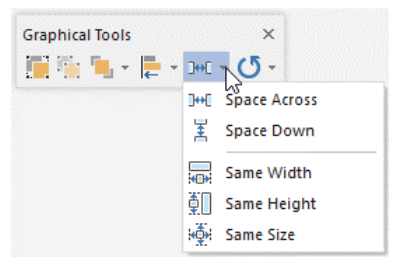

In addition to these tools, within a Dashboard, GoldSim also provides an automatic alignment tool as you move controls across the Dashboard. In the example below, you see that as the button is dragged, lines are automatically drawn in some positions (and GoldSim will snap the control to that position) to help you align it with other controls:

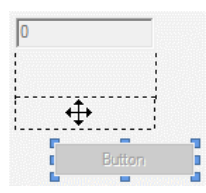

*In this example, the Button was dragged up and to the left. When it aligned with the Edit Box, GoldSim indicated this by drawing lines. When the Button was released at that point, the two controls became perfectly aligned*

# **Copying and Moving Dashboards and Controls**

You can move a Dashboard within a model just like any other GoldSim element. Dashboards can be "dropped" into containers, and moved to a different

container by right clicking their icon and selecting the "Move to" option. Moving a Dashboard preserves all of the links between the Dashboard controls and GoldSim elements, in addition to all of the other control settings.

You can also copy and paste a Dashboard within your model. The pasted Dashboard will preserve all the control settings and links between the Dashboard controls and GoldSim elements, with one exception: pasted Input Grid controls will retain all of their settings, but will not retain the link to the original element. This is because GoldSim does not allow the same element to be referenced by multiple Input Grid controls.

You can also copy a Dashboard from one model to another. When you do so, how it behaves in the new model is a function of how the Dashboard was pasted:

- If you paste the Dashboard separately from any elements it references (e.g., in multiple operations), the pasted Dashboard *will not* retain any links to the original elements (even if you subsequently paste them into the model).
- If you paste the Dashboard simultaneously with the elements it references, the pasted Dashboard *will* retain any links to the original elements.

In both cases, the pasted Dashboard will preserve all the other control settings,

You cannot move a Dashboard control from one Dashboard to another in a model. However, you can copy (or cut) and paste the control. When you do so, the pasted control will preserve all the control settings and the link between the control and any referenced elements. There is, however, one exception to this rule: pasted Input Grid controls will retain all of their settings, but will not retain the link to the original element. This is because GoldSim does not allow the same element to be referenced by multiple Input Grid controls.

You can copy and paste multiple controls simultaneously. To do so, select the controls you wish to copy and paste, press **Ctrl-C** (copy), and then click **Ctrl-V** (paste) in the destination Dashboard.

You can also copy and paste a control from one model to another. When you do so, the pasted control will preserve all the control settings, but will not retain any link to a referenced element (even if you subsequently paste the element into the model).

# **Adding Backgrounds, Text and Graphics to Dashboards**

In addition to the various Dashboard controls, you can add backgrounds and graphics to Dashboards. The sections below describe how you can add backgrounds, graphics and text to Dashboards.

## **Adding Backgrounds to Dashboards**

The Background color for a Dashboard can be selected from the Settings section of the Dashboard's property page:

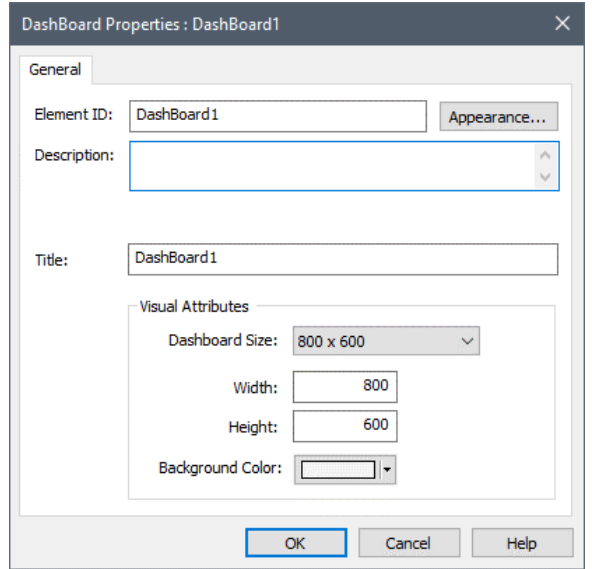

At the bottom of the dialog, you can select the **Background Color** for the Dashboard.

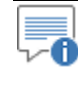

**Note**: The default color for a Dashboard is a very light gray (the default color for Windows dialogs).

## **Adding Graphics and Text to Dashboards**

Adding graphics (an image or a simple schematic) and explanatory text is a powerful and straightforward way to augment a Dashboard:

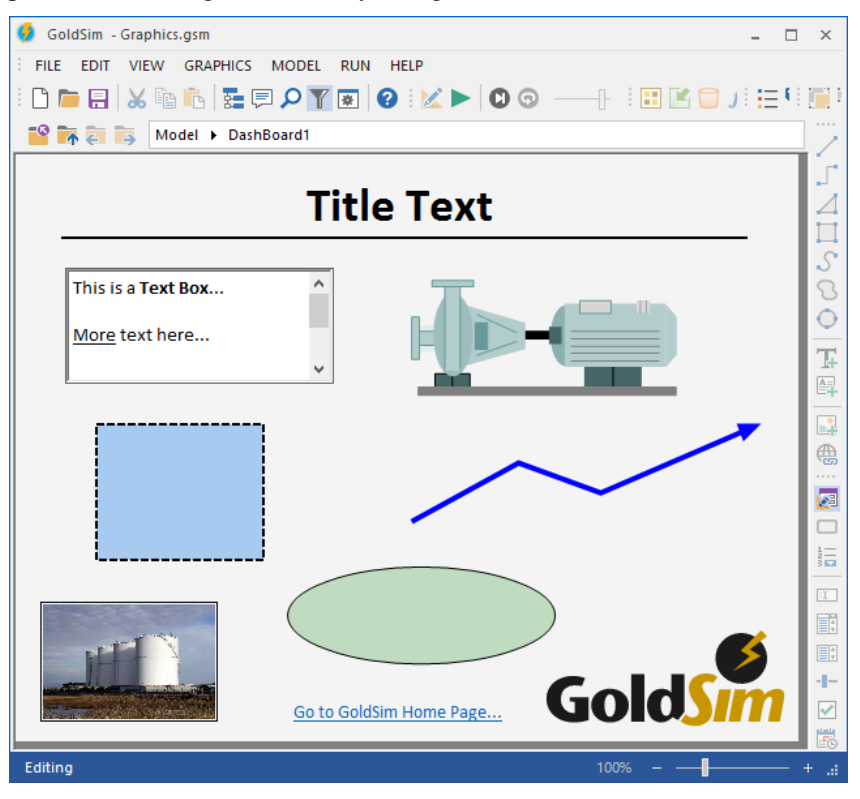

The Drawing Tools toolbar in GoldSim provides access to a number of buttons for adding graphics and text to your Dashboard. The Drawing Tools toolbar is present by default on the right side of the GoldSim window, directly above the Dashboard toolbar (although if can be moved to another location). The same functions can also be accessed under **Graphics|Insert** in the main menu.

Adding and editing graphic objects and text is discussed in detail in Chapter 9 of the **GoldSim User's Guide**.

Adding text objects to Dashboards is particularly important, as in most cases, you will want to do so in order to properly label the various controls that are placed on the Dashboard. The Drawing Tools toolbar provides two different mechanisms for inserting text onto a Dashboard: you can insert simple text or a Text Box (both are illustrated in the example above). The following should be noted regarding the use of text in Dashboards:

- Text Boxes are included in the tab order for a Dashboard, since the user may want to select text and/or scroll in the box.
- Simple text (rather than Text Boxes) should always be used for labels. Text Boxes use significantly more memory, and, as pointed out above, are included in the tab order.

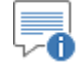

**Note**: In a Dashboard, graphics always appear *behind* any controls that are present. That is, the drawing order of a control is always higher than that of a graphic. The drawing order of controls is determined by when they were added to the Dashboard. Newer controls always appear on top of older controls if they overlap. You cannot modify the drawing order of controls.

# **Chapter 4: Creating and Viewing Player Files**

**Play the game for more than you can af ford to lose...only then will you learn the game.**

**Winston Churchill**

# **Chapter Overview**

This chapter describes how to create a Player file in GoldSim. It also discusses what your model will look like when opened using the GoldSim Player.

This chapter discusses the following topics:

- Creating the Player File
- <span id="page-96-0"></span>Understanding How Your Model Will Appear in the Player

**In this Chapter**

# **Creating the Player File**

Player files (with or without Dashboards) can be viewed and run using the GoldSim Player (which can be downloaded for free from the GoldSim website). This allows your models to be viewed and run by others without requiring them to have a licensed version of GoldSim.

You can save a copy of a GoldSim model as a Player file by selecting **File|Save Player File…** from the main menu.

If order to create a Player file, one of the following must be true:

- The model is in Edit Mode; or
- The model is in Scenario Mode and contains a Scenario control.

You cannot create a Player file if the model is in Result mode, or if it is in Scenario Mode but does not contain a Scenario control.

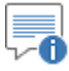

**Note**: If the model file from which the Player file is created was passwordprotected, the Player file will also be password-protected, and the user will need to enter a password to open the file. (Password-protecting a file is discussed in Chapter 3 of the **GoldSim User's Guide**.)

Before creating a Player file that contains Dashboards, you may want to first set all of the input controls to their default values. You can do this by right-clicking in each Dashboard and selecting **Set to Default Values**. This will set all the input controls to their default values for that Dashboard (you must repeat for every Dashboard).

When you try to create a Player file, GoldSim first checks that the model is valid (e.g., there are no invalid elements in the model). It will not allow you to create a Player file unless the model is valid.

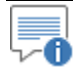

**Note**: When a Scenario control is present on a Dashboard, all Scenario Data elements must be editable via a Dashboard control in one of the Dashboard in the model in order to create a Player file. That is, if a Scenario Data element has been defined that is not accessible via a Dashboard, you will not be able to create a Player file.

#### *Read more:* [Using the Scenario Control](#page-80-0) (page 75)*.*

If the model is valid, GoldSim then checks to see if all of the controls on the Dashboards are valid. If it finds invalid controls (e.g., an input control that is not linked to an element), it displays a dialog identifying the invalid controls.

Note that you have the choice to go and correct the invalid control (invalid controls are outlined in red in GoldSim), or you can choose to create the Player file. In this case, any invalid controls will be grayed out when viewed in the Player.

If all Dashboard controls are valid (or you choose to create the Player file with invalid controls), a wizard will appear to assist you in creating the Player file.

The first page simply provides some explanatory text.

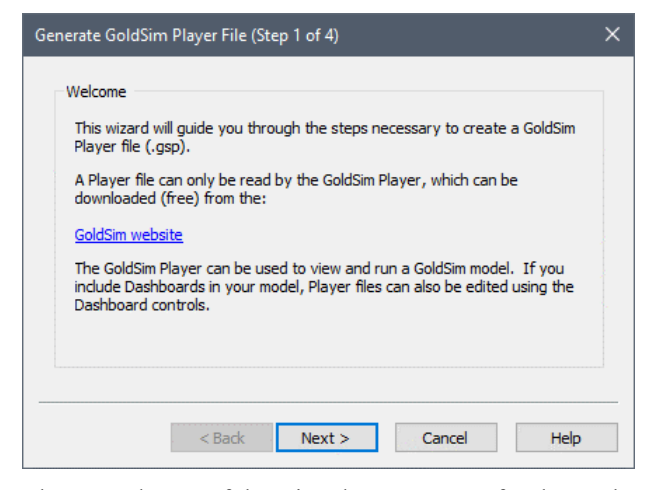

The second page of the wizard prompts you for the Author's Name, a Model Description, and a Model Title.

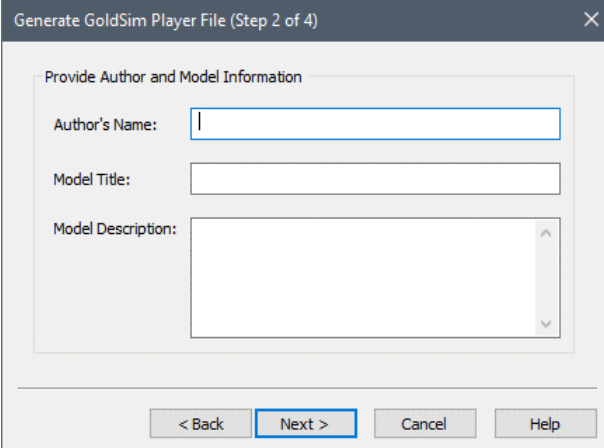

The Author's Name, Model Title, and Model Description can be viewed via a menu item in the Player. The Model Title also appears in the title bar of all Dashboards.

**Read more:** [Viewing a Player File](#page-101-0) (page 96).

The third page of the wizard allows you to specify the properties of the Player file:

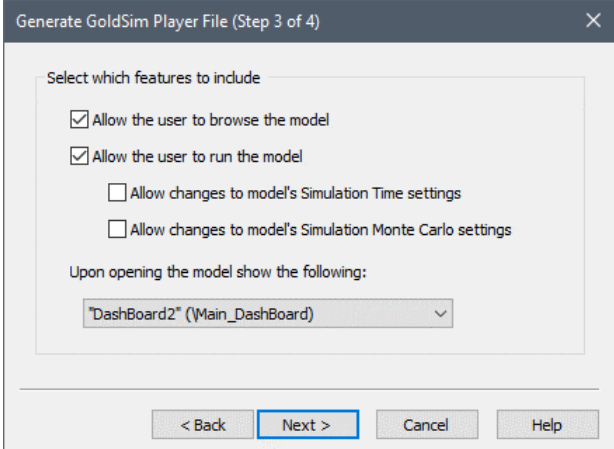

If the **Allow to browse the model** option is checked, the Player user is allowed to leave any Dashboard(s) and browse the structure of the model. If this option is cleared, the browser button will be grayed out and the Container navigation bar will be hidden. Note, however, that if the model does not have at least one Dashboard and/or the Dashboard includes a Button control that jumps to a Container or an element, the model is automatically browsable and this option will be checked on and grayed out.

#### **Read more:** [Types of Player Files](#page-100-0) (page 95).

If the **Allow the user to run the model** option is checked, the buttons in the Run Control toolbar within the Player will be available to run the model. If this option is off, the buttons in the Run Control toolbar will be grayed out and the Player user will be able to view the model, but will not be able to run it. Moreover, the user will not be able to save the model (via the **File** menu).

If a Player user can run the model, two additional options will become available. Checking the **Allow changes to Time settings** option allows the Player user to edit most settings on the **Time** tab of the Simulation Settings dialog (**Advanced**  Time Settings cannot be edited). Selecting the **Allow changes to Monte Carlo settings** allows a player user to edit all of the settings on the **Monte Carlo** tab of the Simulation Settings dialog.

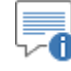

**Note**: If you want the Player user to change either Time or Monte Carlo settings, you must provide a mechanism for them to access the Simulation Settings dialog. There are two ways for a Player user to access the Simulation Settings dialog: 1) via a Dashboard Button; or 2) by browsing the model. That is, even if you allow Monte Carlo or Time settings changes, if you don't provide a path to the dialog (by making the model browsable and/or creating a Dashboard Button), the Player user will not be able to edit these settings.

*Read more:* [Displaying the Simulation Settings Dialog Using a Button](#page-79-0) (page) 74)**.**

The final field in the third page of the wizard determines what will be displayed when the Player user opens the file. If the Player file has no Dashboards, the only option is "Top-level Container". However, if the file contains one or more Dashboards, you can specify the *Default Dashboard*; that is, the Dashboard that will be displayed when the file opens in the Player. The drop-list contains all Dashboards in the model. If the model is browsable, it also contains "Top-level Container".

These options define the type of Player file that is created.

*Read more:* [Understanding How Your Model Will Appear in the Player](#page-100-1) (page) 95).

The final page of the wizard is used to specify the path and filename of the Player file.

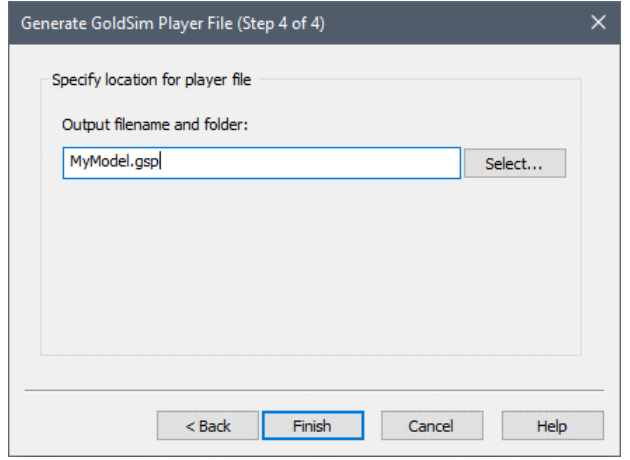

The extension of the Player file *must* be .gsp. If this is left out, GoldSim automatically adds this extension when it creates the file.

# <span id="page-100-1"></span>**Understanding How Your Model Will Appear in the Player**

In order to design effective Dashboards, you must first understand how the GoldSim Player works, and how your model will appear when viewed in the Player.

A Player file cannot be read by GoldSim; it can only be read by the GoldSim Player.

In general, the Player allows the user to view and navigate a GoldSim model just as they would view and navigate a GoldSim model file in GoldSim. This includes the ability to open most GoldSim dialogs (e.g., in order to examine how an element has been defined). Note that not all Player files must contain Dashboards.

<span id="page-100-0"></span>How a Player file appears when viewed in the Player is determined by the author when the Player file is created. The primary types of Player files (from the simplest to the most complex and powerful) and how they would generally be used is summarized below: **Types of Player Files**

- **Player file with no Dashboards, cannot be run**. This is the simplest type of Player file. This is the type of file which is produced if you only wish to allow others to view and browse your model.
- **Player file with no Dashboards, can be run**. This type of Player file is useful if you wish to distribute a Player file without results (due to their size), and have the Player user generate the results once they have received the file.
- **Player file with Dashboard(s), cannot be browsed**. In this file, the Player user can only navigate within Dashboards, and can never "look under the hood" to see the detailed structure of the model. Such a file is useful if you want to allow someone to run your model and play "what if" games, without requiring them to be familiar with the GoldSim interface or the technical details of the model. Although the author can control whether or not the model can be run, this would typically be allowed for this type of file (as a Dashboarded model that can not be run would be of limited use).

 **Player file with Dashboard(s), can be browsed**. In this file, in addition to providing Dashboards to enable the user to modify some features of the model and view results, you also allow the user to "look under the hood" to see the detailed structure of the model. This is particularly useful if the audience for the model includes some modelers who may wish to better understand some of the technical details. As is the case above, typically the author would allow the model to be run for this type of file (as a Dashboarded model that can not be run would be of limited use).

Player files have the extension .gsp. You can double-click on a Player file to open it, or open the Player executable directly (GSPlayer.exe). In the latter case, a screen will be displayed to allow you to open a particular Player file:

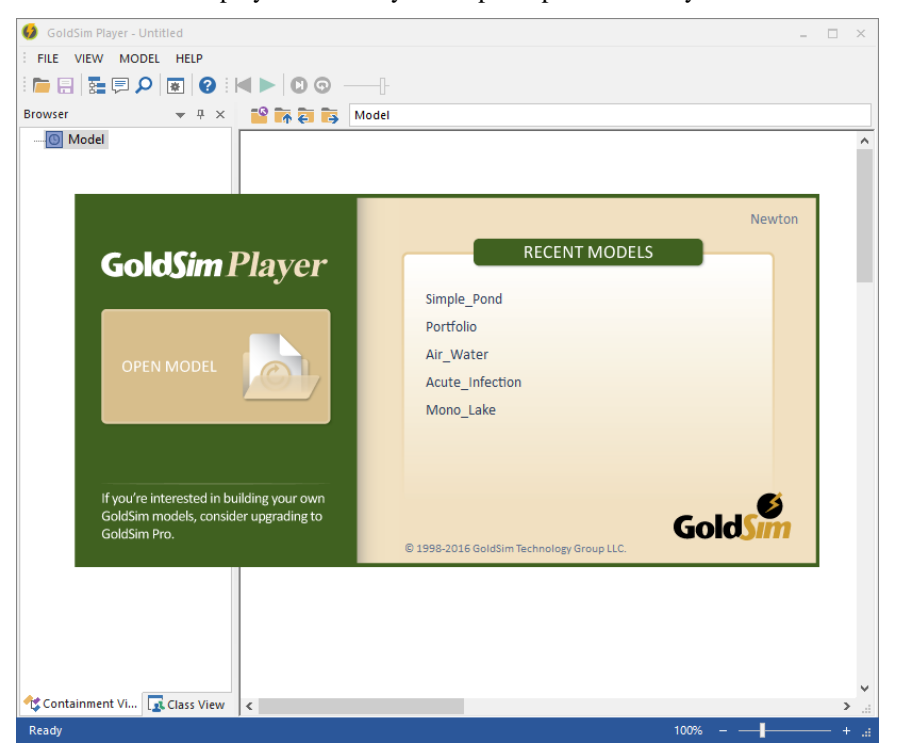

The appearance of the Player file when it first opens is a function of whether it has any Dashboards, and options selected by the author.

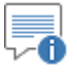

**Note**: If the model file from which the Player file was created was passwordprotected, the Player file will also be password-protected, and the user will need to enter a password to open the file. (Password-protecting a file is discussed in Chapter 3 of the **GoldSim User's Guide**.)

*Viewing Player Files Without Dashboards* If a Player file does not have any Dashboards, it will open within the GoldSim Player at the top-level Container (just as a .gsm file would open in GoldSim):

# <span id="page-101-0"></span>**Viewing a Player File**

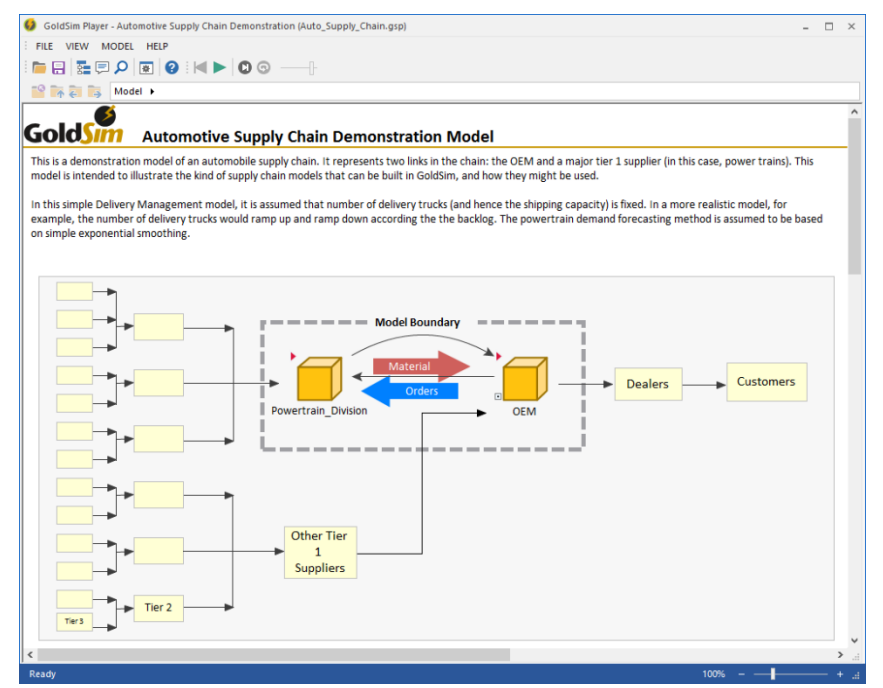

*Note that "GoldSim Player" is displayed in the title bar (rather than "GoldSim")*

The GoldSim Player interface in this case is essentially identical to that of GoldSim, with one exception:

 Some of the menu options and toolbars available in GoldSim (e.g., the Insert menu) are not available in the GoldSim Player (since editing functions are not allowed).

If the Player file has at least one Dashboard, the author can choose for the file to initially open to a specified *default Dashboard*, or to the top-level Container.

If the author chooses for the model to open to the default Dashboard (e.g., if the author does not want the model to be browsable), the specified Dashboard will be displayed:

*Viewing Dashboard-Enabled Player Files*

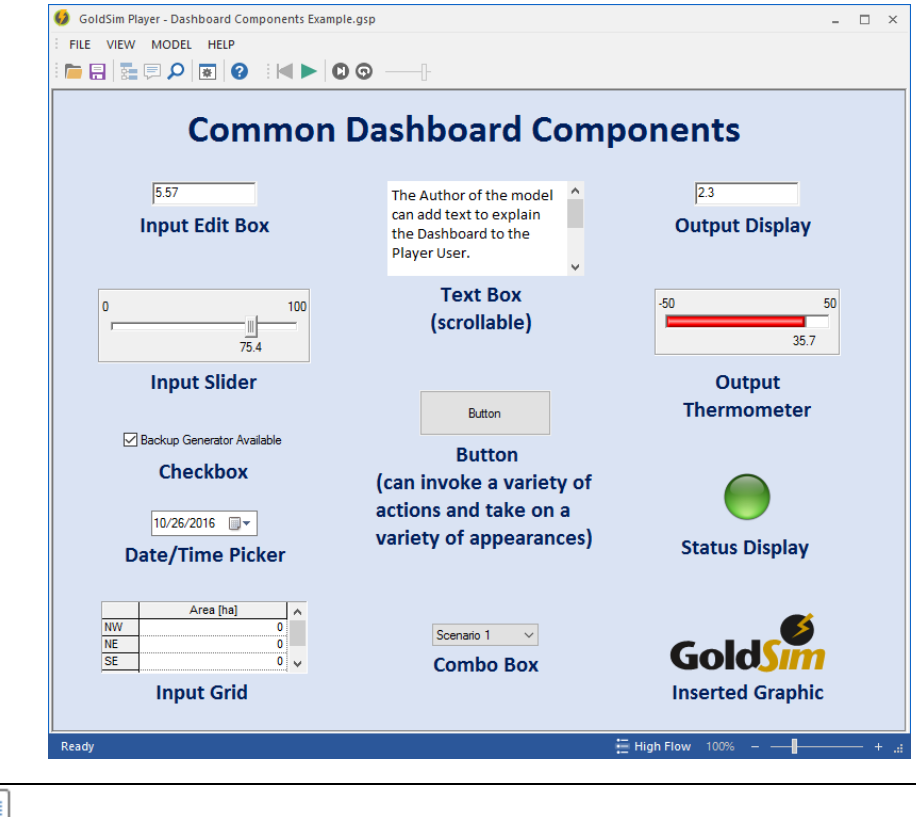

**Note**: If the model is not browsable, the menus and toolbars are available, but the Container navigation bar will be hidden.

The Player user can tab through the controls (in the tab order defined by the author) using the **Tab** and **Shft-Tab** keys.

*Read more:* [Controlling the Tab Order in a Dashboard](#page-90-0) (page 85).

The size of the Dashboard itself is fixed (i.e., it cannot be resized by the Player user), and is defined by the author in the property dialog for the Dashboard:

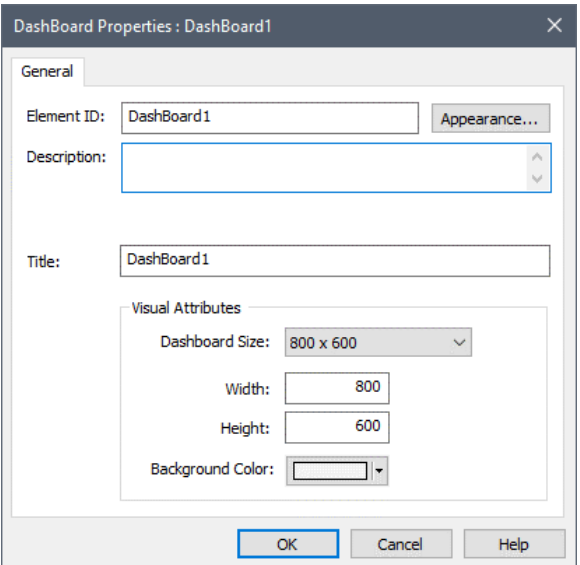

The Player will open such that the Dashboard exactly fits inside the window that is displayed. Note, however, that the Player user can expand or shrink the window (by dragging the edges). If the Player user expands the window, the Player simply displays gray empty space around the Dashboard (since the Dashboard itself is of fixed size):

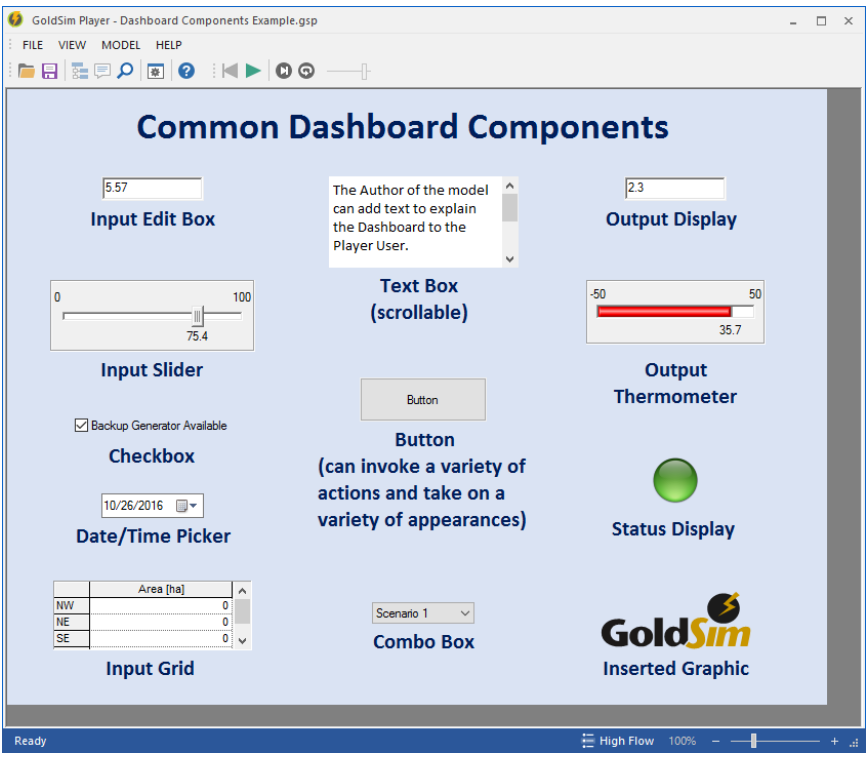

If the Player user shrinks the window, scrollbars appear:

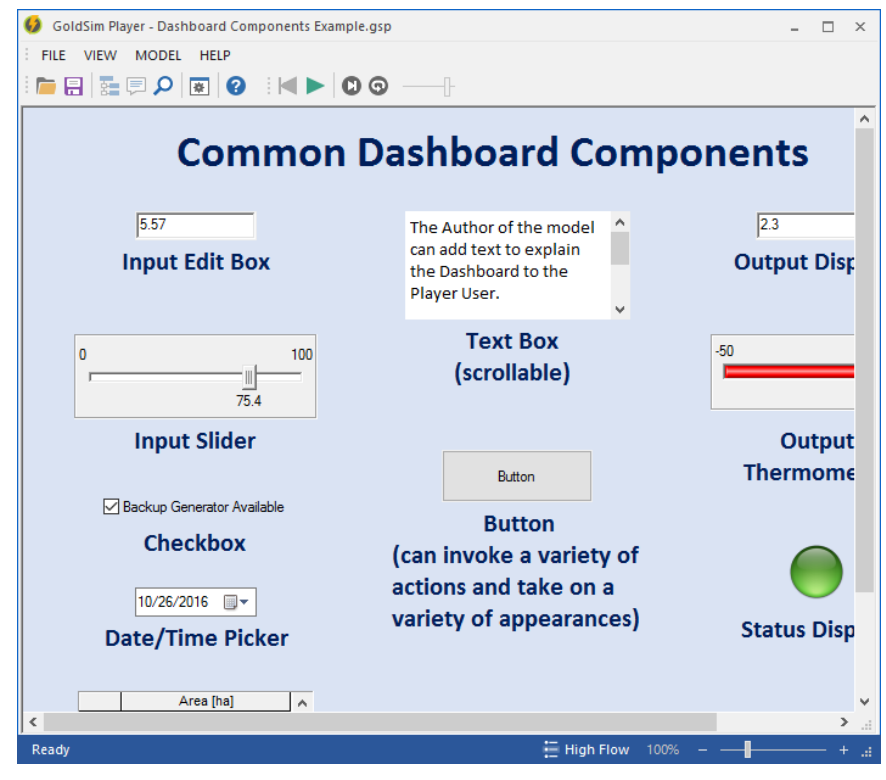

If the Dashboard is too large to fit on the Player user's screen (e.g., the Dashboard was 1024 by 768, but the Player user's screen was only 800 by 600), the Dashboard fills the screen and scrollbars are automatically added.

When viewing a Dashboard within the Player, the interface seen by the user is completely determined by the author. Other than menu and two toolbars at the top, none of the regular GoldSim interface is visible. The Dashboard has the appearance of a custom application.

Note that when the Dashboard is viewed within GoldSim (e.g., by the author), it appears differently than it does within the Player. In particular, it is embedded within the GoldSim interface (which has additional toolbars and menu options):

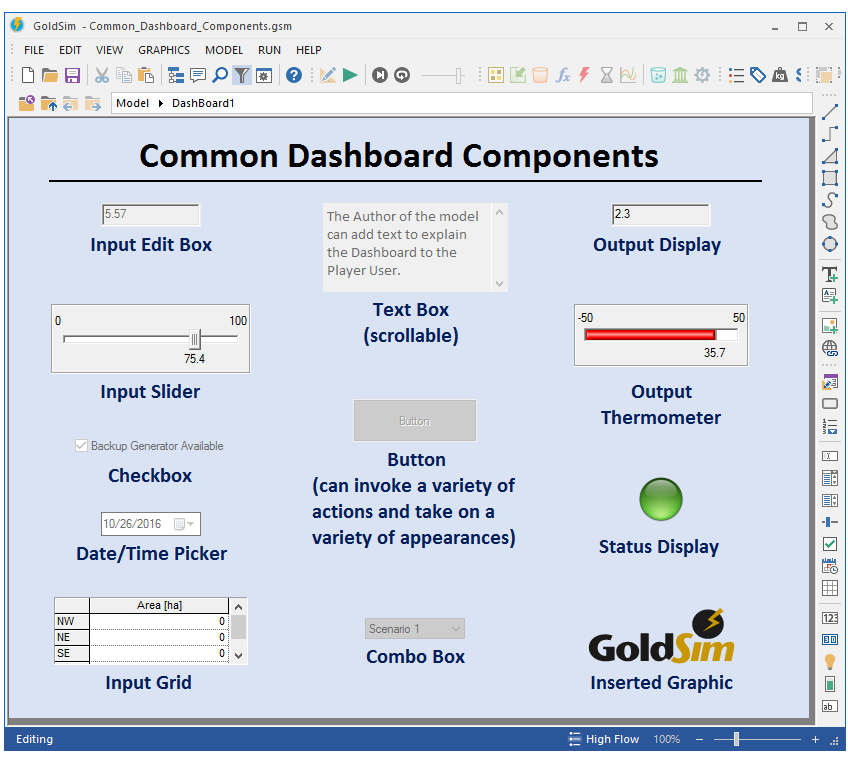

### *The Run Control Toolbar*

*Viewing the Player File Author, Title and Description*

Within the GoldSim Player, the Run Control toolbar takes on a slightly different appearance than within GoldSim:

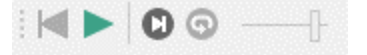

The Run Control toolbar behaves in the same manner within the Player as it does in GoldSim with several exceptions:

- The first button from the left in the Player Run Control toolbar (**Reset**) is active after a model has been run, and allows the user to Reset the model so various input controls can be changed and the model can be run again. The model can also be reset by pressing **F4**.
- If a Scenario control is present in the model, the Run button on the Run Control toolbar runs the Active Scenario and places the model into Scenario Mode.

*Read more:* [How the Scenario Control Works](#page-81-0) (page 76).

When the author creates a Player file, the wizard prompts him/her for and Author, Title and a Description.

**Read more:** [Creating the Player File](#page-96-0) (page 92).

This information can subsequently be viewed in the Player by selecting **Model Info…** under **File** in the main menu. A dialog showing the Author, Title and Description will be displayed:

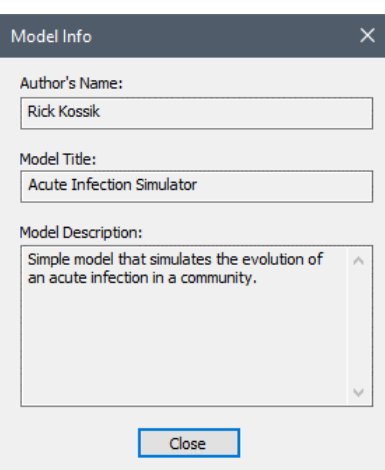

## **Browsing and Running Models with the Player**

#### *Simulation Modes in the GoldSim Player*

*Viewing GoldSim Windows and Dialogs in the Player*

A short User's Guide is available on the GoldSim web site to explain the basic functions of the GoldSim Player to the Player user, and the Player also has a Help system. In general, however, it is good practice for an author to provide sufficient instructions (through text boxes, tool-tips for controls, and graphics and text) to enable the user to interact with the Player file that they have created.

Unlike a GoldSim file, a GoldSim Player file can never be in Edit Mode. It can only be in Run Mode, Result Mode or Scenario Mode.

In the absence of a Scenario control, the Player file can only be in Run Mode (in Run Mode, it can either be "Rady" or "Running") or Result Mode. When it is ready to run it will display "Ready" in the Status bar (which will be blue). While it is running, it will display "Running" in the Status bar (which will be pink. After the model has been run and contains results, it will display "Results" in the Status bar (which will be green).

While it is in Run Mode, input controls can modify Data elements (as well as Time Series and Lookup Tables) through a Dashboard. When it is in Result Mode, input controls are locked, and if the user tries to change them, the Player will warn the user that in order to change the setting in the control, the results must be discarded.

If the model contains a Scenario control, the Player file can only be in Run Mode ("Ready" or "Running") or Scenario Mode. After the model has been run and contains results, it is in Scenario Mode. While it is in Run Mode (or if a scenario without results is selected as the Active Scenario when in Scenario Mode), input controls can modify Data elements (as well as Time Series and Lookup Tables) through a Dashboard. When the Active Scenario has results (and the model is therefore in Scenario Mode), input controls are locked, and if the user tries to change them, the Player will warn the user that in order to change the setting in the control, the results must be discarded.

If a Player file is browsable, for the most part, all of the dialogs and property pages that can be viewed in GoldSim can also be viewed in the Player. With a few exceptions associated with viewing results, all of the input fields will be grayed out in the dialogs and cannot be modified or edited by the user.

If your Player file is browsable but contains Dashboards, it is good practice to provide an easy mechanism for navigating back to a Dashboard (even though this can be done directly from the browser, it may not be obvious to the user). The way to do this is to insert Hyperlink objects that jump to specified Dashboards.
Hyperlink objects are discussed in detail in Chapter 8 of the **GoldSim User's Guide**.

If the author has created a Player file which can be run, the Run Control toolbar can be used to run, pause and step through the simulation in the same manner as in GoldSim.

If the Player file can be run, the file can be saved after modifying inputs (via input controls on Dashboards) or generating results by selecting **File|Save** from the main menu.

The Player user can view the Simulation Settings dialog in a browsable model, and may or may not be able to edit any of the options (depending on how the author created the Player file).

In some situations, you may want to allow the Player user to edit the Simulation Settings for a model. You have the option to allow the Player user to edit some of the Time and Monte Carlo Settings in the model.

When browsing a model within the Player, selecting **Model|Simulation Settings…** from the main menu displays the Simulation Settings dialog.

**Note**: You can also allow users to access this dialog via a Dashboard button control.

*Read more:* [Displaying the Simulation Settings Dialog Using a Button](#page-79-0) (page) 74)**.**

Although this dialog can be viewed in a Player file (as long as it is browsable or you have defined a simulation settings button), it cannot necessarily be edited by the user. You specify whether or not Player users can edit the Time and Monte Carlo settings when saving the Player file.

*Read more:* [Creating the Player File](#page-96-0) (page 92).

The Simulation Settings dialog is discussed in detail in Chapter 7 of the **GoldSim User's Guide**.

There are three ways for a Player user to view simulation results:

- 1. Through the standard output controls;
- 2. By pressing a Button which is linked to a Result element; and
- 3. By right-clicking on an element with saved results (or double-clicking on a Result element) in a browsable model.

**Note**: The Properties dialog for Result elements are not available to the Player user.

The last two options provide direct access to GoldSim's result display capabilities. For example, when viewing a chart, the Player allows the user to change the Style (via the Edit Style button on a chart). In addition, several result display options are available via **Model|Options…**:

*Running and Saving Models with the Player*

*Editing Simulation Settings in the Player*

*Viewing Results in the* 

*Player*

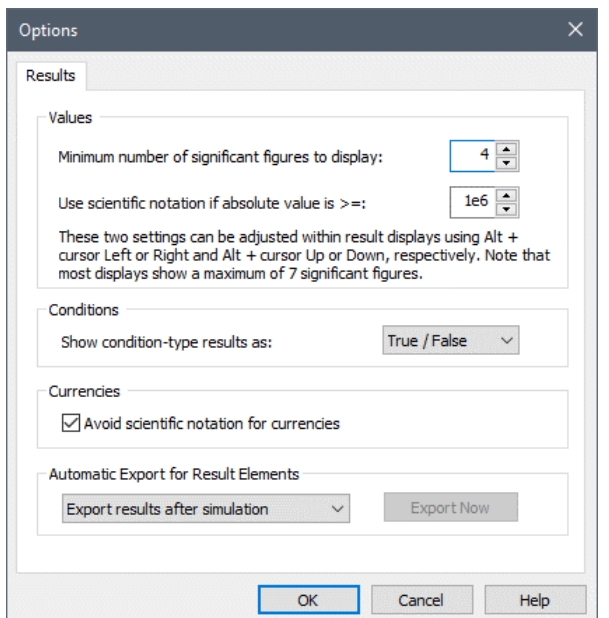

#### *Running Player Files from the Command Line*

In some cases, it may be useful to run the GoldSim Player directly from the command line.

This, for example, could be done by selecting **Run** from the Windows **Start** menu, which displays the following dialog:

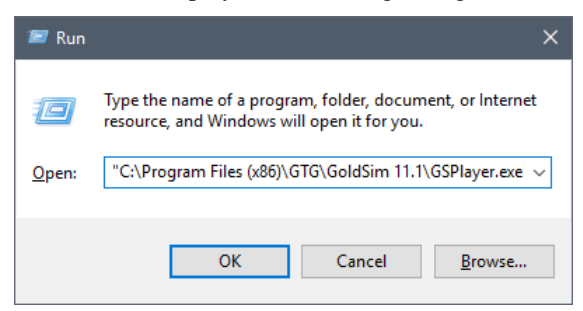

You must enter the full path to the GoldSim Player executable (which may, of course, be different than that shown above), followed by the GoldSim file that you want to open. If no filename is specified, GoldSim simply opens the Player and displays the splash screen.

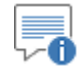

**Note**: If no path is specified for a filename, GoldSim Player looks in the same directory as the Player executable. Hence, it is highly recommended that you provide a full path for the filename.

The primary reason for running the Player from the command line is to take advantage of a number of command line parameters that cause the Player to execute in a specific manner.

The command line parameters are summarized in the following table. Note that the parameters are entered *after* the executable and *before* the model file name.

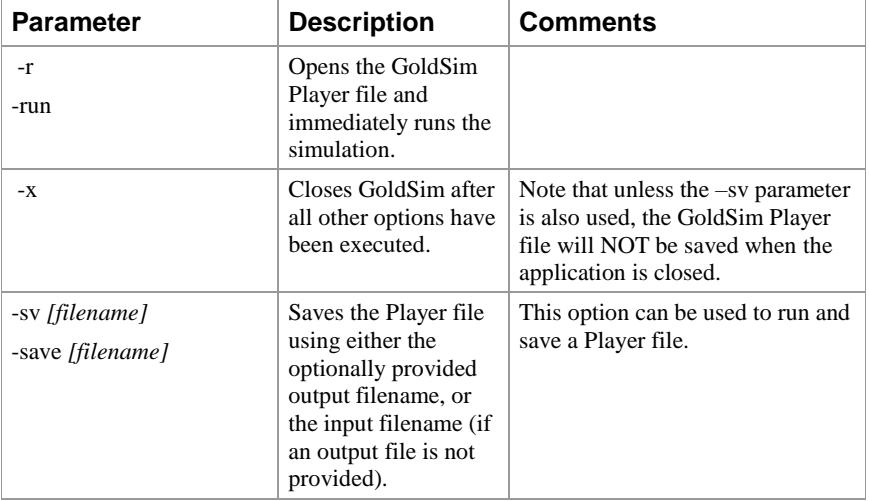

Examples of how these parameters would commonly be used are provided below. Note that these parameter strings would follow the name (and path) of the GoldSim Player executable (GSPlayer.exe).

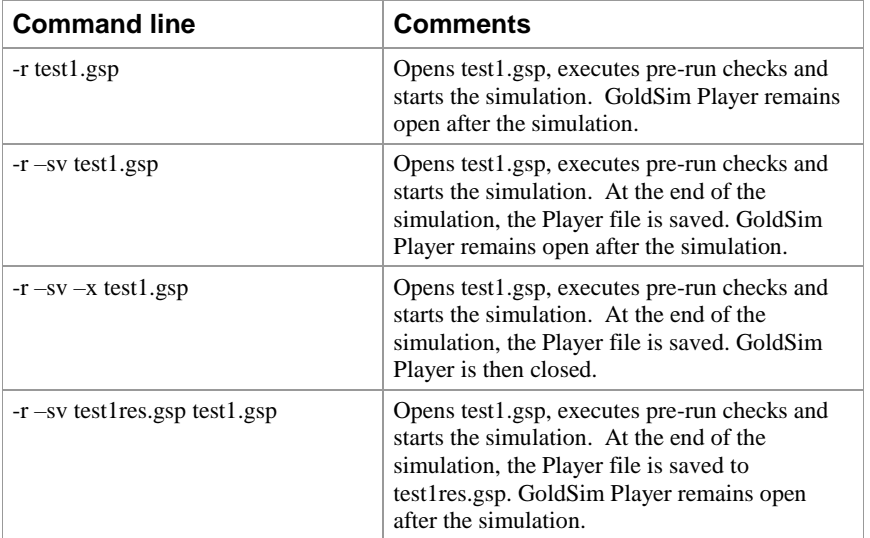

In most cases, it is likely that you will want to "stack" a number of GoldSim runs by creating a batch file that you run from the command line. However, if you simply stack command lines and then run a batch file, all GoldSim Player calls would be launched in parallel (e.g., if you had 10 command lines that ran GoldSim Player, 10 instances of GoldSim Player would open and run simultaneously).

To avoid this problem and force the commands to run in series, you can use the Start/Wait command provided by Windows. An example batch file that utilizes this is shown below:

CD c:\Program Files\GTG\GoldSim 10.5 Start /wait GSPlayer.exe -r -sv -x c:\runs\input1.gsp Start /wait GSPlayer.exe -r -sv -x c:\runs\input2.gsp Start /wait GSPlayer.exe -r -sv -x c:\runs\input3.gsp Start /wait GSPlayer.exe -r -sv -x c:\runs\input4.gsp The first line simply sets the directory to the location of the GoldSim executable. The next line opens a GoldSim Player file called input1.gsp. The Player runs the model, saves the results and then closes. After closing, the next GoldSim Player command is implemented (open input2.gsp, run and save the model). This continues until all four GoldSim runs are complete.

# **Glossary of Terms**

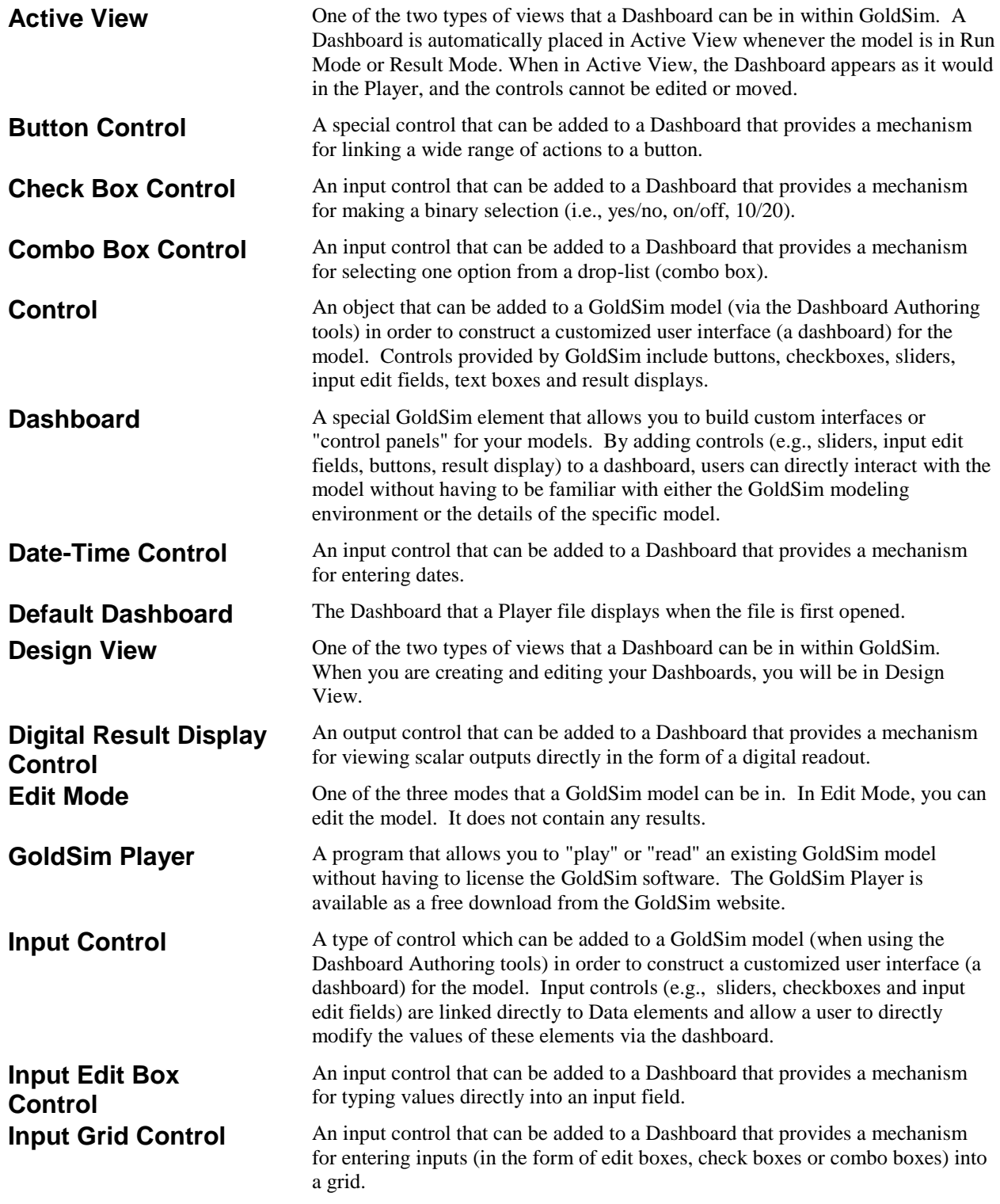

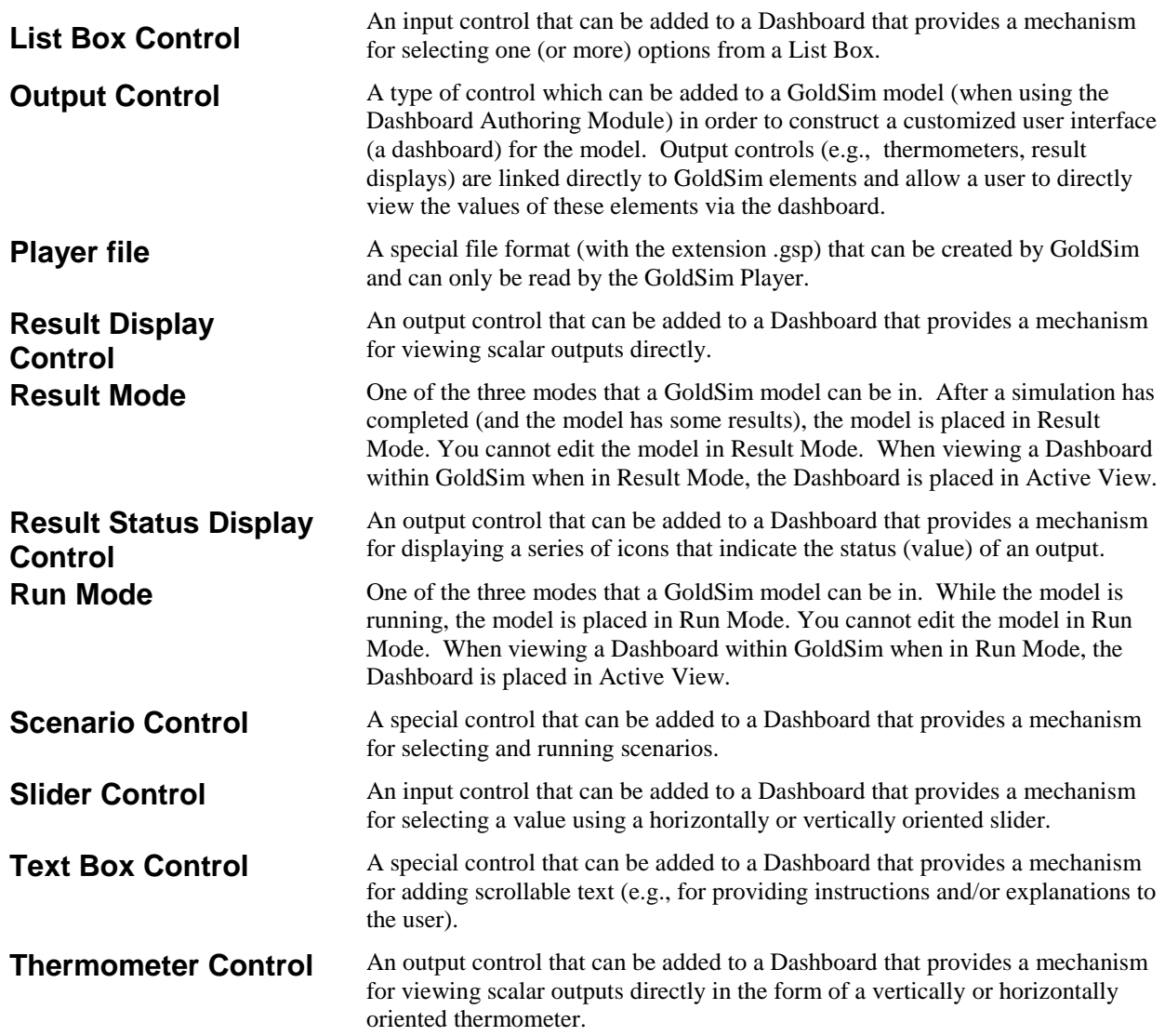

# **Index**

# **A**

Adding backgrounds to Dashboards 88 Controls to Dashboards 15 Dashboards 14 graphics and text to Dashboards 89 Author of Player file 101

#### **B**

Background for Dashboards 88 Button control 66 commands 67 displaying a message 75 displaying charts and tables 71 editing lookup table elements 72 editing time series elements 72 exporting time histories 75 opening spreadsheet at specified location 71 resetting default values 74 specifying a linked spreadsheet 73 viewing simulation settings 74

# **C**

**Charts** displaying in Dashboards 71 Check box control 27 linked to conditions 29 Combo box control 32 **Conditions** linked to check box controls 29 linking to result display controls 51, 60, 63 Context-sensitive Help 4 Controls adding 15 button 66 copying 88 disabling and hiding 82 input 19 order of 90 output 48 overview 18 scenario 75

toolbar 16 Conventions to describe key combinations 3 to describe mouse actions 4 **Creating** Dashboards 14 Player files 92

# **D**

Dashboard Authoring Module features 8 overview 8 what is 2 when to use 9 Dashboards adding 14 adding backgrounds 88 adding controls 15 adding graphics and text 89 aligning controls 86 copying 88 default 94 disabling and hiding controls 82 displaying a message 75 displaying charts and tables 71 editing lookup table elements 72 editing time series elements 72 exporting time histories 75 moving 87 properties dialog 15 resetting defaults 74 sizing 15, 98 specifying a linked spreadsheet 73 tab order 85 viewing simulation settings 74 views of 16 Date-Time control 45 Default Dashboard 94 Default values in Dashboards 74 Description of Player file 101 Digital result display control 52 significant figures 53 Dimensions for result display controls 51

# **E**

Edit box control 21 Email support 5

#### **G**

GoldSim

blog 5 context -sensitive Help 4 Maintenance program 4 model library 5 online Help 4 training 5 **Graphics** adding to Dashboards 89 Grid control 34

#### **H**

Help 4

#### **I**

Input controls 19 check box 27 combo box 32 connecting to multiple 48 date -time 45 input edit box 21 input grid 34 list box 30 slider 24 Input edit box control 21 precision 23 Input grid control 34 grid cell properties 41 matrices 39 scalars 36 vectors 37 Inserting Controls in Dashboards 15 Dashboards 14 graphics in Dashboards 89 text in Dashboards 89

# **K**

Key combinations conventions to describe 3

# **L**

List box control 30 Lookup Table elements editing via a Dashboard 72

#### **M**

Maintenance program 4 Manual Notes in 4 organization of 3 Warnings in 4

Model library 5 Modes in the Player 102 Mouse actions conventions to describe 4

# **O**

Opening Player files 96 Organization of manual 3 Output controls 48 digital result display 52 displaying statistics 65 result display 49 result status display 58 text result 61 thermometer 54

# **P**

Player downloading 2 installing 3 Run control toolbarr 101 Player files browsing 102 creating 92 editing simulation settings 103 opening 96 overview of creating 10 running and saving 103 running from command line 104 simulation modes 102 types 95 viewing author, title and description 101 viewing results 103 Precision in input edit box controls 23 in slider controls 25 **Properties** of Dashboards 15

# **R**

Result display control 49 dimensions 51 linking to conditions 51, 60, 63 significant figures 51 Result status display control 58 Run control toolbar in Player 101 Running a Player file using a batch file 104

#### **S**

Scenario control 75 **Scenarios** editing in Dashboards 75 Significant figures in digital result display controls 53 in result display controls 51 thermometer control 57 Simulation settings editing in Player 103 viewing via a Dashboard 74 Slider control 24 precision 25 specifying exact values 25 Spreadsheets opening at specified location using a button 71 selecting via a Dashboard 73 Support email 5 GoldSim user forum 5 model library 5

#### **T**

Tab order in Dashboards 85 Table results displaying in Dashboards 71 Technical support 5 Text adding to Dashboards 89 Text result control 61 Thermometer control 54 logarithmic 57 significant figures 57 Time Series elements editing via a Dashboard 72 Toolbars Dashboard controls 16 Training course 5

#### **V**

Viewing Player files 96